# **S7-USB user manual**

**(english)**

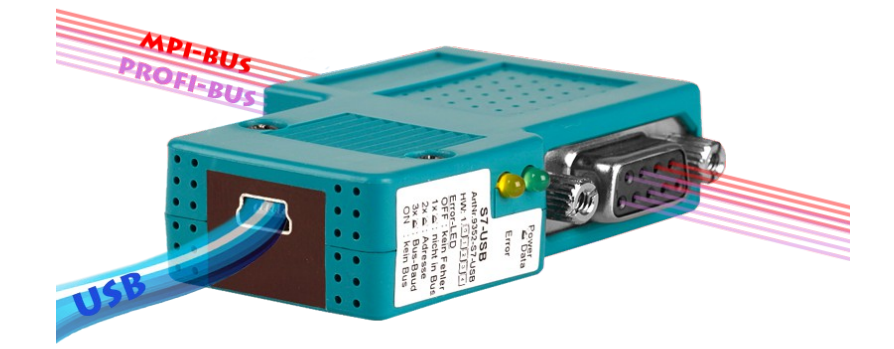

Art.Nr. 9352-S7-USB

**14.05.2019** 

© PI 2019

## **Content**

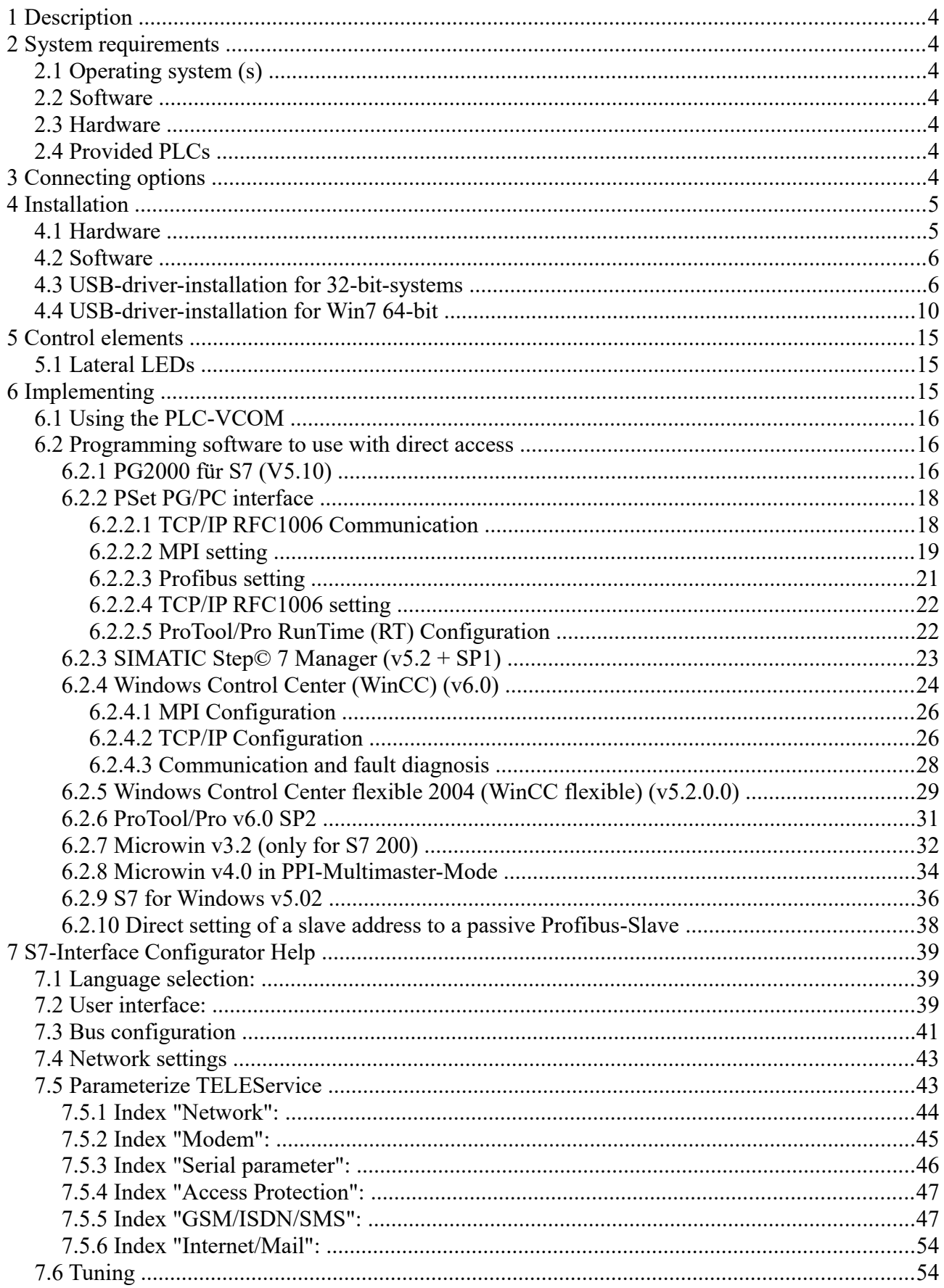

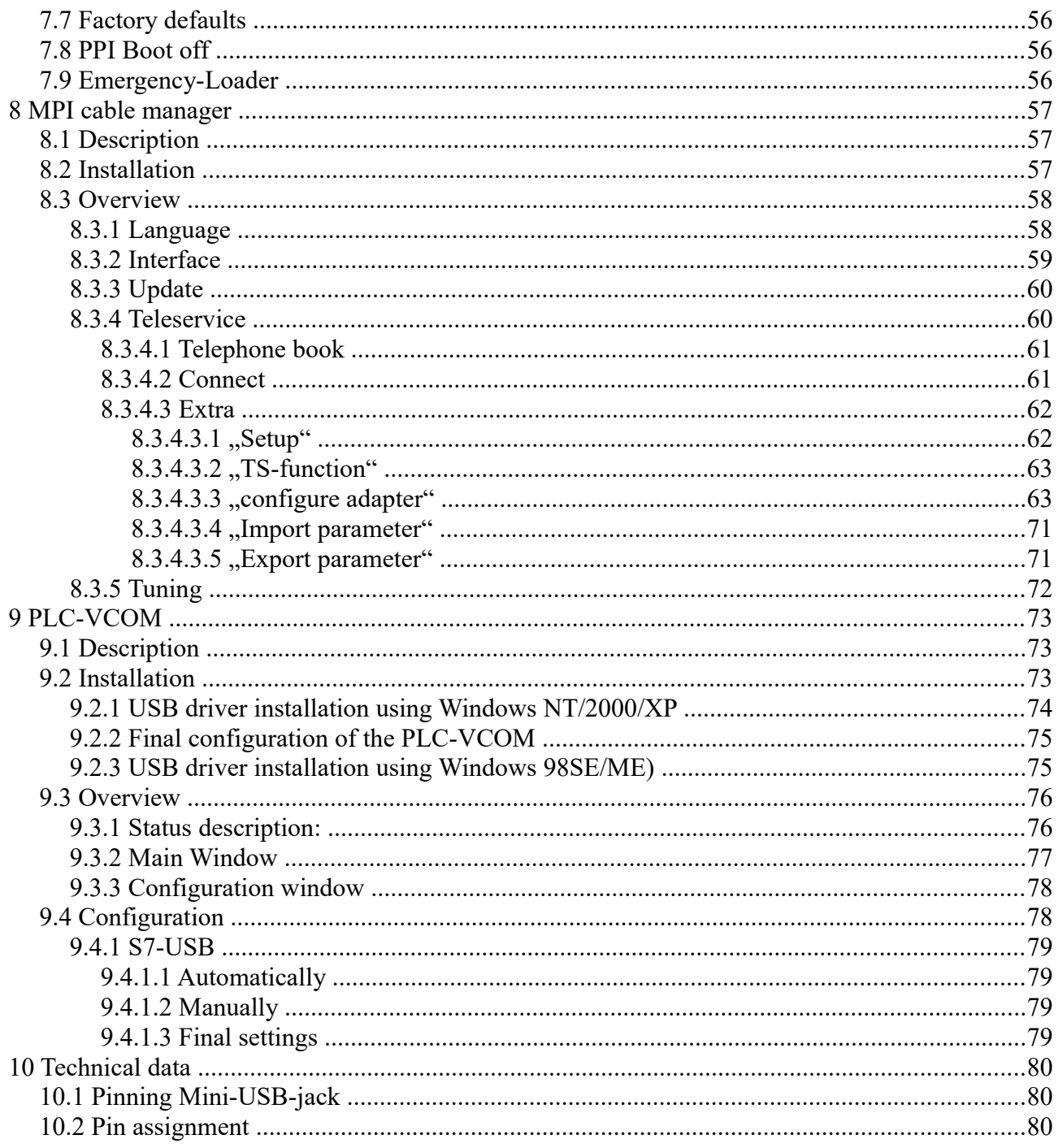

# <span id="page-3-5"></span>**1 Description**

The MPI-USB cable connects the computer via USB with a MPI interface (9 pin interface of the PLC).

# <span id="page-3-4"></span>**2 System requirements**

## <span id="page-3-3"></span>**2.1 Operating system (s)**

- Windows  $98 + SE$
- Windows ME/NT/2000
- Windows XP
- Windows Vista
- Windows 7
- Windows 8 / 8.1
- Windows 10

## <span id="page-3-2"></span>**2.2 Software**

- PLC programming software (eg PG2000, Step © 7, S7 for Windows, Microwin)
- Direct driver for Simatic-Manager for USB
- PLC VCOM Software

A video description of the installation of direct-driver and how to configure it can be found on the page support!

### <span id="page-3-1"></span>**2.3 Hardware**

 $\bullet$  USB 1.1 - Type A

### <span id="page-3-0"></span>**2.4 Provided PLCs**

- S7-200
- S7-300 (provides baudraten up to 12M (when the PLC is able to support this)
- S7-400 (provides baudrates up to 12M)
- FM-devices
- Sinamix (Step7-direct-driver up V1.20 or PLCVCom up V2.71)
- MicroMaster and other electrical drives and inverter-feds (Step7-direct-driver up V1.20 or PLCVCom up V2.71)
- Sinumerik (only PLC-side)
- SEW-EURODRIVE power inverter
- and at last routing of S7-PLCs

# <span id="page-4-0"></span>**3 Connecting options**

**S7-USB directly connected with PC.**

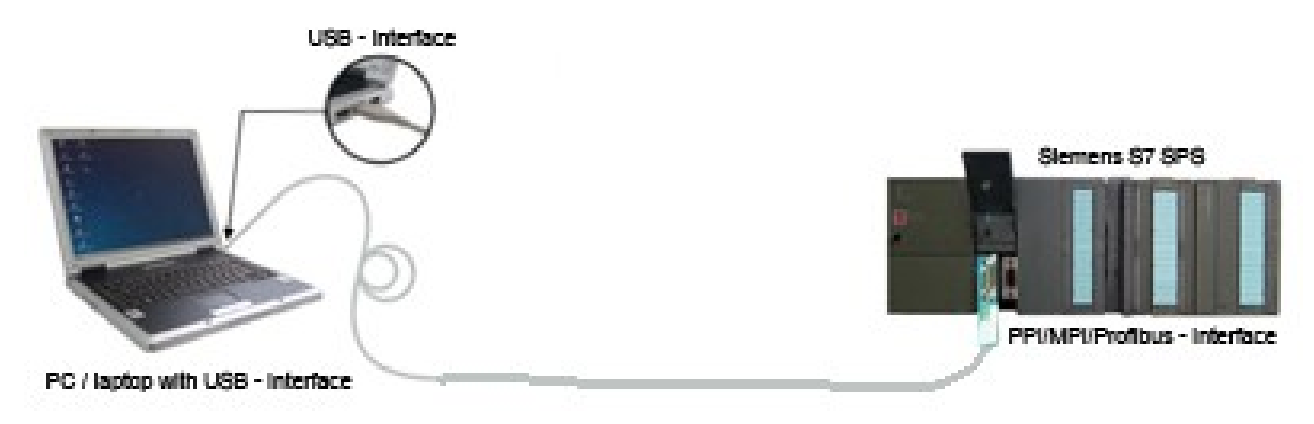

#### **S7-USB connected with PC over USB-Hub.**

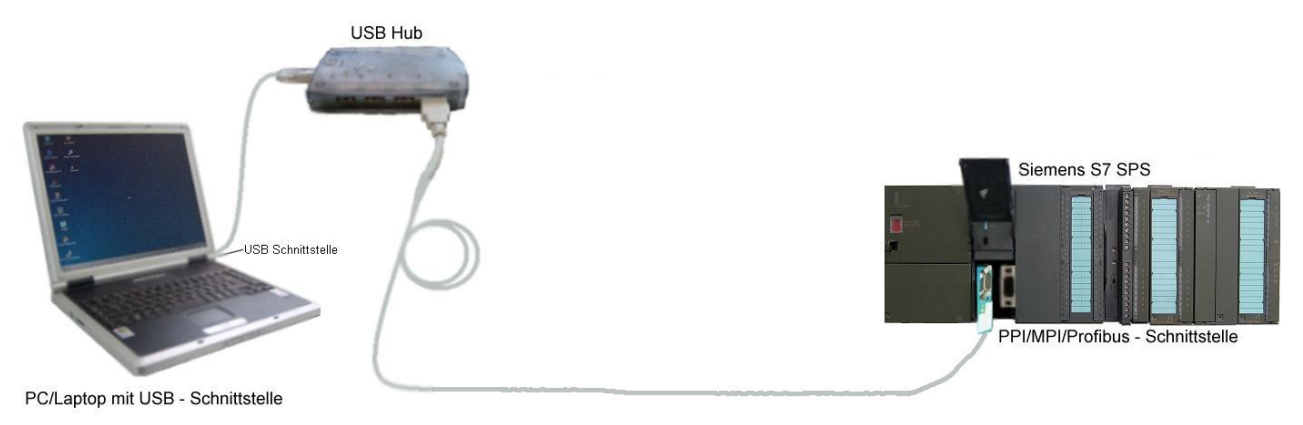

#### **S7-USB connection example with panel**

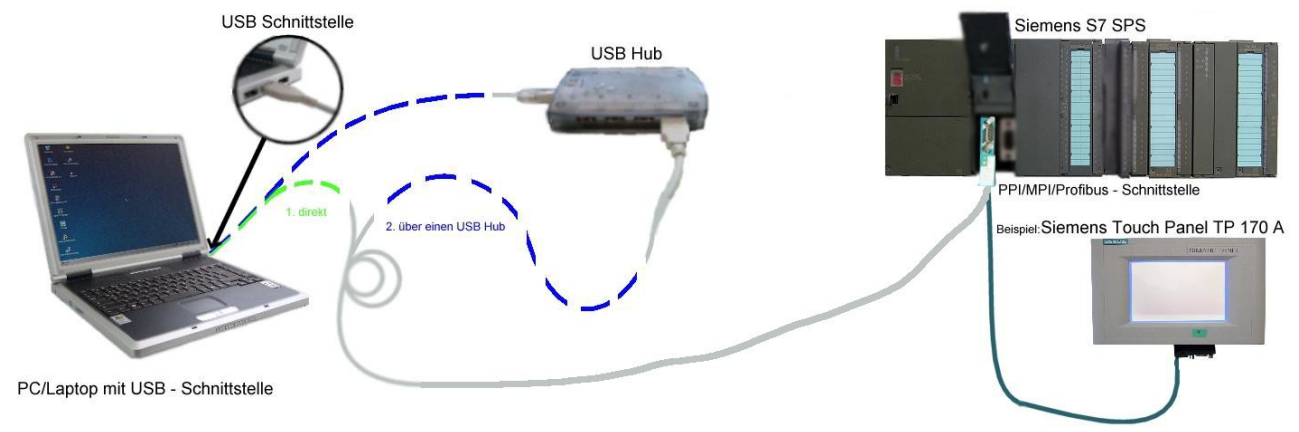

# <span id="page-5-2"></span>**4 Installation**

## <span id="page-5-1"></span>**4.1 Hardware**

The S7/MPI-USB is plugged directly into the PLC. Via the USB cable of the module can be connected to the PLC as follows:

#### **Normal installation (for programming)**

The MPI cable will be connected to the S7 PLC via the 9 pin connector (short side of the cable). The USB connector on the long side of the cable will be connected with the computer.

#### **S7/MPI-USB as HMI (Human Machine Interface) – adapter**

The HMI – function provides the possibility to connect a operator panel (which has instead of a MPI interface a USB device and understands the HMI protocol) with a S7 PLC (300/400). Connect the cable between the terminal and the PLC. The HMI – protocol must be part of the operator panel.

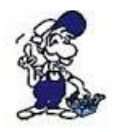

There must be a serial communication with the operator panel if this op is new/used at the first time. Therefore connect your operator panel with the serial COM interface of your computer. After the communication has been running successfully the panel is ready to be connected to the PLC.

### <span id="page-5-0"></span>**4.2 Software**

To communicate with the PLC, please install following products for MPI-USB, S7-USB, MPI-II[only USB], MPI-LAN and S7-LAN:

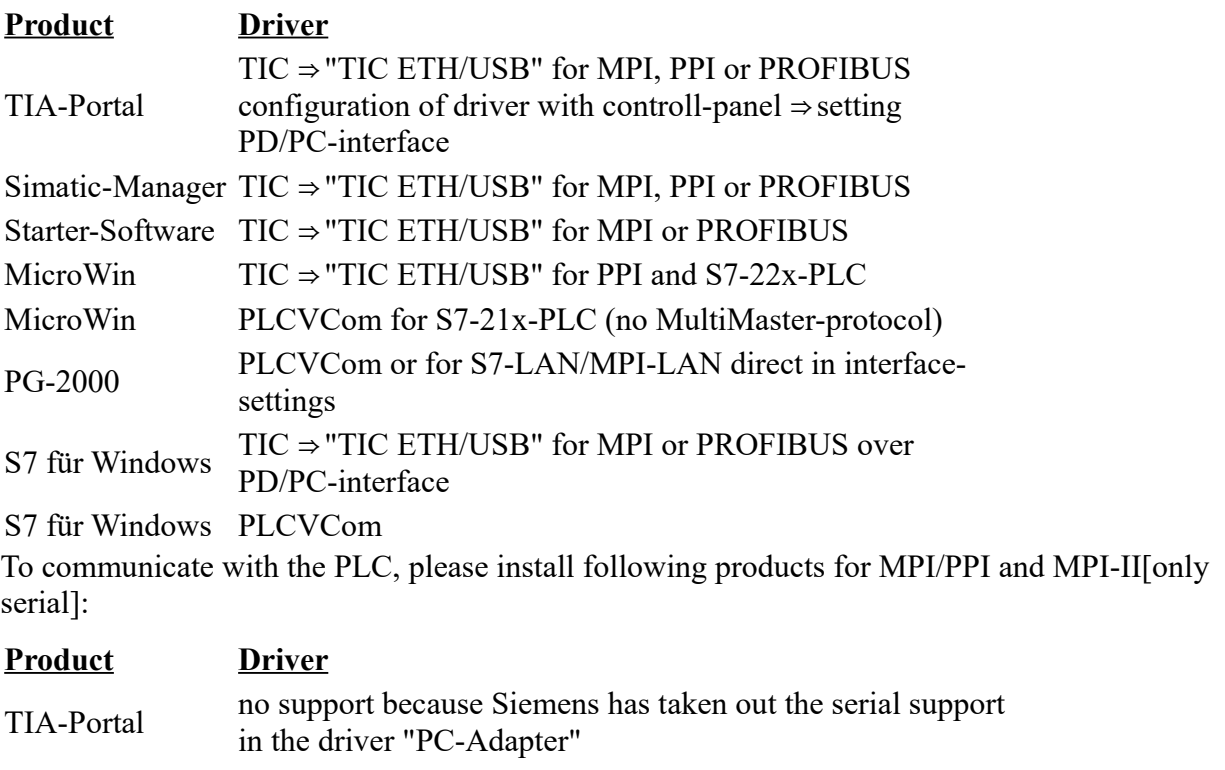

- Simatic-Manager included driver "PC-Adapter" for MPI and PROFIBUS Starter-Software included driver "PC-Adapter" for MPI and PROFIBUS
- MicroWin included driver "PC/PPI-cable"
- PG-2000 Standard-function, configuration in the interface-settings

S7 für Windows Standard-function, configuration in the interface-settings

## <span id="page-6-0"></span>**4.3 USB-driver-installation for 32-bit-systems**

The S7-Interface S7-USB, MPI-USB or MPI-II-Kabel over USB as well as the devices of TeleService-familiy will be connected to USB 1.1-compatible port of the PC. This opens the Hardware-Installation-Wizard:

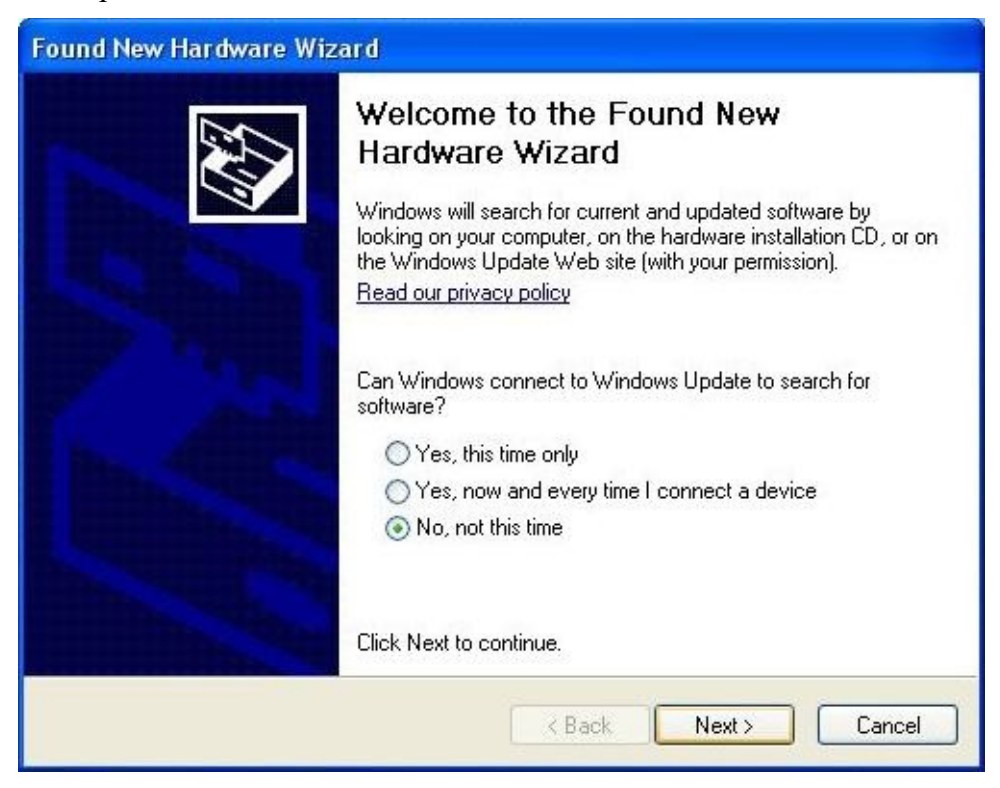

We don´t need a connection to Windows update. Select now "Install from a list or specific location":

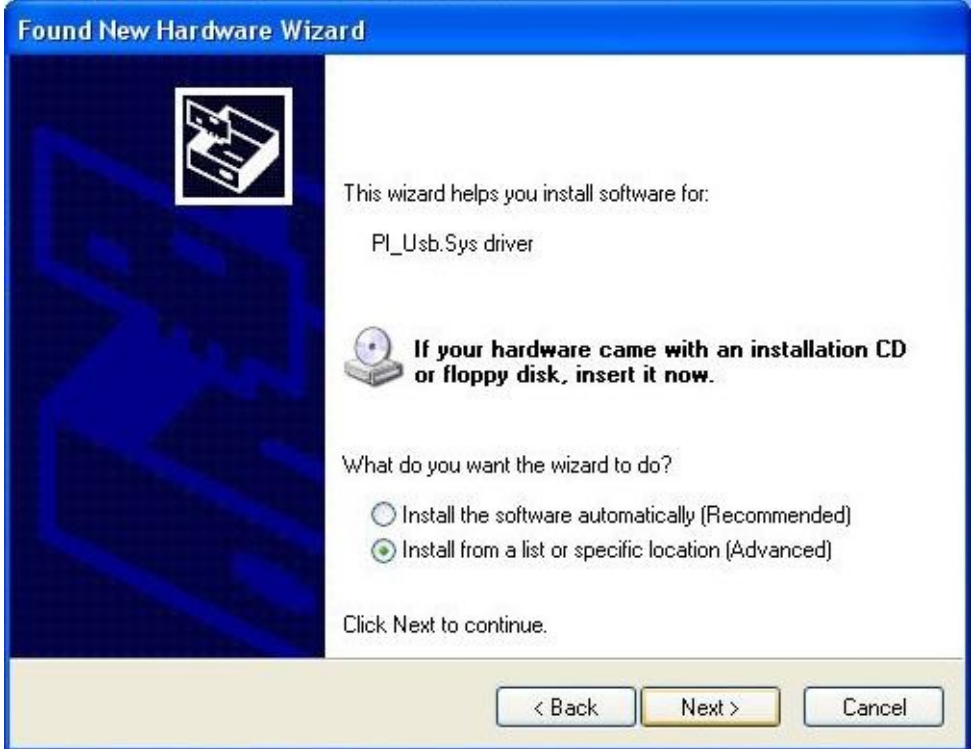

Enter as source the folder "..\USB-Treiber-x86". Either in the folder where the downloaded drivers were extracted or the directory on the product CD:

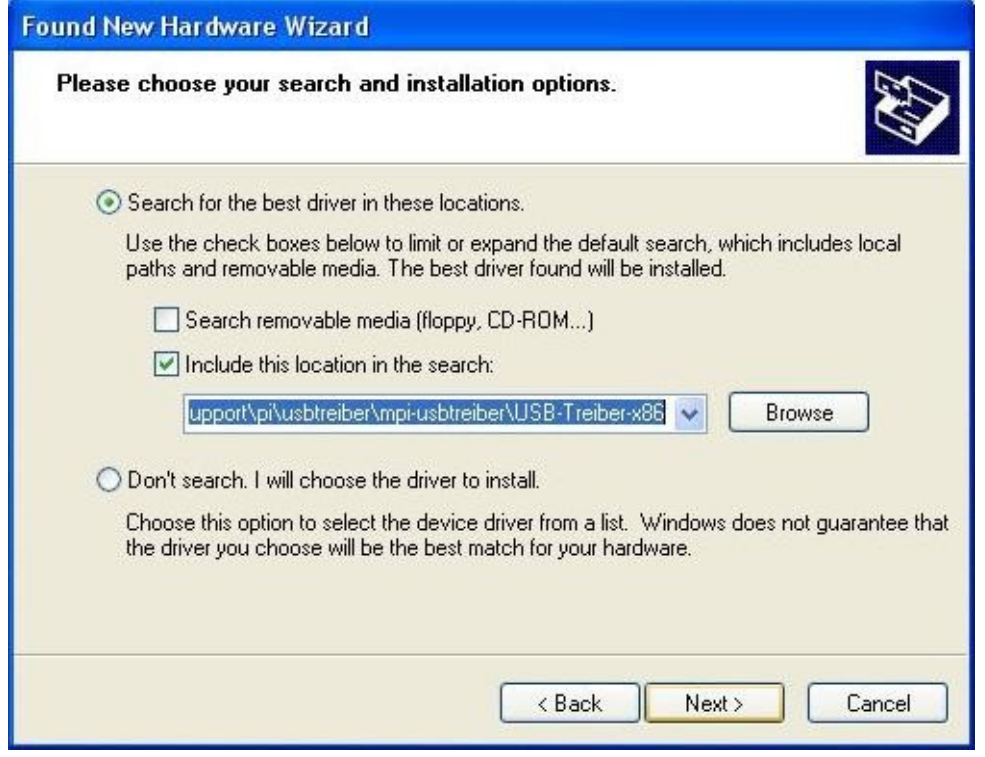

The message of windows logo test skip with "Continue Anyway":

### **Hardware Installation**

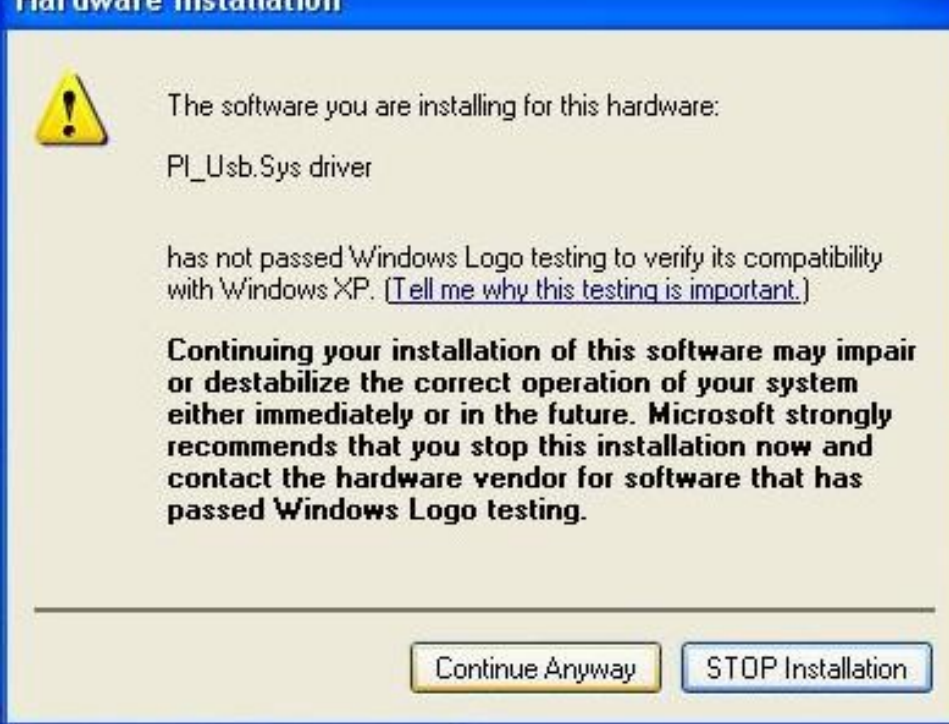

After copying the data appears a little moment later the success message:

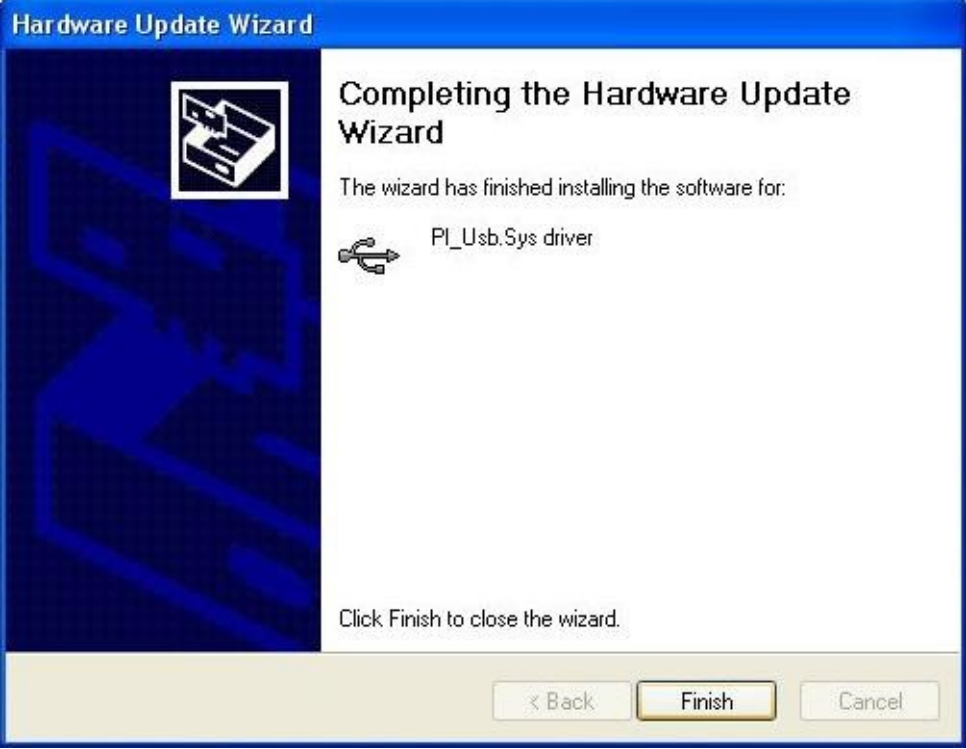

Upon a successful installation the "PI\_Usb.Sys driver" will be displayed without any warnings in the device manager:

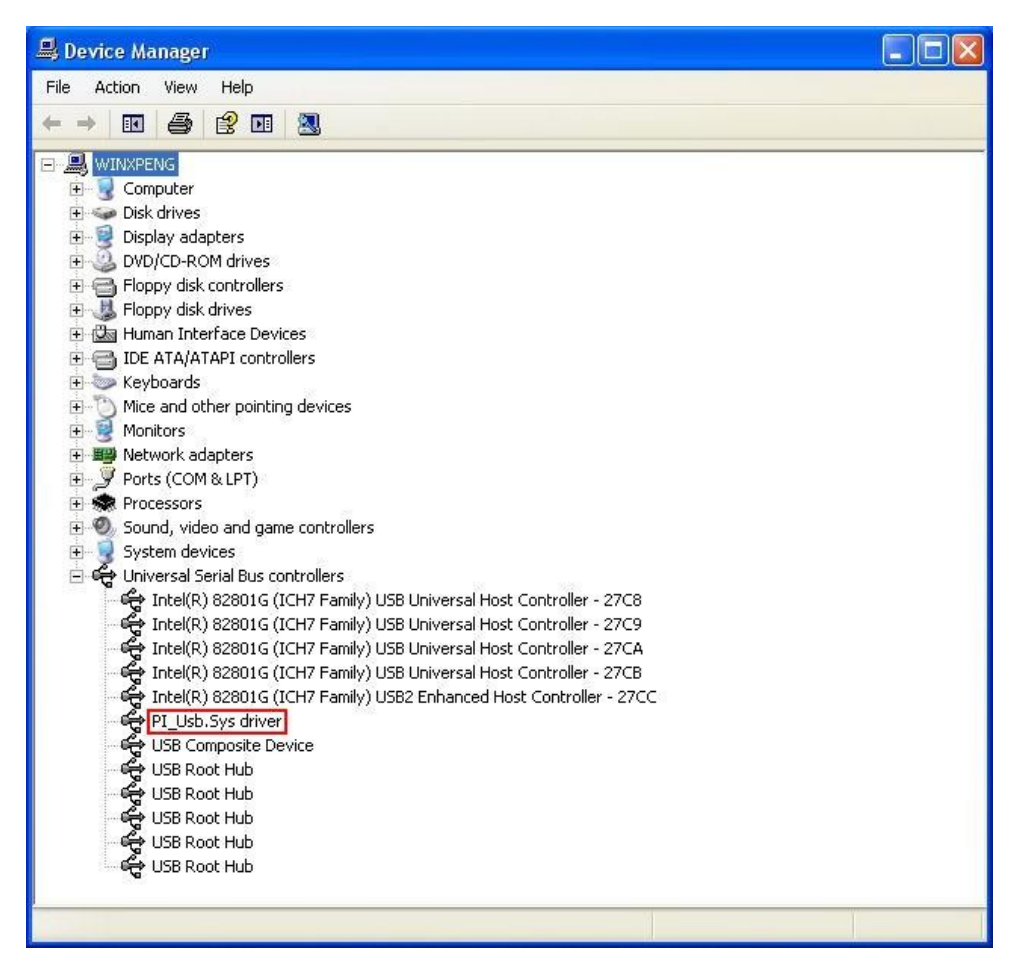

Will this entry in the device manager shown with a "yellow exclamation mark", then please install the driver again or look in the driver properties about the reason.

If the driver has to be updated, please use the function "Update ..." in the driver properties:

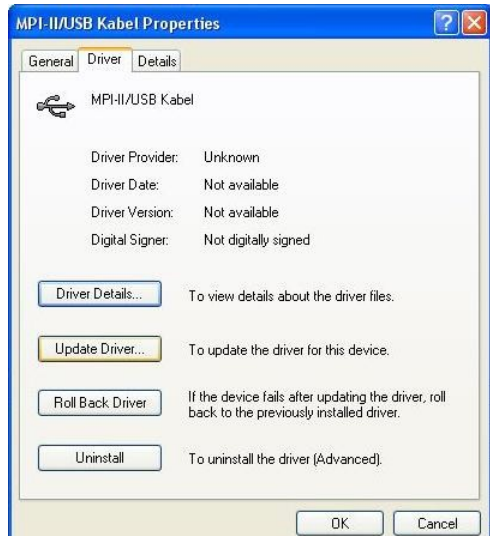

If the driver has to be deleted, please use the function "Uninstall" in the driver properties:

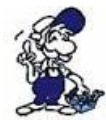

If you install older versions of PLCVCom, Step7-direct-driver or S7IFC, the actual usbdriver will be possible overwritten by previous versions because it was included until 01/11/2012 in their install-shields!

## <span id="page-10-0"></span>**4.4 USB-driver-installation for Win7 64-bit**

The S7-Interface S7-USB, MPI-USB or MPI-II-Kabel over USB as well as the devices of TeleService-familiy will be connected to USB 1.1-compatible port of the PC. After the first plug of the device Win7 displays the message Nach dem ersten Anstecken am PC meldet Win7 zuerst "Installing device driver software" and after some time "Device driver software was not installed". This messages could be closed.

Please start the windows device manager in the control panel.

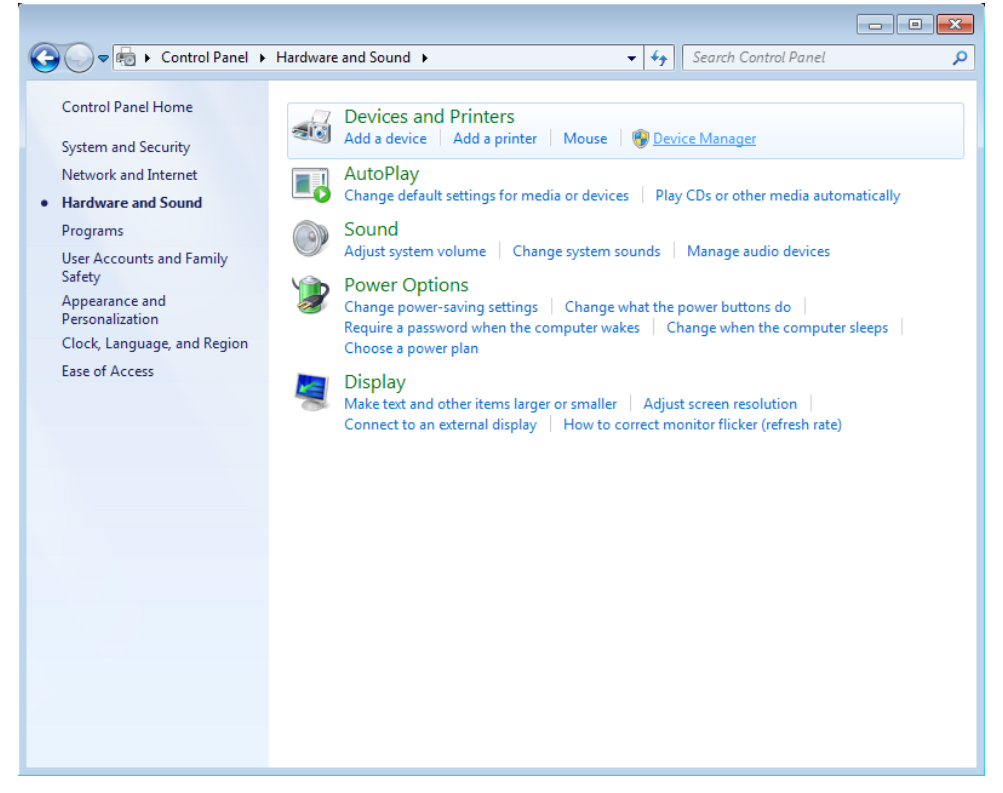

In the device manager would be the new device shown with a exclamation mark:

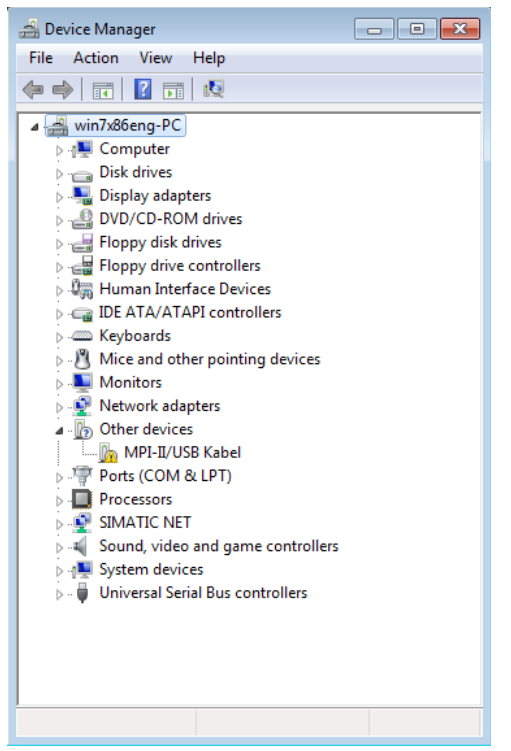

With a right mouse-button-click you will open the properties of the new device:

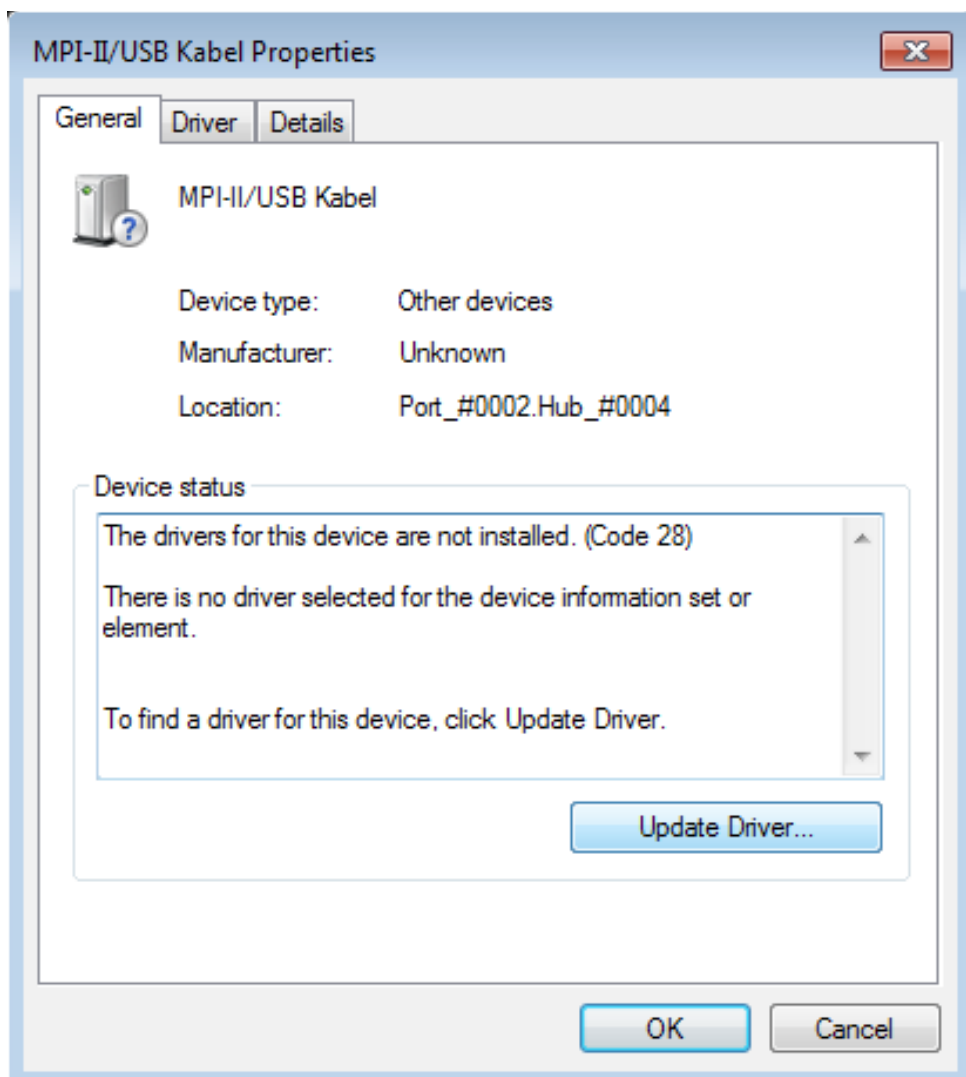

### Now select "Update Driver...":

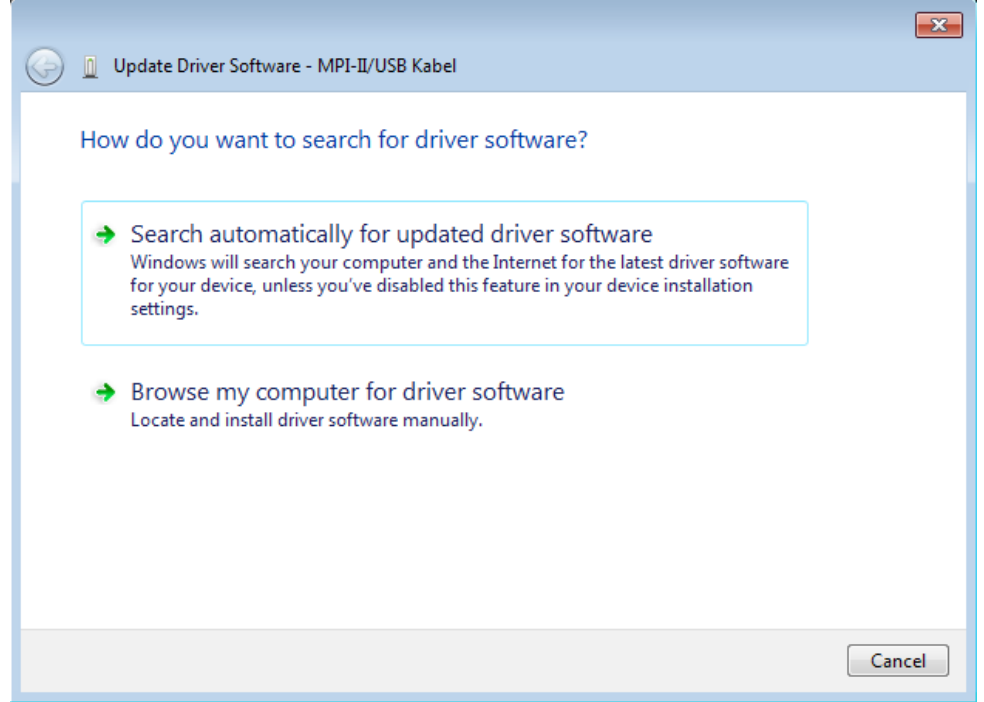

Please select "Browse my computer for driver software" and define as source the folder "..\USB-Treiber-x64". Either in the folder where the downloaded drivers were extracted or the directory on the product CD:

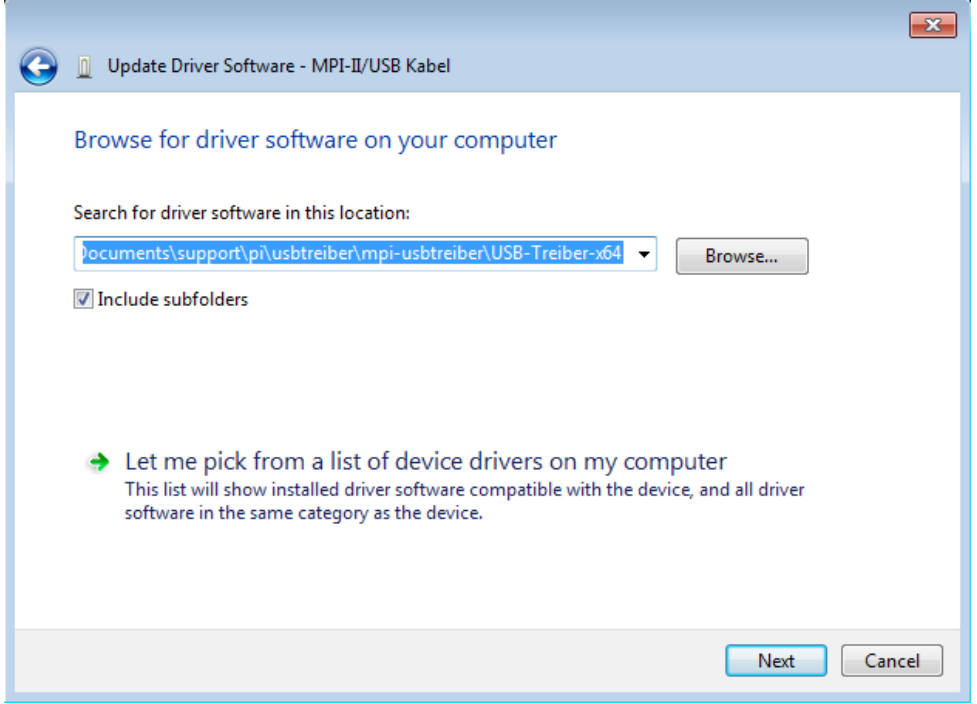

After pressing "Next" the message appears of windows UAC

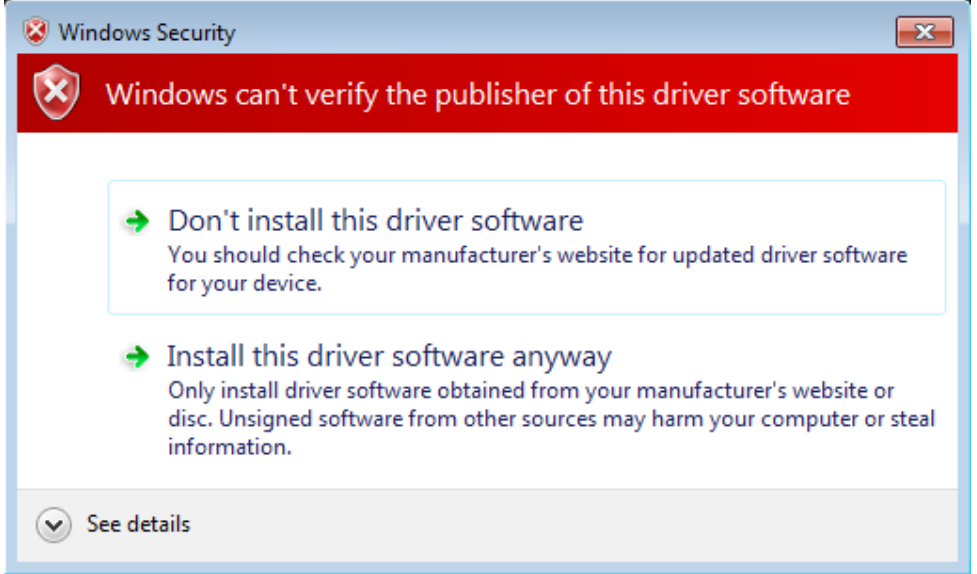

Please press install and a little moment later appears the success message

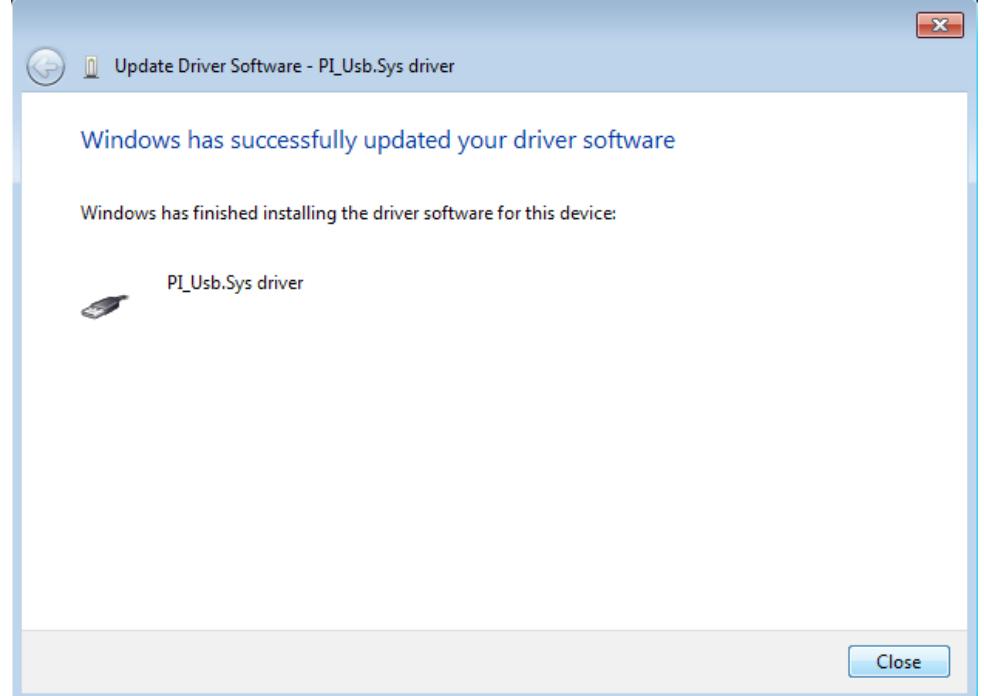

To verify the successful installation, you can look again in the device manager:

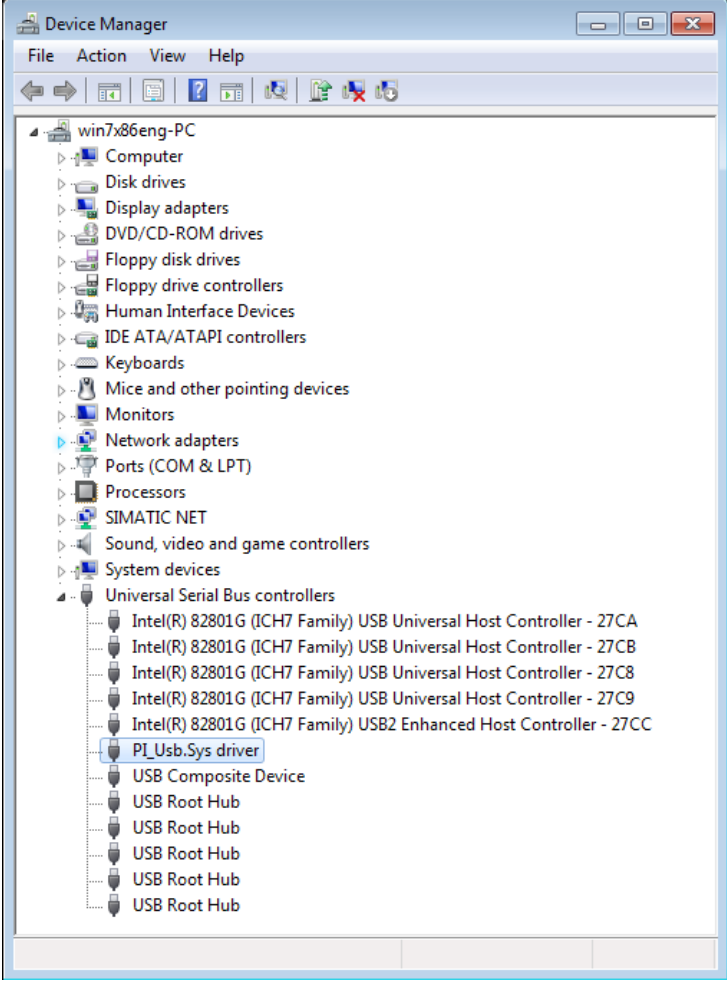

Here may appear no exclamation mark!

If the driver has to be updated, please use the function "Update driver ..." in the driver properties:

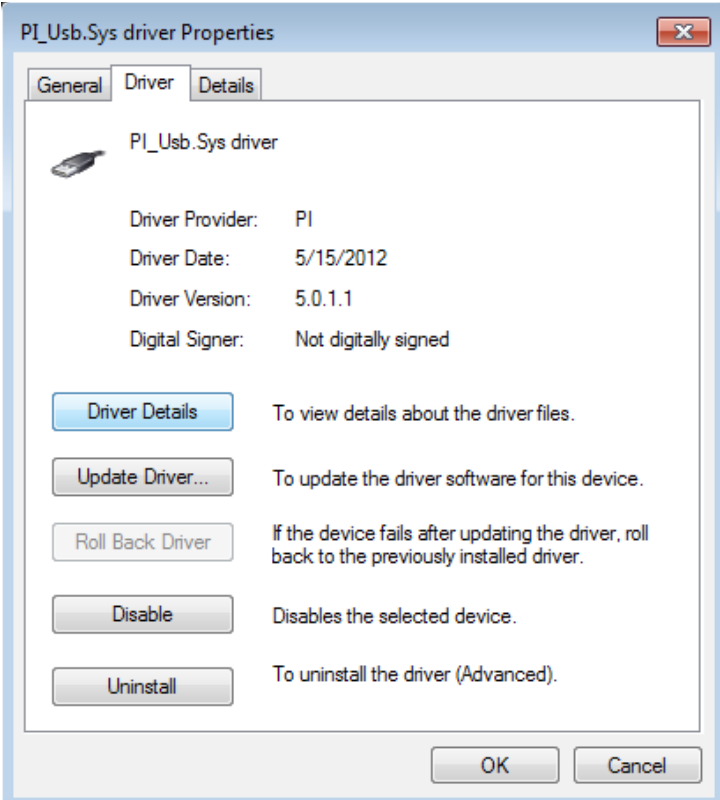

If the driver has to be deleted, please use the function "Uninstall" and set the check-box in "Delete the driver software for this device":

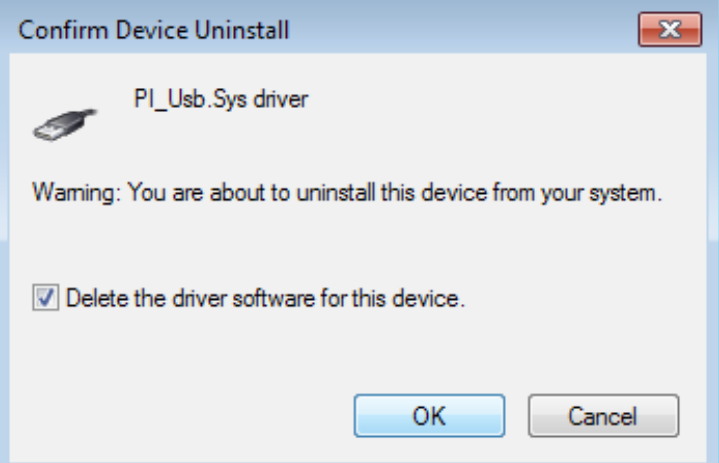

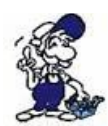

If you install older versions of PLCVCom, Step7-direct-driver or S7IFC, the actual usbdriver will be possible overwritten by previous versions because it was included until 01/11/2012 in their install-shields!

# <span id="page-16-3"></span>**5 Control elements**

## <span id="page-16-2"></span>**5.1 Lateral LEDs**

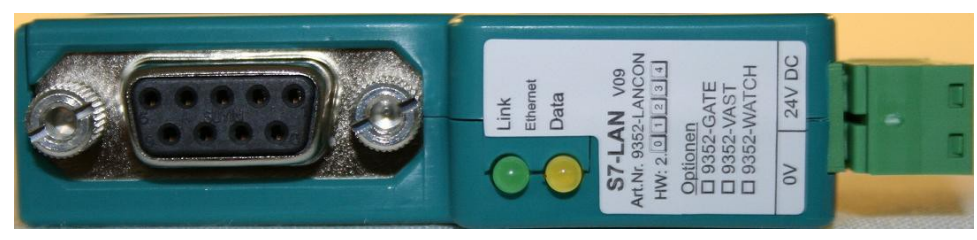

Green LED OFF Power OFF (S7-USB is not supplied with voltage) Green LED is blinking BUS Communication Green LED is on Power ON (S7-USB is supplied with voltage) Yellow LED is OFF no error in the communication Yellow LED is blinking 1x Module does not come into bus 2x Participants provided with the same MPI address 3x Wrong MPI baud rate is used 4x Detected parity error on the bus 5x Buffer overflow condition in module

# <span id="page-16-1"></span>**6 Implementing**

Connect your module as described in the chapter " [Hardware installation](http://192.168.1.250/homepage/getText.html?text=177&ART=1&lang=en_#hardwareinstall) " to the PLC and to the programming device or to your computer.

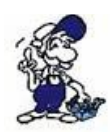

If you want to respond to a PLC via the module you have to comply the requirements as descript in the chapter ["system requirements"](http://192.168.1.250/homepage/getText.html?text=177&ART=1&lang=en_#systemvorraussetzungen) . In addition,please make sure that the module is properly connected

# <span id="page-16-0"></span>**6.1 Using the PLC-VCOM**

(The PLC-VCOM is only needed if your module is not connected via the 9 pin COM port to the computer. For products with USB, Ethernet connection, etc., the PLC-VCOM is required)

1. Start the PLC - VCOM application (If it has not already started yet).

2. Click in the main window of the PLC-VCOM, in the status area "configure". The configuration wizard will start.

3. It lists all the found modules / cables and the additional information's such as IP address and MAC address of the module.

4. Choose the desired MPI cable and click ., OK" to go on.

5. If the connection is established the chosen cable is shown in the section state and on the left side you can see the status connected.

6. It also displays, the PLC-VCOM the IP address for the module and the IP address of the

computer which is connected to the module.

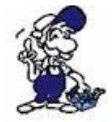

If you have any promlems with the use of PLC-VCOM software, go to the chapte[rPLC –](http://192.168.1.250/homepage/getText.html?text=177&ART=1&lang=en_#plcvcom)  [VCOM](http://192.168.1.250/homepage/getText.html?text=177&ART=1&lang=en_#plcvcom) and look there for operating instructions.

### <span id="page-17-1"></span>**6.2 Programming software to use with direct access**

After you have adjusted and connected the PLC-VCOM or the programming adapter to the COMport on your computer, you will be able to connect with your programming software to the PLC and work with it.

How you have to adjust your programming software is described in the following points:

### <span id="page-17-0"></span>**6.2.1 PG2000 für S7 (V5.10)**

1. Start the PG 2000 software by using the desktop link or by using the application entry in the start menu.

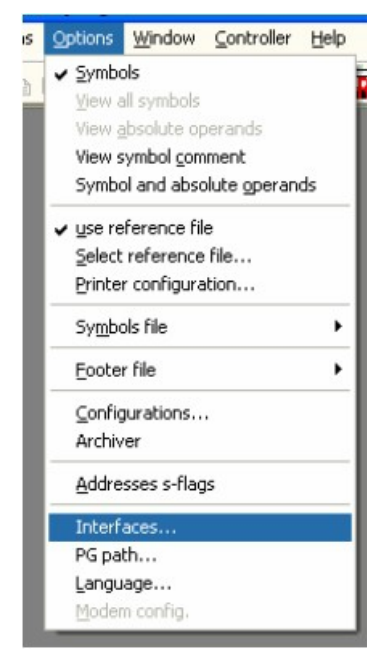

3. A dialog appears, in which you are able to set the "AG-Interface" (COM-port) in the section "Interfaces".

4. Configure the baud rate in the section "Bus access" to "19,2k". Below change the value for PC - MPI to "187.5kBaud".

5. Save your configuration by pressing "OK".

2. Choose from "View" => "S7-300/400"

In the menu "Options" click "Interfaces"..

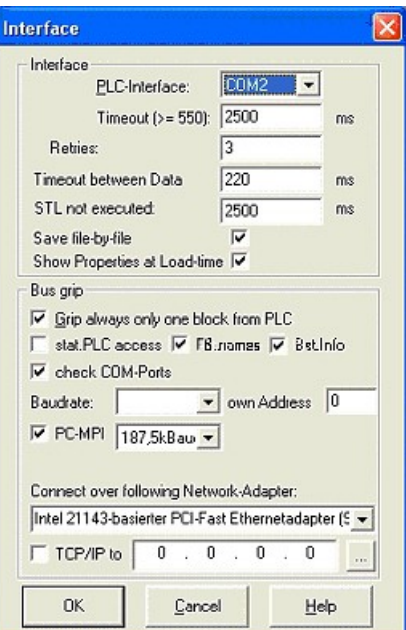

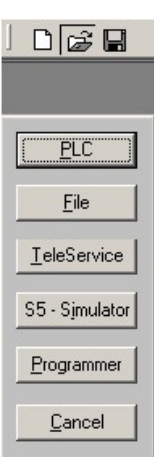

 $rac{1}{\text{Bib-ltr}}$ 

6. Now the software is ready to establish a connection to the PLC

Click the symbol "Open" and afterwards press "PLC".

Alternative you can click:  $n$ File" =>  $n$ , Open" =>  $n$ PLC"

The connection between PG 2000 and the PLC is now established.

A new window appears. Now you can edit the blocks in the PLC.

### <span id="page-18-0"></span>**6.2.2 PSet PG/PC interface**

DE SOE FE FC OB SPB S

This step is required for the following software:

=> TIA-Portal

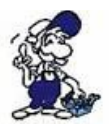

なたまなおことはなどのないです。

- => [SIMATIC Step© 7 Manager](http://192.168.1.250/homepage/getText.html?text=177&ART=1&lang=en_#step7)
- $\Rightarrow$  [Windows Control Center \(WinCC\) \(v6.0\)](http://192.168.1.250/homepage/getText.html?text=177&ART=1&lang=en_#wincc)

Bausteinr

- $\Rightarrow$  [Windows Control Center flexible 2004 \(WinCC flexible\) \(v5.2.0.0\)](http://192.168.1.250/homepage/getText.html?text=177&ART=1&lang=en_#winccfelx)
- $\Rightarrow$  [ProTool/Pro \(v6.0 + SP2\)](http://192.168.1.250/homepage/getText.html?text=177&ART=1&lang=en_#protool)
- $\Rightarrow$  [Microwin 3.2](http://192.168.1.250/homepage/getText.html?text=177&ART=1&lang=en_#microwin32)

1. Open the system configuration by using the start menu.

2. Click on "Set PG/PC interface".

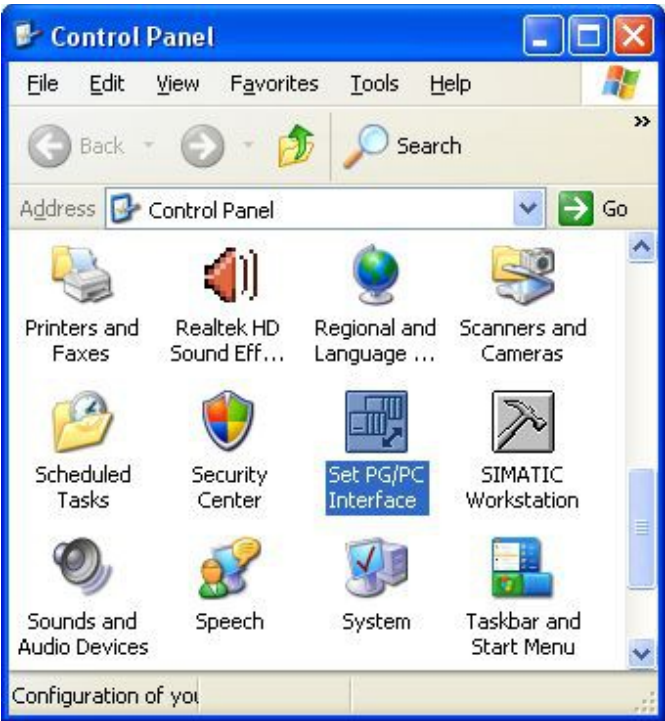

3. A Dialog with a list box named "Interface Parameter Assignment Used:" appears. This box should offer following entries

- TIC ETH/USB(MPI) or TIC ETH/USB.MPI.1
- TIC ETH/USB(Profibus) or TIC ETH/USB.Profibus.1
- TIC ETH/USB(PPI) or TIC ETH/USB.PPI.1

or some "TCP/IP" entries

If this is the case, please continue with the step [MPI settings](http://192.168.1.250/homepage/getText.html?text=177&ART=1&lang=en_#mpieinstellungen) or [Profibus settings.](http://192.168.1.250/homepage/getText.html?text=177&ART=1&lang=en_#profibuseinstellungen)

If so not please install the "TIC-driver" on this PC and after a restart this entries must exist. If you want to install the [TCP/IP-](http://192.168.1.250/homepage/getText.html?text=177&ART=1&lang=en_#tcpip)driver follow the link.

### <span id="page-19-0"></span>**6.2.2.1 TCP/IP RFC1006 Communication**

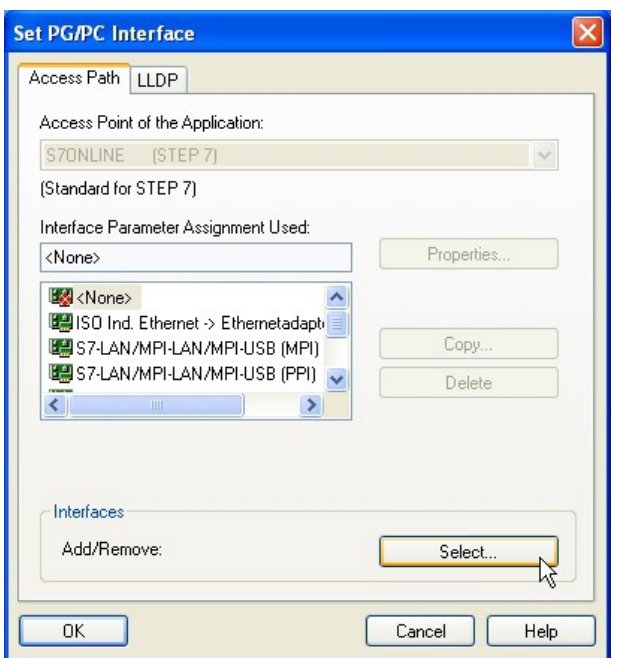

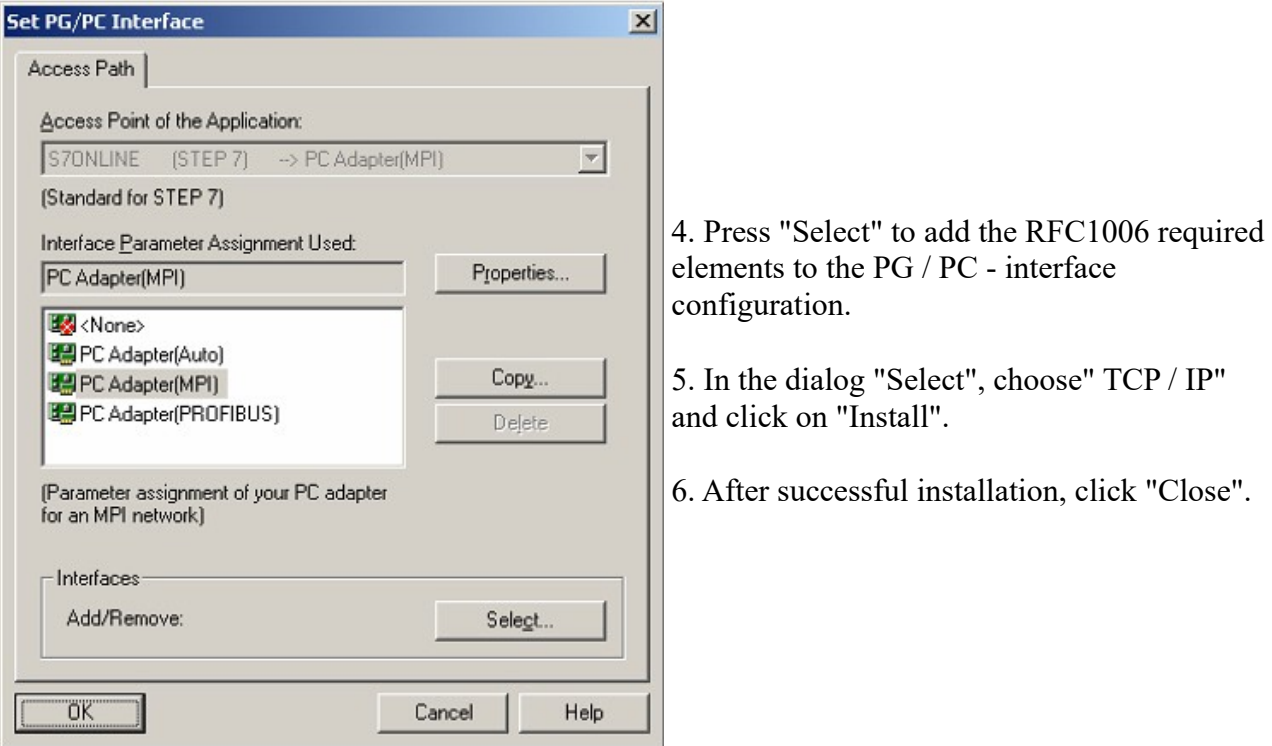

7. Back to the "Set PG/PC interface" dialog you will now find the desired entries called "PC - Adapter(Auto)" (not supported), "PC - Adapter(MPI)" and "PC - Adapter(PROFIBUS)". Now you are able to configure the bus.

If you want to use the "MPI"communication type go ahead with step [MPI setting](http://192.168.1.250/homepage/getText.html?text=177&ART=1&lang=en_#mpieinstellungen) .

The settings for "PROFIBUS" is explained in [Profibus setting](http://192.168.1.250/homepage/getText.html?text=177&ART=1&lang=en_#profibuseinstellungen) .

#### <span id="page-20-0"></span>**6.2.2.2 MPI setting**

7. Select "TIC ETH/USB(MPI)" and click "Properties".

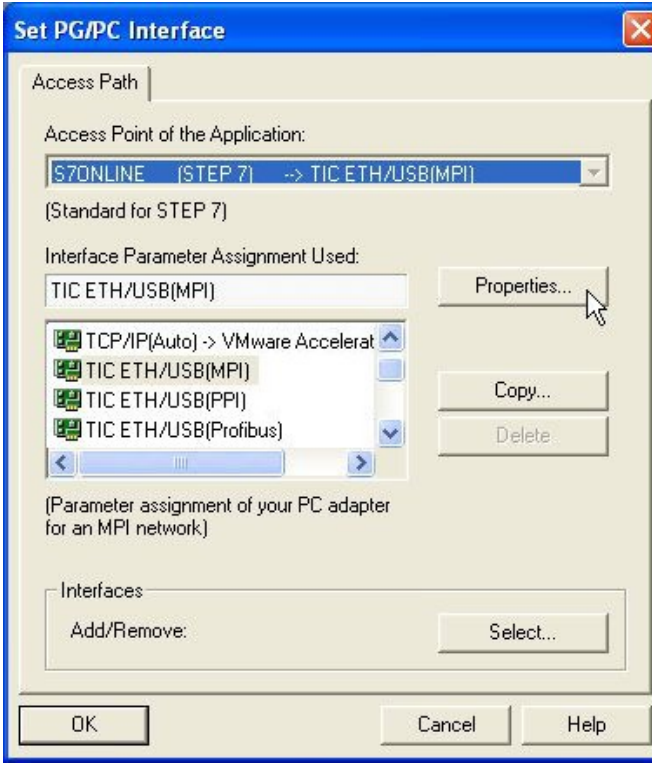

9. Is the device-type is not identical with your used device, search for your device with "Search Device". Select the device in the result windows and click on the button "Apply".

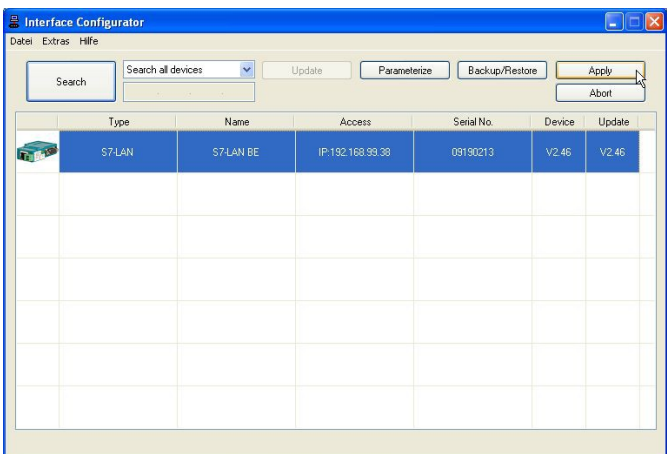

10. Activate the "Automatic-mode" when you will be shure, that the connected PLC sends cyclic busparameter-protocols. When not please configure the bus by hand.

#### 8. Open the properties dialog

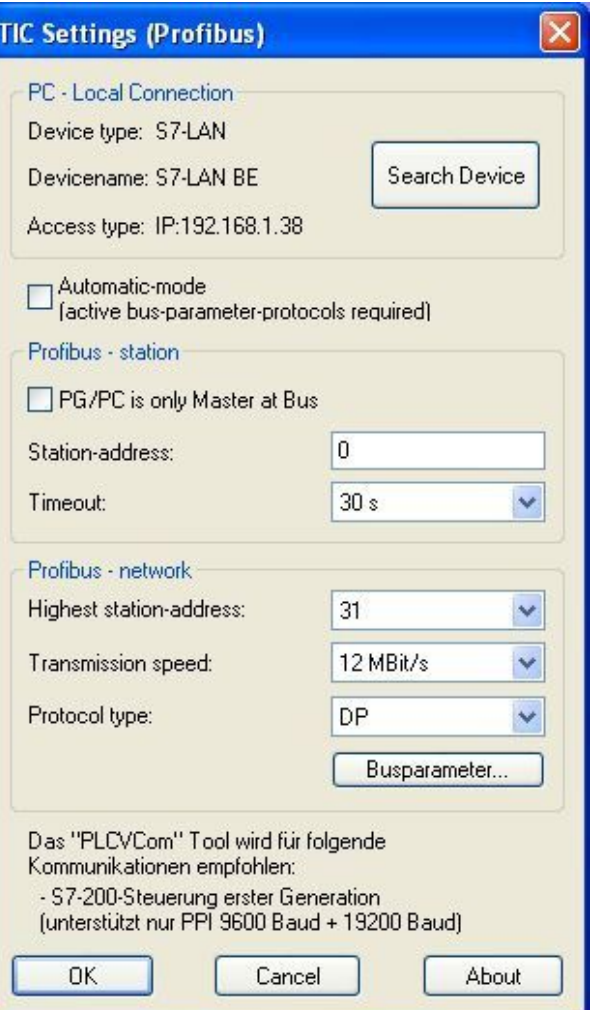

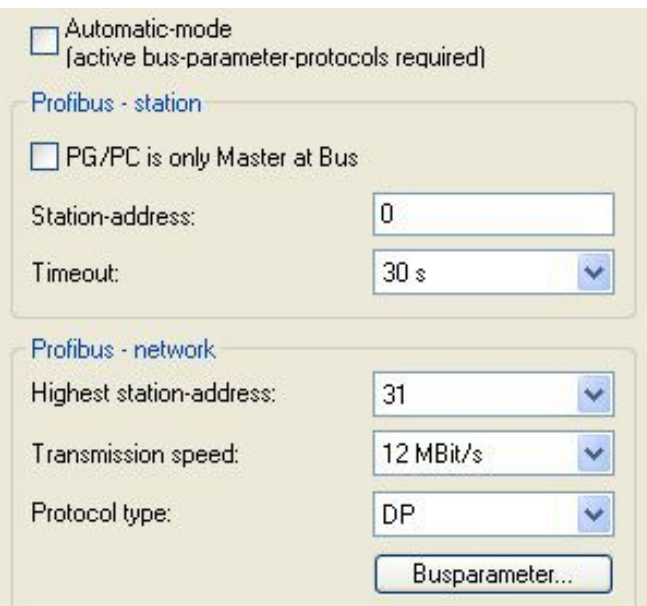

11. Save your configuration with "OK" and close the "Set PG/PC–interface" dialog with  $, OK^{\mathfrak{c}}$ .

#### <span id="page-22-0"></span>**6.2.2.3 Profibus setting**

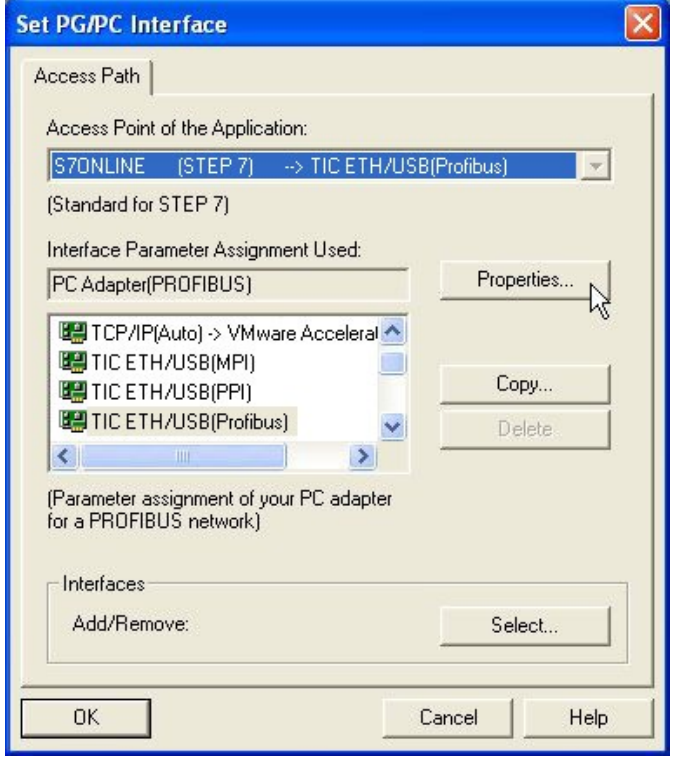

14. Is the device-type is not identical with your used device, search for your device with "Search Device". Select the device in the result windows and click on the button "Apply".

- 12. Mark the entry ,,TIC ETH/USB(PROFIBUS)" and click on "Properties".
- 13. Open the properties dialog

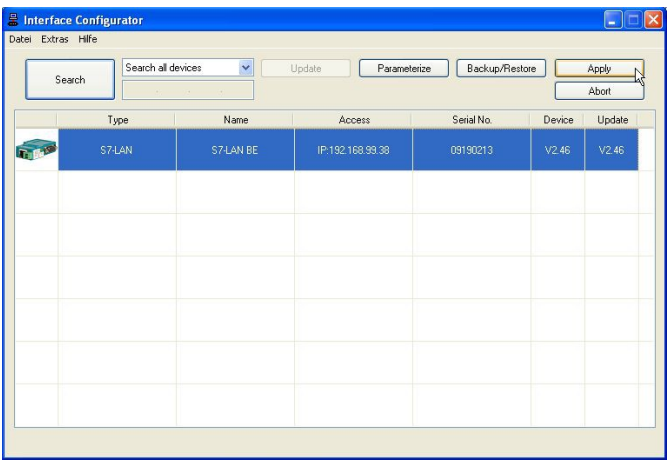

15. Activate the "Automatic-mode" when you will be shure, that the connected PLC sends cyclic busparameter-protocols. When not please configure the bus by hand.

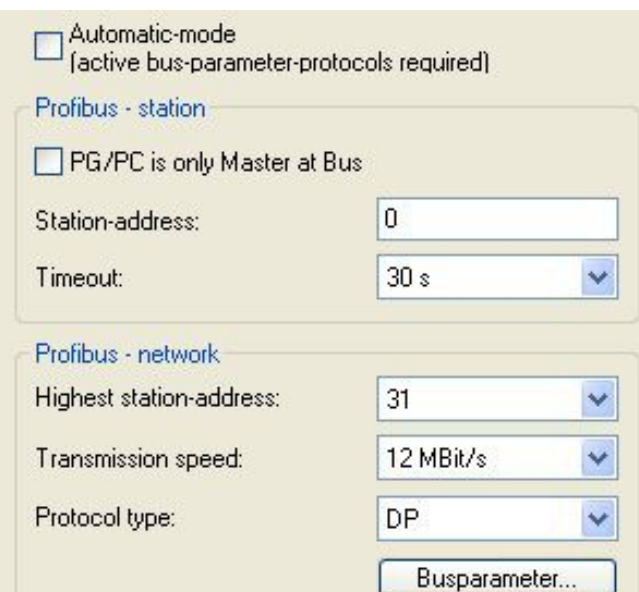

16. Save your configuration with "OK" and close the "Set PG/PC–interface" dialog with  $, OK^{\mathfrak{c}}$ .

#### <span id="page-23-0"></span>**6.2.2.4 TCP/IP RFC1006 setting**

17. For this kind of communication you only have to install the corresponding software.

#### <span id="page-24-1"></span>**6.2.2.5 ProTool/Pro RunTime (RT) Configuration**

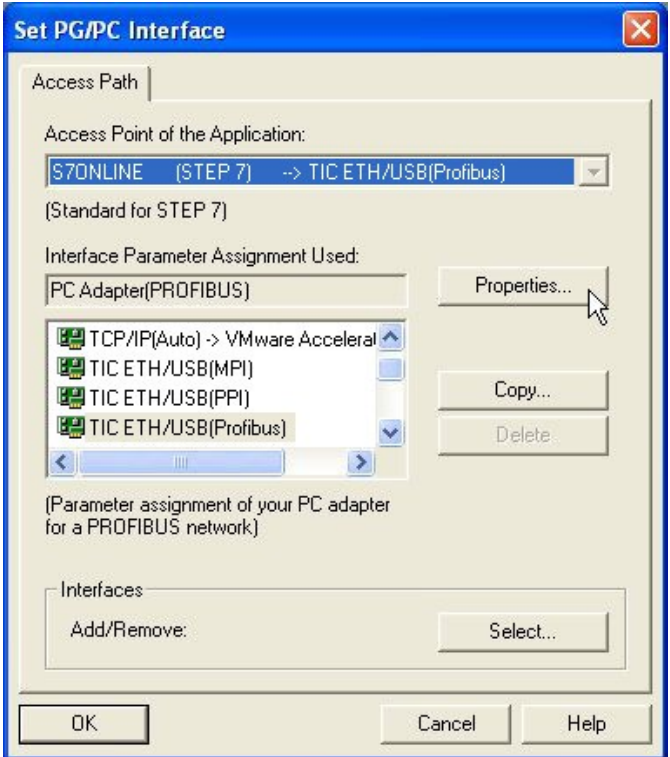

18. If you want to use ProTool/Pro RunTime you can set the "PG/PC Interface" by selecting the entry "DPSONLINE". Therefore you have to select "Access Point of Application" and configure it as described above. The easiest way is to use the S7-LAN/MPI-LAN/MPI-USB- driver which supports USB and LAN products.

The interface configuration for these programs is finished. Continue with the software which you want to use:

- $\Rightarrow$  [SIMATIC Step© 7 Manager \(v5.2 + SP1\)](http://192.168.1.250/homepage/getText.html?text=177&ART=1&lang=en_#step7)
- => [Windows Control Center \(WinCC\) \(v6.0\)](http://192.168.1.250/homepage/getText.html?text=177&ART=1&lang=en_#wincc)
- $\Rightarrow$  [Windows Control Center flexible 2004 \(WinCC flexible\) \(v5.2.0.0\)](http://192.168.1.250/homepage/getText.html?text=177&ART=1&lang=en_#winccfelx)
- $\Rightarrow$  [ProTool/Pro \(v6.0 + SP2\)](http://192.168.1.250/homepage/getText.html?text=177&ART=1&lang=en_#protool)
- $\Rightarrow$  [Microwin 3.2](http://192.168.1.250/homepage/getText.html?text=177&ART=1&lang=en_#microwin)

### <span id="page-24-0"></span>**6.2.3 SIMATIC Step© 7 Manager (v5.2 + SP1)**

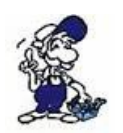

Configurate the interface as described in [Set PD/PC-Interface.](http://192.168.1.250/homepage/getText.html?text=177&ART=1&lang=en_#pgpcschnittstelle)

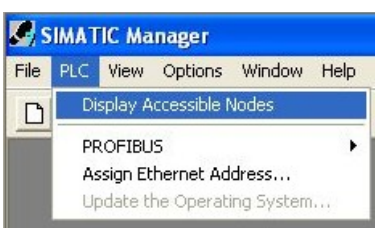

1. Klick in the drop - down menu "target system" on "Display Accessible Nodes".

2. If you can see the list with possible Busdevices, a communication over the cable has taken place. "Direct" connected devices will be shown, also the conditions if it is an "active" or "passive" assembly.

3. In this window you can edit each

assembly with his blocks.

### <span id="page-25-0"></span>**6.2.4 Windows Control Center (WinCC) (v6.0)**

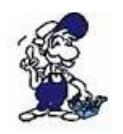

Configurate the interface as described in [Set PD/PC-Interface.](http://192.168.1.250/homepage/getText.html?text=177&ART=1&lang=en_#pgpcschnittstelle)

- 1. Start WinCC by using the desktop link or the program entry in the start menu.
- 2. Choose "New" in the menu "File" or click on the white ("letter") symbol to start a new project.

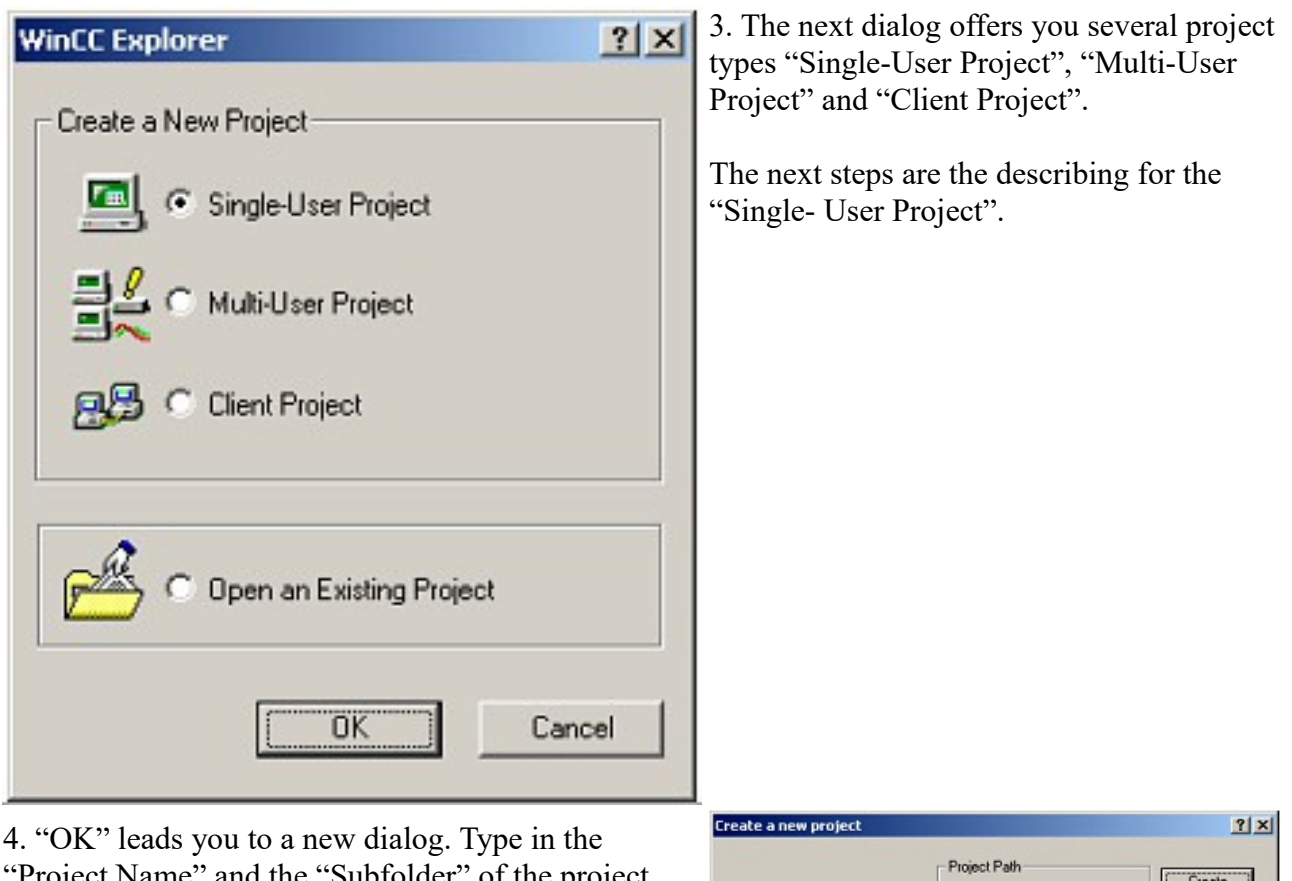

"Project Name" and the "Subfolder" of the project path.

The chosen configuration is confirmed with "Create".

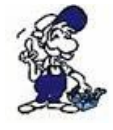

To use one of the other options please go ahead and read in the manual of WinCC software.

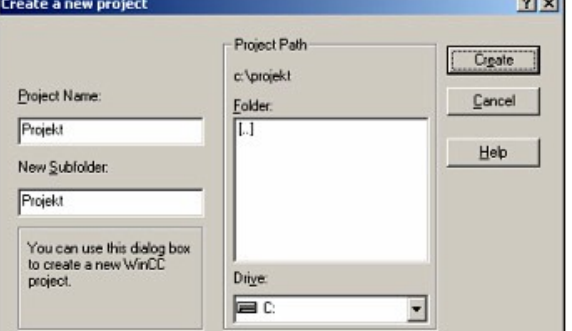

5. Please wait until the project is created. The project content will be shown in the left part of the main window.

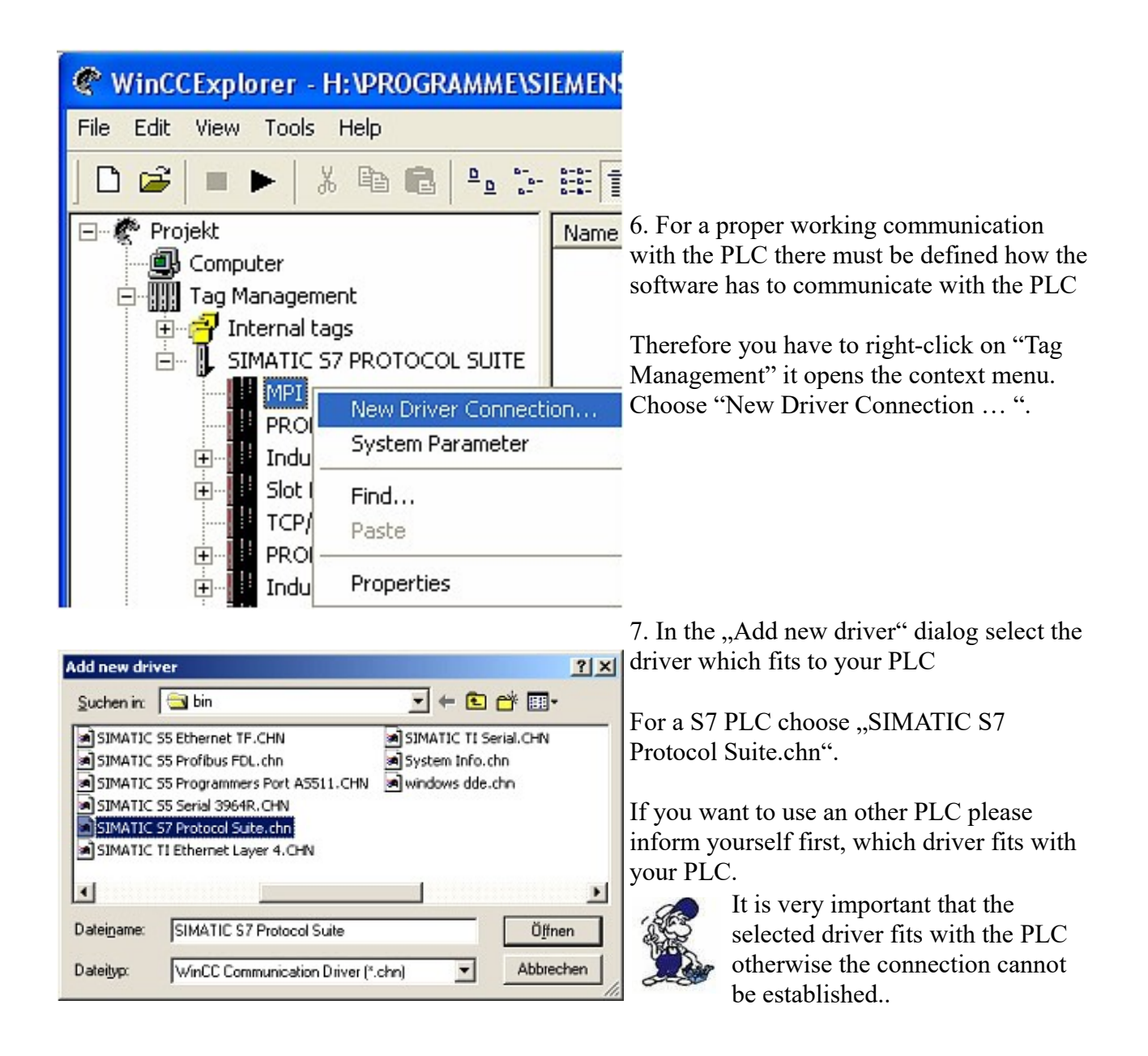

8. You should see now in the Explorer under the branch "Tag Management" the branch "SIMATIC S7 PROTOCOL SUITE". Expand the branch and many protocols for various compounds will appear.

The General way of proceeding a new connection is to:

Right-click on the desired connection (MPI - > Picture: "MPI", TCP/IP - > Picture: "TCP/IP"). A context menu opens. Click on ..New Driver Connection...".

This manual describes the connection configurations:

- for ..MPI., (MPI-II-cable, MPI-USB-cable, S7-USB-modul, S7-LAN-modul and MPI-LANcable)
- for "TCP/IP,, (only S7-LAN-modul and MPI-LAN-cable).

Page 27 of 84 Handbook S7-USB

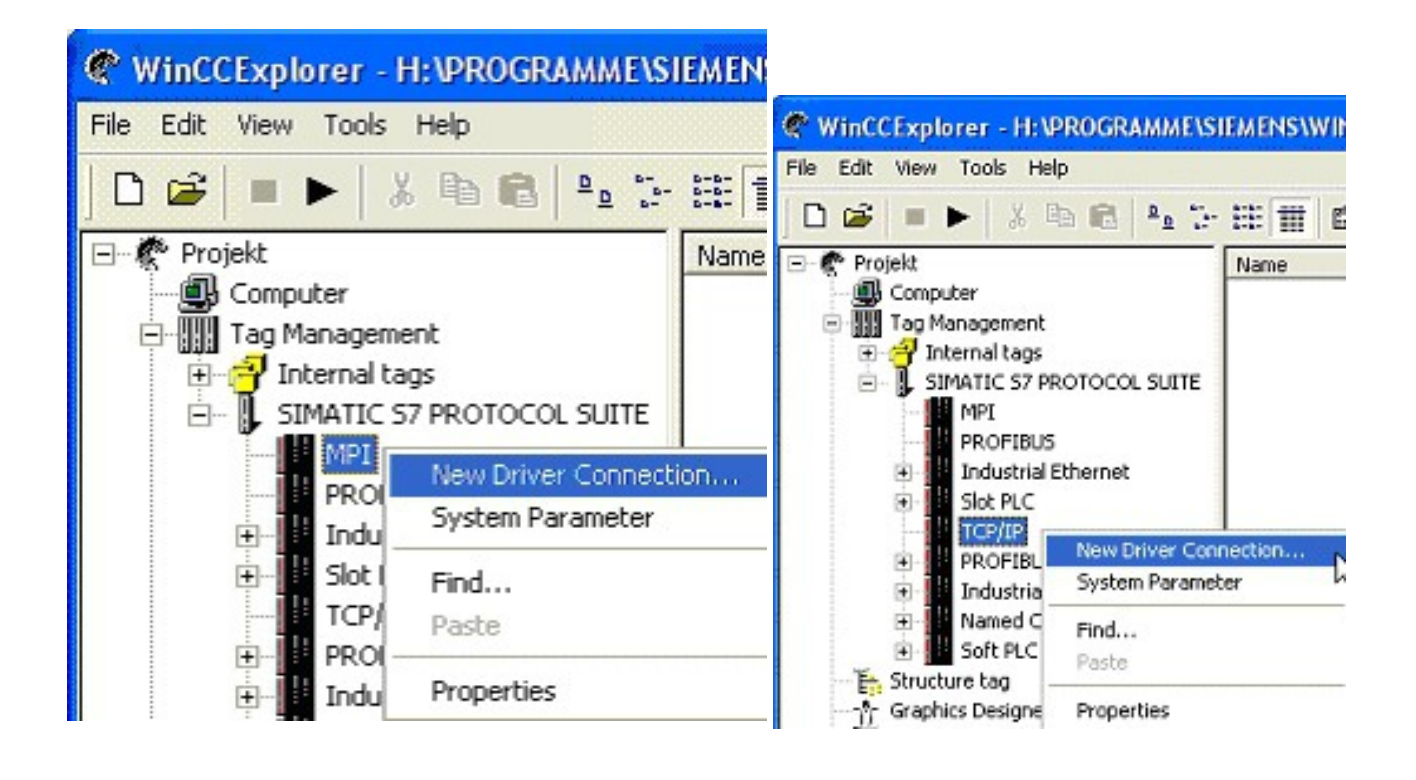

#### <span id="page-27-1"></span>**6.2.4.1 MPI Configuration**

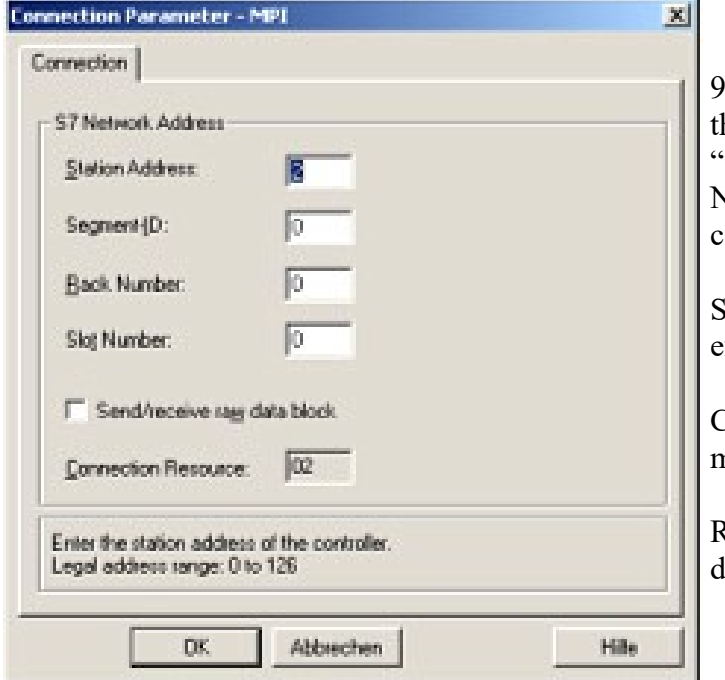

9. Now you are able to type in the name of he connection. With a click on Configuration" a new dialog will appear. Now you are able to set the properties of the connection.

Set up the station address of the PLC (in this example "2").

Confirm with "OK" until you are back to the main window.

Read further ["Communication and fault](http://192.168.1.250/homepage/getText.html?text=177&ART=1&lang=en_#wincckommunikation)  iagnosis ".

#### <span id="page-27-0"></span>**6.2.4.2 TCP/IP Configuration**

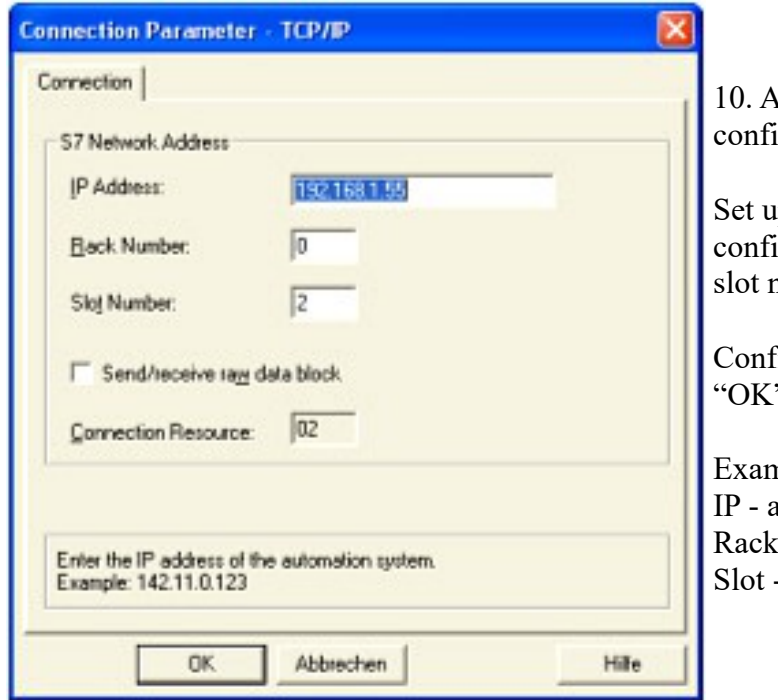

If dialog appears where you can igure the connection parameters.

p the IP - Address of the module and igure the rack number as well as the number.

firm this configuration by clicking  $"$ .

mple configuration: address 192.168.1.55  $-$  Number: 0  $-Nr.$ : 2

11. With a right-click on the new connection you can start the properties dialog. In this dialog please click on properties.

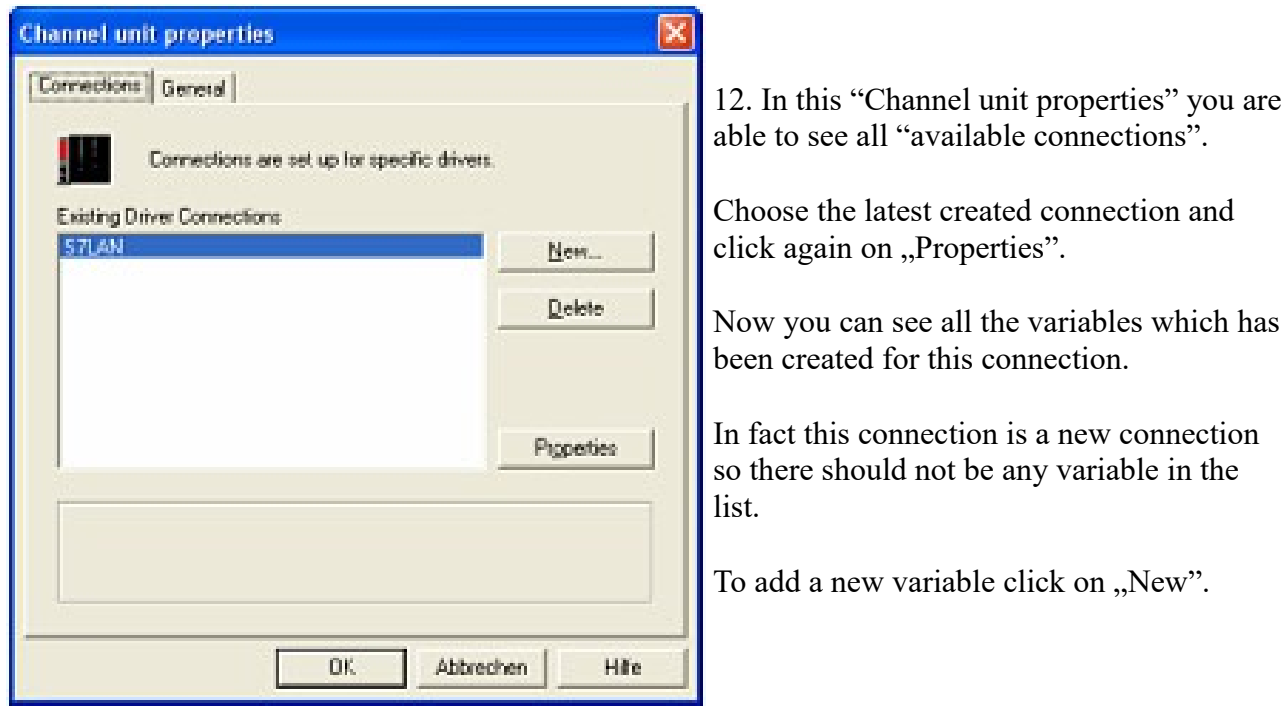

13. Now you are able to set up the name of the variable and different more properties.

In our example, we assign the following values:

Name: "S7LAN\_MW0" Data type : "unsigned 16 - Bit value" Length:  $,2$ " Address: "MW0"

Format adaptation: ..WordToUnsignedWord"

Click on "Choose" beside the Address to define the address from the variable. Example configuration: The data area from the variable is set to "Mark" and the address is set to ", Word". The edit box  $MW''$  is set to  $0$ .

14. Confirm all open dialogs with "OK" until you reach the main window.

15. The connection needs to know which network interface card it should be used to send data via the Ethernet. Open the "System parameters"dialog from the context menu (right-click on TCP/IP). 16. Choose from the registry card "Unit" and set the "logical device name" to your network interface card (usually the name of the NIC begins with a  $TCP/IP - > 0$ .).

17. Confirm with "OK".

18. Now you are able to start the communication. Stop it by clicking on  $\blacksquare$ .

### <span id="page-29-0"></span>**6.2.4.3 Communication and fault diagnosis**

To clean up errors faster the WinCC Software offers a tool named "Channel Diagnosis". This tool analyses all connections from your WinCC software. For demonstration purposes please stop the last started connection from your WinCC explorer.

19. Start the software "Channel Diagnosis" by using your link in the start menu.

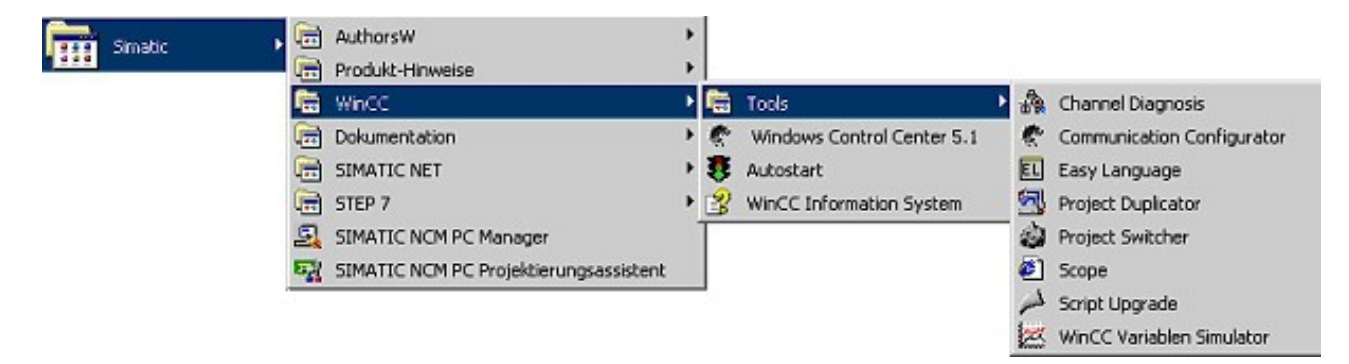

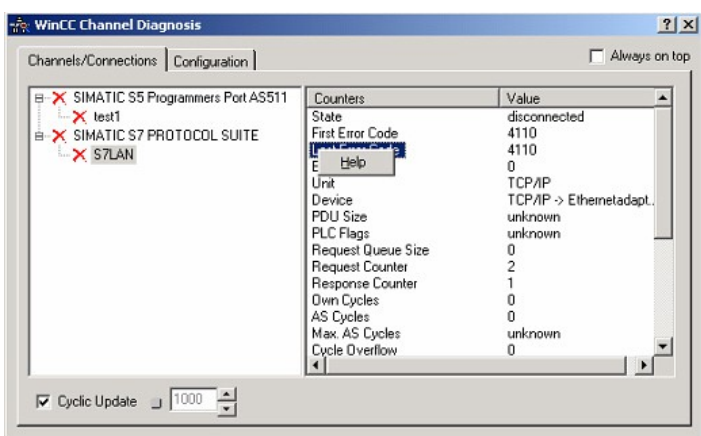

20. The tool could not detect a running connection so it marked the connection/s with a red 'X' (registry card "Channels/Connections").

Click on the last created, not active connection (with the red 'X') and some informations from the connection will appear in the right part of the dialog.

One of these counters is called "Last Error Code".

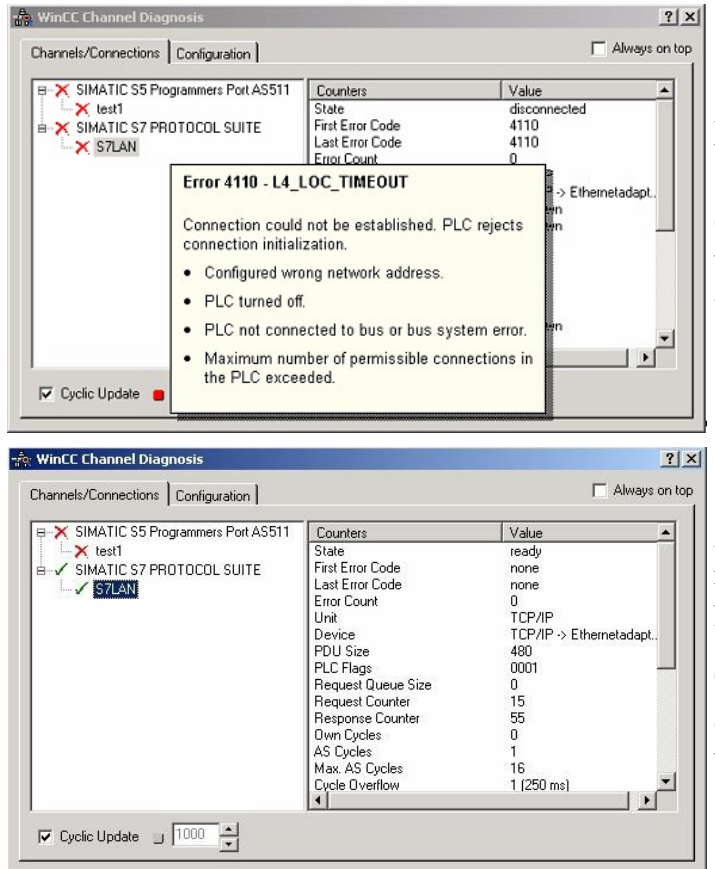

21. If you take a right-click on the error value a window opens with "Help".

Click on the "Help" window and a yellow window appears (tooltip) with detailed error descriptions.

22. Lets see what happens if the connection runs properly. Start the connection from your WinCC Explorer.

The "Channel Diagnosis"dialog marks the connection with a green hook if everything worked out.

### <span id="page-30-0"></span>**6.2.5 Windows Control Center flexible 2004 (WinCC flexible) (v5.2.0.0)**

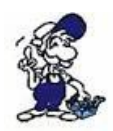

Please make sure that the interface configuration is correct as described in [PD/PC-Set](http://192.168.1.250/homepage/getText.html?text=177&ART=1&lang=en_#pgpcschnittstelle)  [interface](http://192.168.1.250/homepage/getText.html?text=177&ART=1&lang=en_#pgpcschnittstelle)

1. Start the WinCC flexible 2004 software by using the desktop link or the program entry in the start menu.

2. First you need to select "Create an empty project" on your first page.

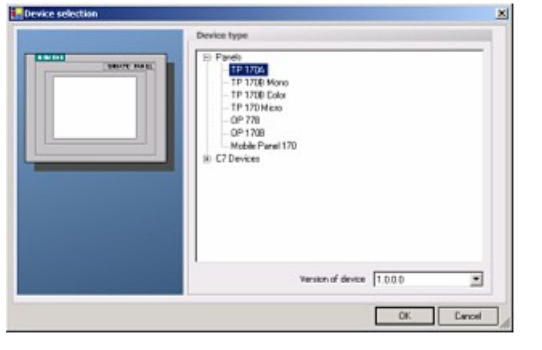

4. After the project has been created rightclick in the project window on "Connections"of the sub menu "Communication".

3. In the "Device selection"mark the used operator panel (example: "TP 170A")

confirm with "OK".

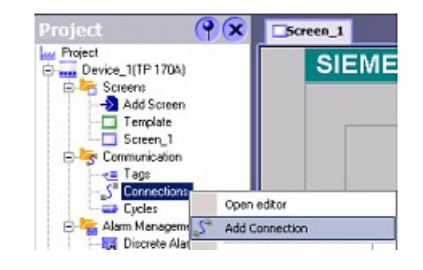

In the context menu click on "Add Connection".

5. A new configuration window "Connections" opens in the right part of the main window. This offers you different setting options.

Important for the connection is:

 $\Rightarrow$  the communication driver (set up which PLC you are using (example: "SIMATIC S7 300/400"))

- $\Rightarrow$  the Baud rate (Set this on "187 500")
- $\Rightarrow$  the address of the terminal (HMI) (in this example "1")
- $\Rightarrow$  the Profile ("MPI" for example)
- $\Rightarrow$  the Highest Station Address (HSA) (e.g. "126")
- $\Rightarrow$  the address of the PLC (e.g. "2")

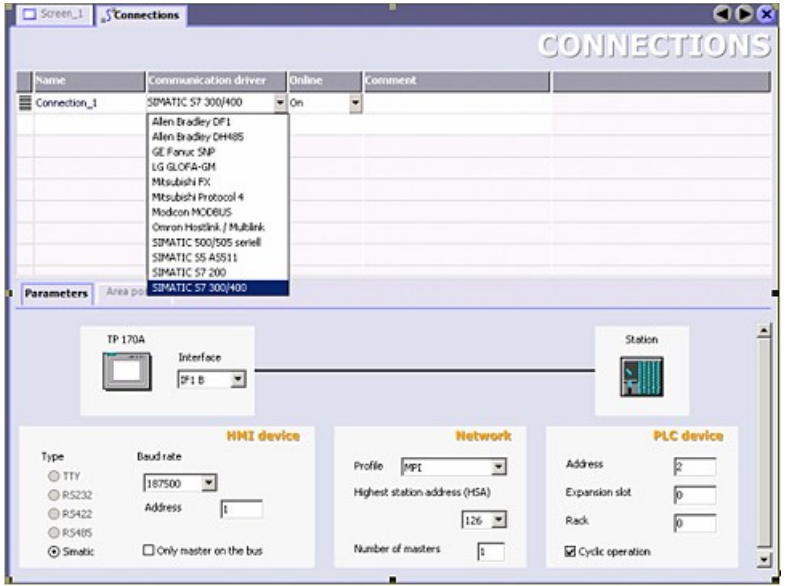

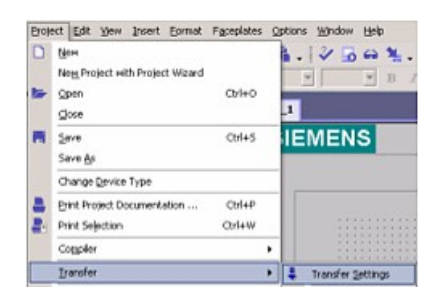

6. Now you can start with your work.

If you have finished work you can transfer this project to the panel by reading the next steps.

7. Choose "Transfer Settings" from the sub menu "Transfer".

8. In the new dialog change the "Mode" to "MPI/DP" and set the "Station address" of the operator panel (e.g.  $, 1$ "). If desired you can switch the  $,$ Delta transfer" to  $,$ On" (in this example we set it  $,$  Off<sup> $\cdot$ </sup>).

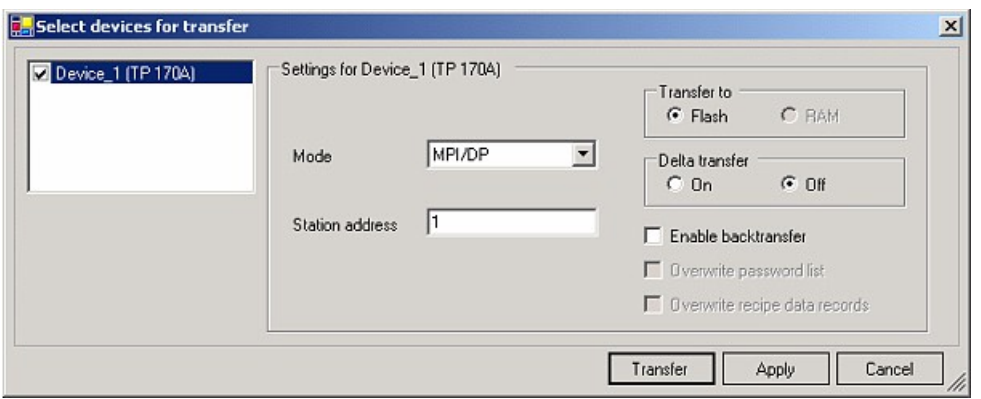

9. Press the button "Transfer" to start communication with the terminal. Your project is about to be transferred.

The WinCC flexible software is now able to communicate with your operator panel.

### <span id="page-32-0"></span>**6.2.6 ProTool/Pro v6.0 SP2**

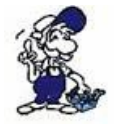

Please be sure that the interface configuration is correct as described in [PD/PC-set](http://192.168.1.250/homepage/getText.html?text=177&ART=1&lang=en_#pgpcschnittstelle)  [interface](http://192.168.1.250/homepage/getText.html?text=177&ART=1&lang=en_#pgpcschnittstelle)

- 1. Start ProTool/Pro by using the desktop link or program entry in the start menu.
- 2. Choose from the menu "File" the sub menu "New" or click on the right symbol.

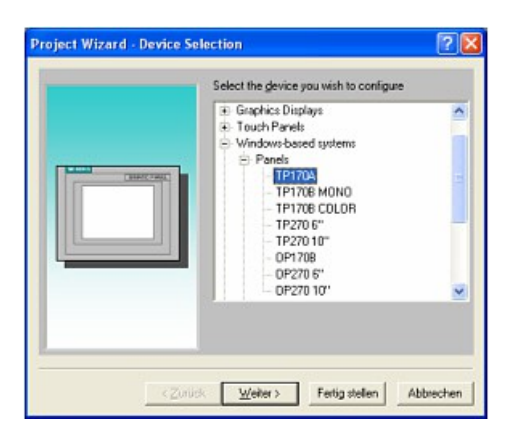

4. "Next" leads you to a new dialog. Type in the specfic fields the name of the PLC device and choose the used PLC in the driver selection (e.g.  $,$ SIMATIC S7 – 300/400 V6.0").

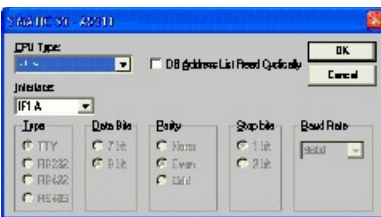

3. The next dialog askes you which operator panel you are using.

Mark the used panel (e.g.  $\eta$ , TP 170A")

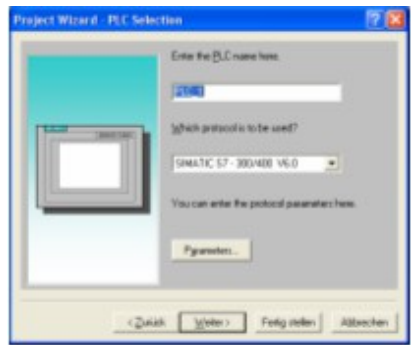

5. Via "Parameter..." you are calling an configuration dialog from the chosen PLC driver

Set up the station address of the panel (example  $,1$ ") and of the PLC (example  $,2$ ").

Leave the point "Interface" in the standard

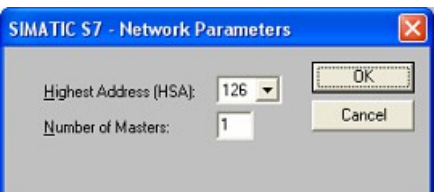

configuration. In the sector "Net parameter" choose the interface which uses your module on the PLC (e.g.  $,MPI$ "). Configure the baud rate to  $,187.5$ ".

6. The button "More ..." leads you to a small dialog where the "Highest Station Address" should be configured to  $,126$ . Set up the  $N$ umber of masters" (e.g.  $,1$ ")

7. confirm with "OK" until you got back to the "Control Selection".Go on with "Next".

8. In the main window start the Transfer Settings dialog by clicking on "File" "Transfer" "Settings...". Choose "MPI / PROFIBUS DP" from the listbox and type in the station address of the operator panel (e.g.  $\cdot$ , 1").

Confirm with  $, OK$ ".

and start with your work

If you have finished working on this project you can go on with the next steps.

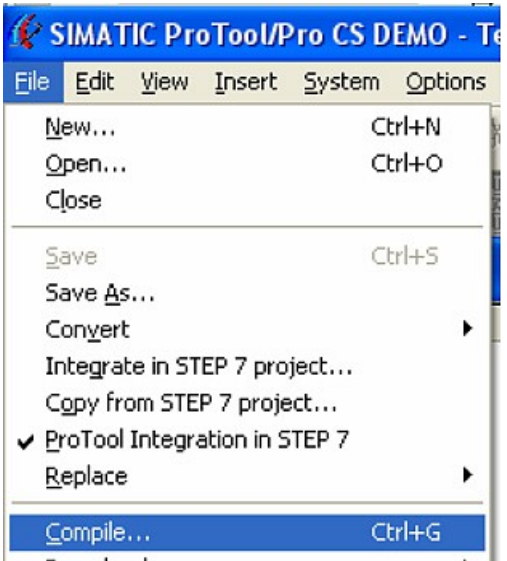

10. To transfer the project just click on  $,$  File" "Download" "Start Project Download" or click on the right symbol  $\blacksquare$ .

Please wait while the project is transferred.

9. If you want to transfer you project to the panel you have to generate the project first. This can be done with a click on "File" - "Compile".

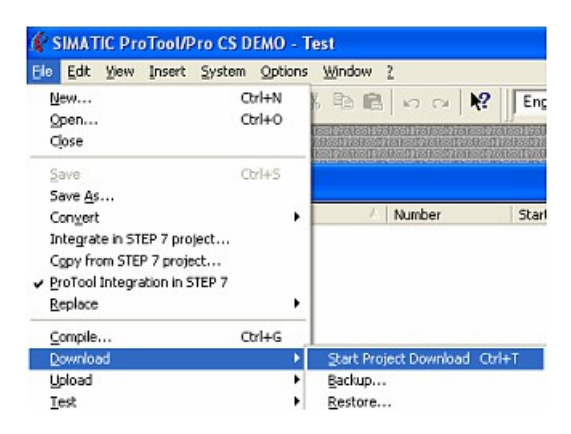

The communication between the operator panel is now established.

### <span id="page-34-0"></span>**6.2.7 Microwin v3.2 (only for S7 200)**

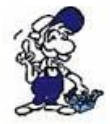

Please be sure that the interface configuration is correct as described in [PD/PC-set](http://192.168.1.250/homepage/getText.html?text=177&ART=1&lang=en_#pgpcschnittstelle)  [interface](http://192.168.1.250/homepage/getText.html?text=177&ART=1&lang=en_#pgpcschnittstelle)

- 1. Start Microwin using the desktop link or program entry in the Start menu.
- 2. Click on "Type" in the menu "PLC

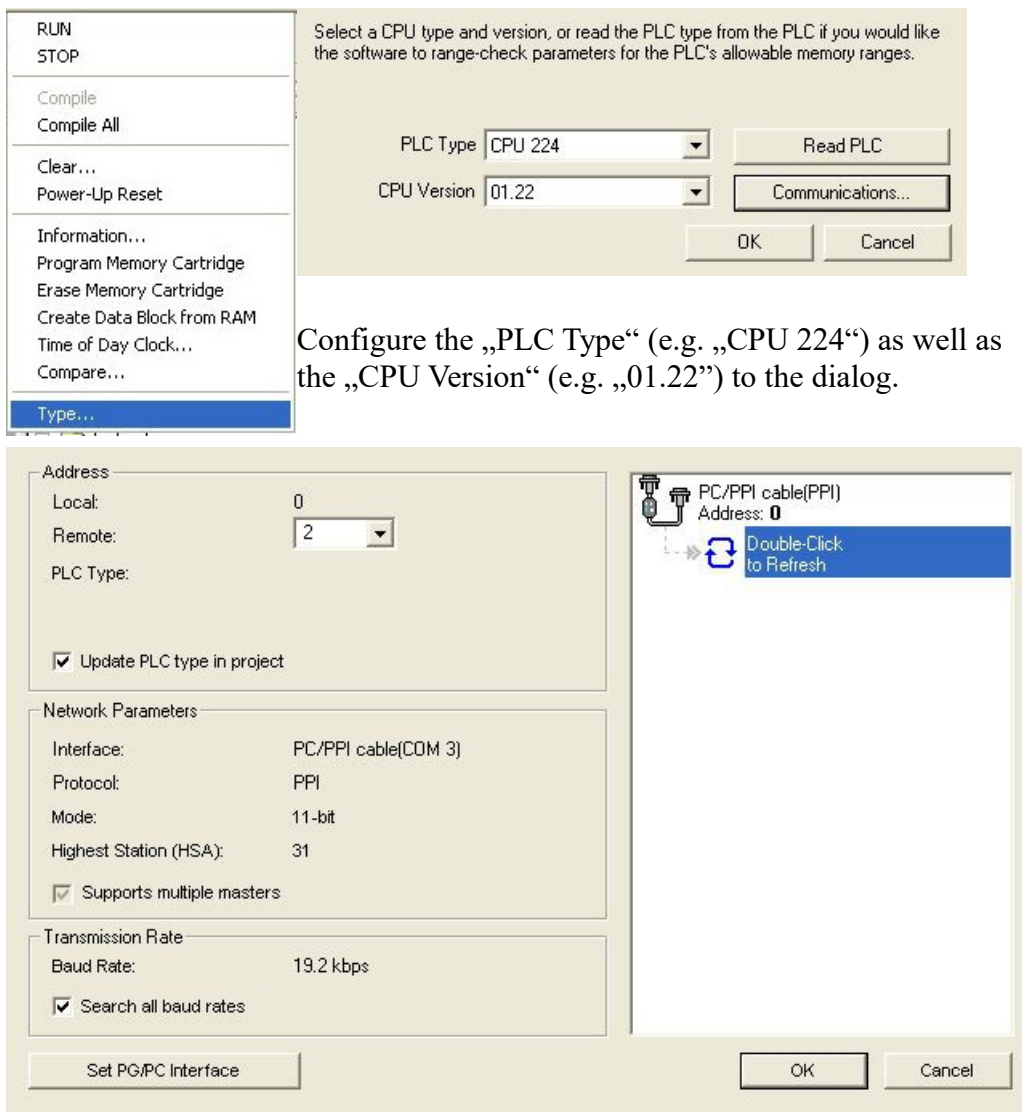

3. Click on "Communications..." to start the next dialog.

In the sector "Address" set up the "Remote" listbox with the station address of the PLC (e.g.  $,2$ ").

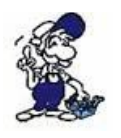

If you skipped the point b (,, [PD/PC-set interface"](http://192.168.1.250/homepage/getText.html?text=177&ART=1&lang=en_#pgpcschnittstelle)) you can configure the PG/PC interface with a click on "Set PG/PC interface".

4. In the right part of the dialog double click on the blue arrow  $\overline{e}$  symbol to test

the communication with the PLC.

5. The sector "Address" should be updated and displays the "PLC Type". Also the CPU of the PLC is displayed in the right part of the dialog.

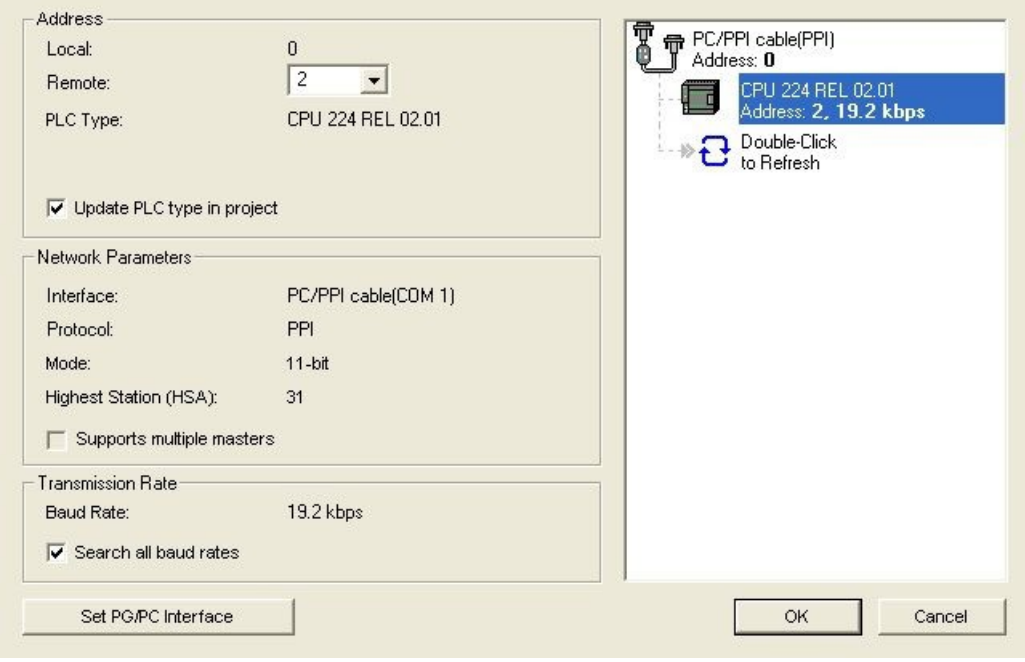

6. Confirm with  $, OK$ " until you get back to the main window.

The communication with the PLC ist now established.

### <span id="page-35-0"></span>**6.2.8 Microwin v4.0 in PPI-Multimaster-Mode**

1. The PPI-Multimaster-Mode was developed that more devices can communicate parallel with one PLC. The following steps describe how to configure this mode in hardware and software.

2. The module or cable has to switched in the PPIMulti-Mode. This mode can be switched in the menu-tree under "Generally" and "Bootconfiguration"

3. There you have to select ,,PPIMMaster" and confirmed with "Saving". For LAN-devices you can do this in the integrated WebServer, also.

4. Now, you have to configure the PG/PC - Interface. This could you also do within the Microwin-Software.

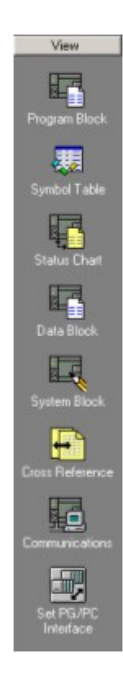
5. Start your Microwin-Software.

6. Click on the button "Set PG/PC-Interface" under "View" in the left down part of the window.

7. Select the entry "PC/PPI cable(PPI)" and click on the button "Properties".

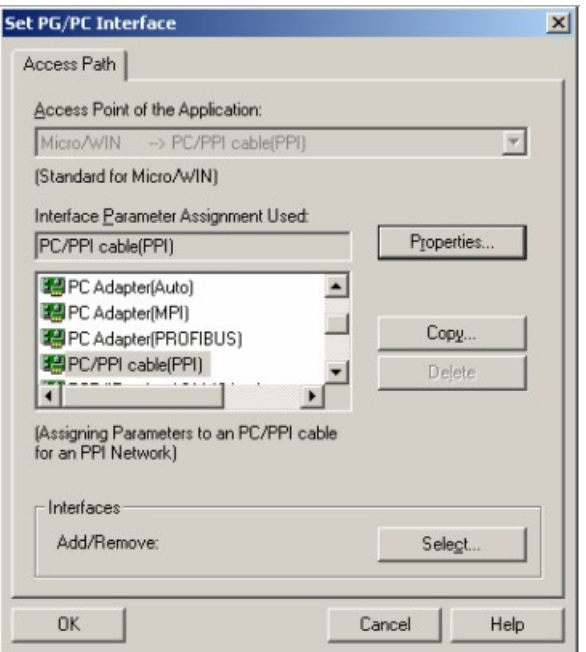

9. In the menu "Local Connection" you select the com-port "Interface to" to the port which is served from the tool PLCVCom.

10. Click on the button "OK" and click in the left down area in your windows on "Communikations".

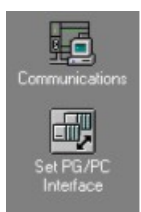

PPI Local Connection  $[CDM3$   $\blacksquare$ Connection to: Modem connection **OK** Default Cancel Help

Properties - PC/PPI cable(PPI)

11. Click double on "Double-Click to refresh". The PLCs would be searched.

8. In the menu "PPI" you are able to configure diverse settings like for e.g. "HSA".

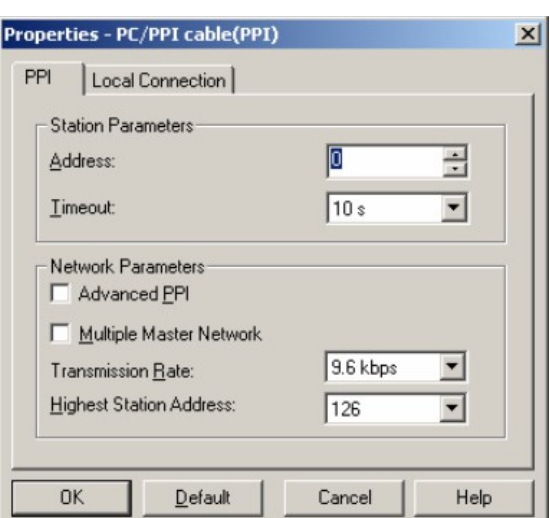

 $\vert x \vert$ 

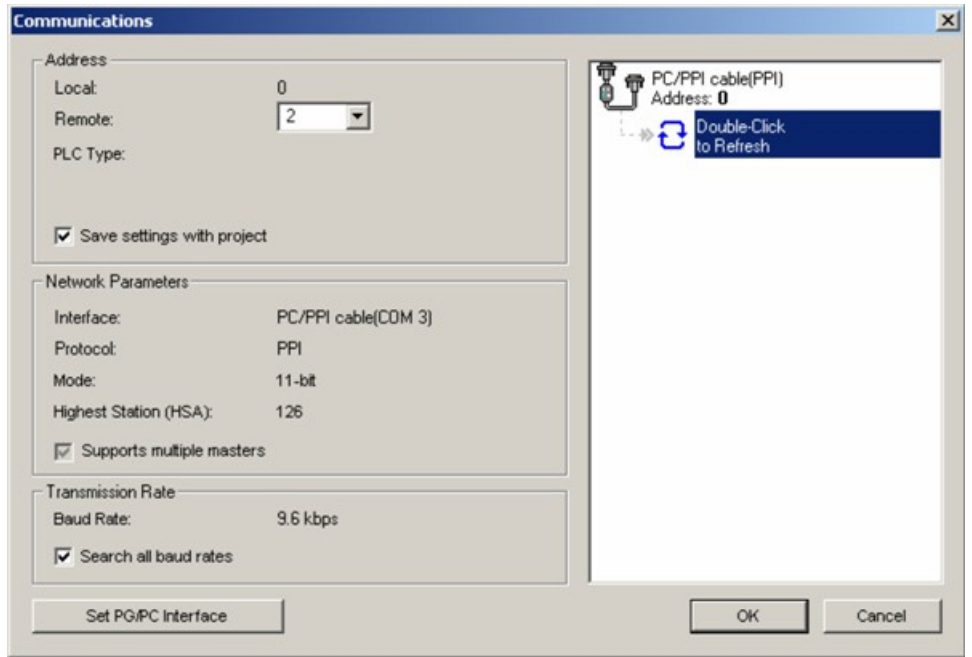

12. When the PLC was found, the picture changes it like this:

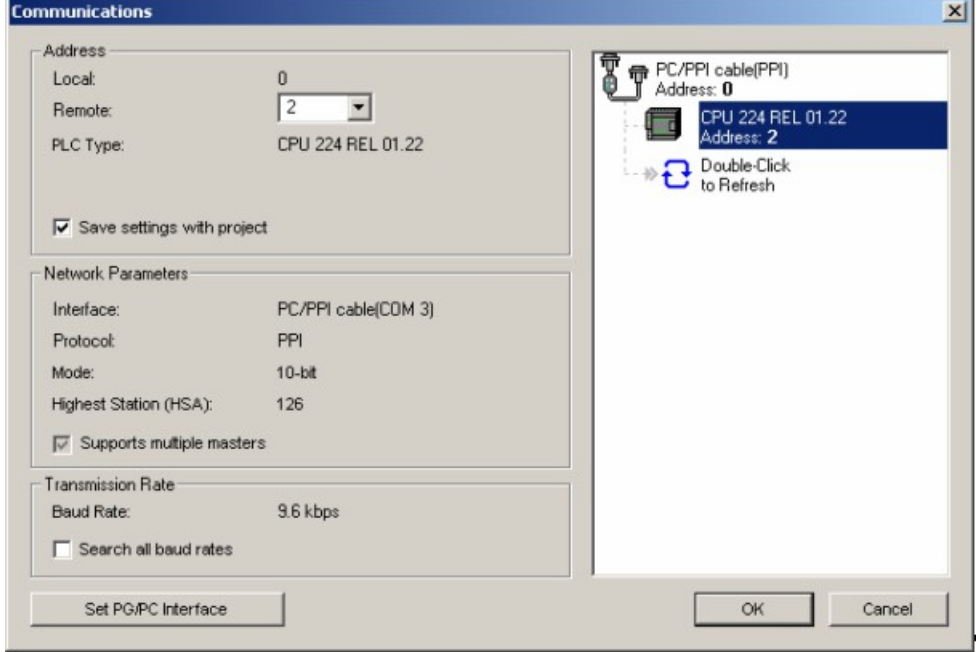

13. Prove the dialog with "OK" until you would be in the main window.

The communication to the PLC is now ready.

## **6.2.9 S7 for Windows v5.02**

1. Start the "S7 for Windows" software by using the link on your desktop or use the link in your start menu (standard is  $P_{P}P_{P}$ , Programs\S7 for Windows\S7 for Windows")

2. Choose File - >Preferences... to configure the communication configuration between the computer and the PLC.

A new dialog appears which provides to set up a lot of configuration data about the communication with your PLC.

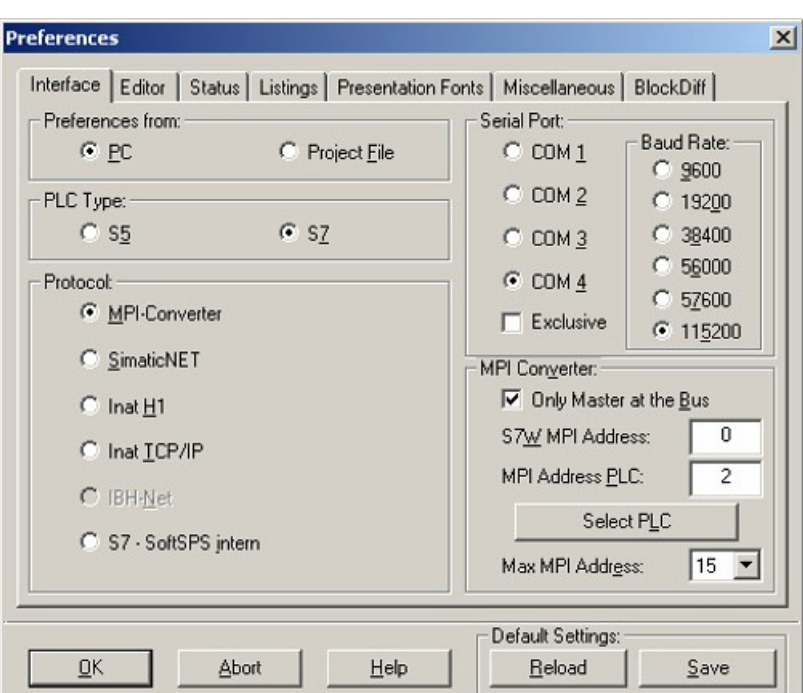

3. Choose the first registry card "Interface" (standard) and set up the configuration data as descriped below:

 $\Rightarrow$  Area: "Preferences from:"  $\Rightarrow$  PC

 $\Rightarrow$  Area: "PLC Type:"  $\Rightarrow$  S7

 $\Rightarrow$  Area: "Protocol:"  $\Rightarrow$  MPI - Umsetzer

 $\Rightarrow$  Area: "Serial Port:"  $\Rightarrow$  Choose the virtual COM port which has been created by PLC - VCom  $(e.g. ... COM 4")$ .

 $\Rightarrow$  Area: "Baud Rate"  $\Rightarrow$  Choose the speed you want to use at the bus (e.g. , 115200")

 $\Rightarrow$  Area: ..MPI Converter:"

- Activate the checkbox ., Only Master at the Bus" if you have only one PLC in the bus.

- Leave the fields " S7W MPI Address" and "MPI Address PLC" as it is.

- The number in the listbox , Max MPI Address" must be higher than the PLC with the highest station address in your MPI bus. Otherwise every PLC which is higher than this number will not been seen (e.g. if there is only one PLC in your bus  $.15$ " is more than enough).

55 / 57 for Windows® - [PC] THE Block Options Window

> $F11$  $F12$

> > ٠

 $\mathbf{r}$ 

 $\mathbf{r}$ 

Shift+F12

Shift+F11

**New** Open...

Save Save As...

Name... Statistics Import... Export. Program Eile

Symbolic Table File

Compare two Files Preferenges...

57 Configuration data

Ê

 $\overline{s}$ 

4. After the software is configured, please click "Select PLC" in the area "MPI Converter". A new dialog appears where you can select the desired PLC

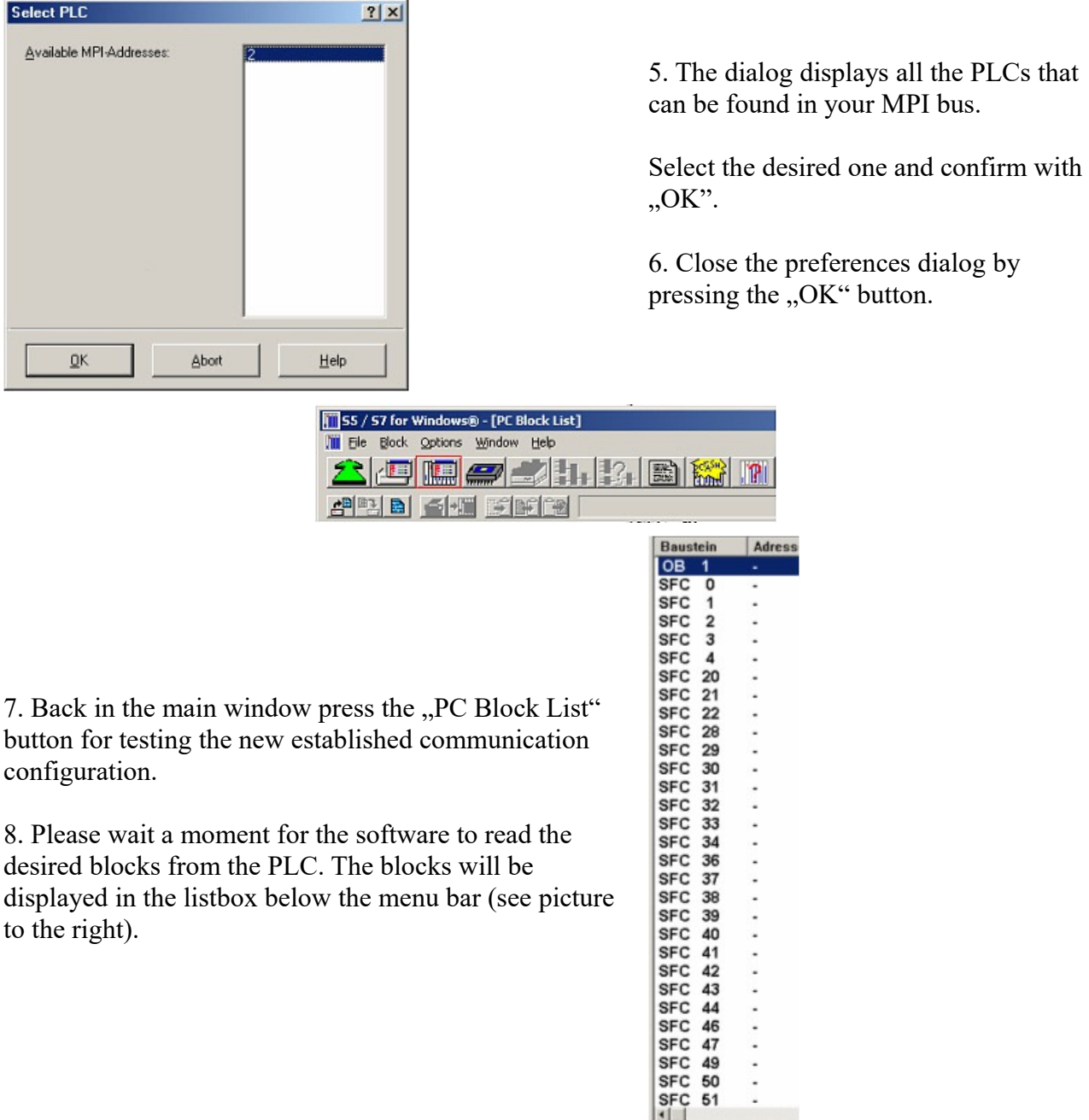

The communication between the software and your PLC is established.

### **6.2.10 Direct setting of a slave address to a passive Profibus-Slave**

With the S7-LAN-module or MPI-LAN-cable and Step7-direct-driver V1.21 (or later) and the MPI-II-cable (only with USB) or S7-USB and Step7-direct-driver V1.22 (or later) is it possible to give a directly connected Profibus-Slave a bus-address.

Important here is that the subscriber is connected directly to the S7-interface and the external supply of 24V DC is also connected. In the Step7-direct-driver must then in the properties set that "PD/PC is only master". There is no another note in this case, you will use this function as if you are connected with your PD to the module.

# **7 S7-Interface Configurator Help**

[Language selection](http://192.168.1.250/homepage/getText.html?text=177&ART=1&lang=en_#Language) [User interface](http://192.168.1.250/homepage/getText.html?text=177&ART=1&lang=en_#Userinterface) [Bus configuration](http://192.168.1.250/homepage/getText.html?text=177&ART=1&lang=en_#Buseinstellungen) [Network settings](http://192.168.1.250/homepage/getText.html?text=177&ART=1&lang=en_#Netzwerkeinstellungen) [Parameterize TELEService](http://192.168.1.250/homepage/getText.html?text=177&ART=1&lang=en_#TSparametrieren) [Index "Network"](http://192.168.1.250/homepage/getText.html?text=177&ART=1&lang=en_#TSNetwork) [Index "Modem"](http://192.168.1.250/homepage/getText.html?text=177&ART=1&lang=en_#TSModem) [Index "Serial Parameter"](http://192.168.1.250/homepage/getText.html?text=177&ART=1&lang=en_#TSSerial) [Index "Access Protection"](http://192.168.1.250/homepage/getText.html?text=177&ART=1&lang=en_#TSAccess) [Index "GSM/ISDN/SMS"](http://192.168.1.250/homepage/getText.html?text=177&ART=1&lang=en_#TSGSMISDNSMS) [Index "Internet/Mail"](http://192.168.1.250/homepage/getText.html?text=177&ART=1&lang=en_#TSInternetMail) [Tuning](http://192.168.1.250/homepage/getText.html?text=177&ART=1&lang=en_#Tuning) [Factory defaults](http://192.168.1.250/homepage/getText.html?text=177&ART=1&lang=en_#Werkseinstellungen) [PPI Boot off](http://192.168.1.250/homepage/getText.html?text=177&ART=1&lang=en_#PPIBootAus) [Emergency-Loader](http://192.168.1.250/homepage/getText.html?text=177&ART=1&lang=en_#NotLader)

## **7.1 Language selection:**

Select the menu **Configuration** to change the language permanently:

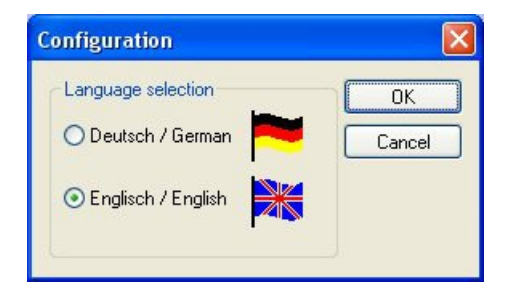

## **7.2 User interface:**

Select near **Search** which interfaces are searched permanently for devices. You could choose:

- Serial All existing COM-Ports are scanned for devices
- USB Search devices which are connected by USB
- LAN Search devices on all network-cards

The button **Search** starts a parallel search on all selected interfaces. After selecting a updateable device the button **Update** gets available.

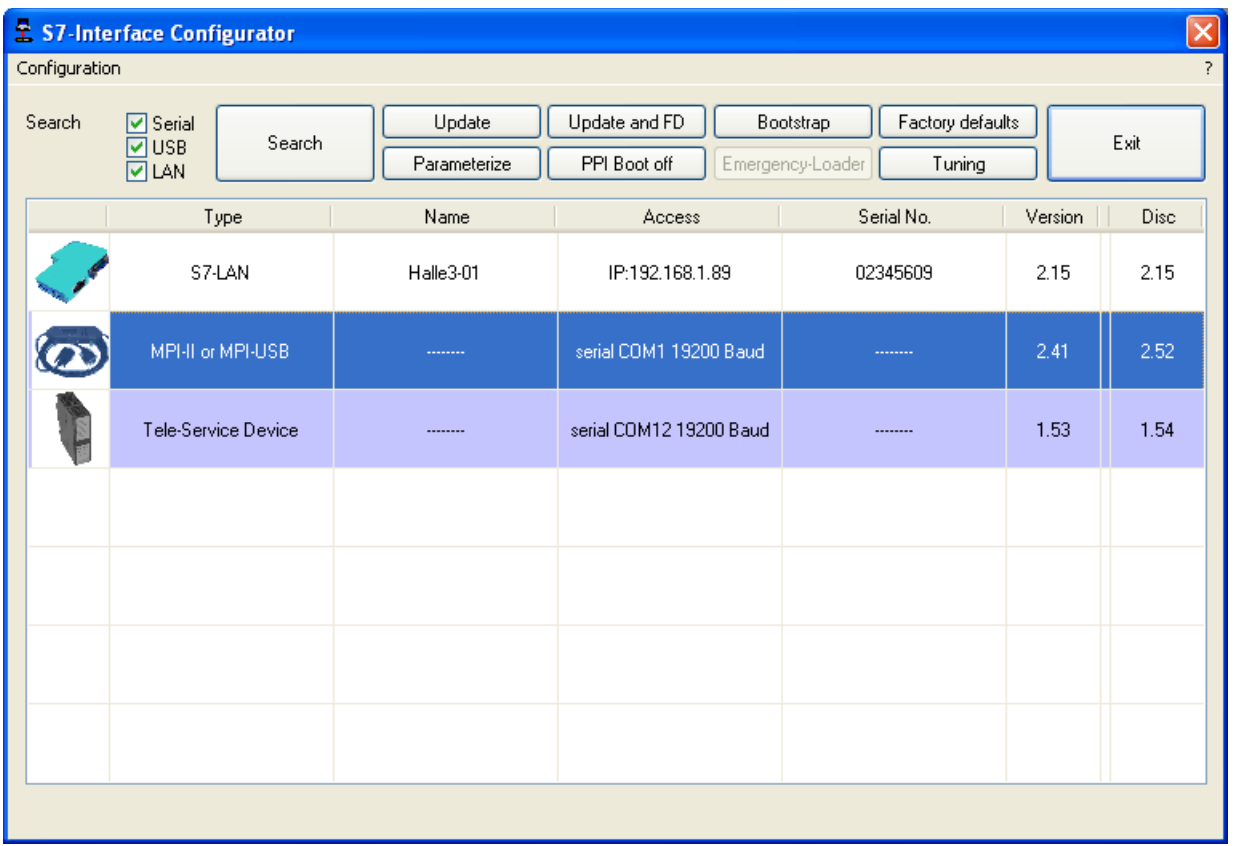

Below the buttons is a list of the found devices. In each line an image, the type of the device, name (if existing), interface, serial number (if possible) and the OS-version of the device is displayed. On the rightmost position the actual OS-version on the harddisk is displayed.

The background of the lines could use the following colours:

- White The OS of the device is up-to-date
- Light blue The OS of the device is not up-to-date, the device could be updated
- Red An error occured by accessing the device
- Yellow Update is in progress for this device
- Dark blue Selected device

Double click onto a device which could be updated shows the version-documentation of the device (only available in German):

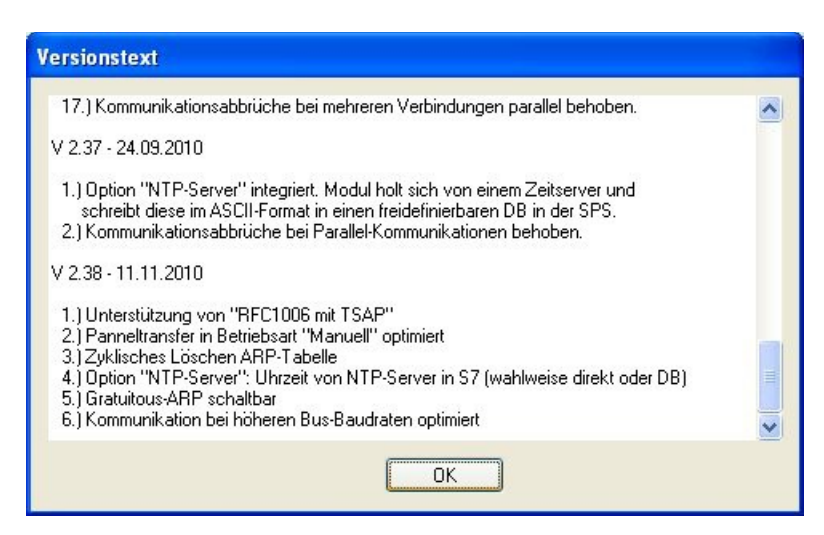

The button **Update with FD** updates the OS of the device and sets the factory default.

The button **Bootstrap** sets the firmware/configuration to factory default.

The button **Factory defaults** sets the configuration to factory default.

The button **Parameterize** activates a dialog regarding to the device:

Overview:

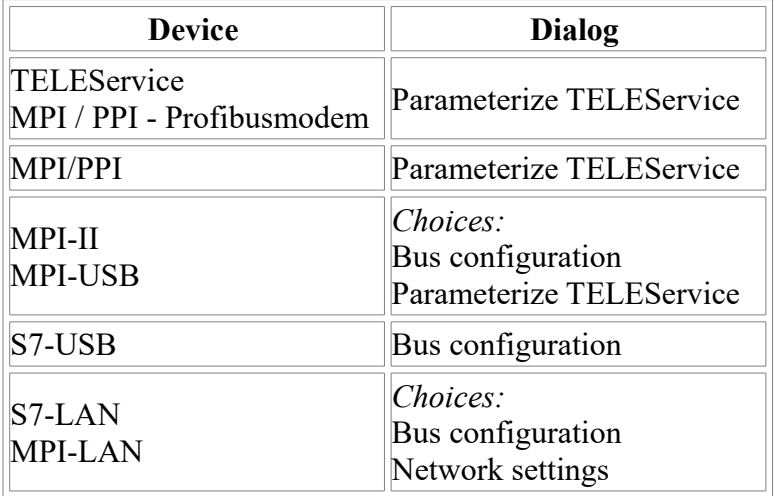

The button **PPI Boot off** disables the PPI boot option of a serial connected device.

The button **Emergency-Loader** tries to repair LAN products which are in emergency-loader mode.

The button **Tuning** activates a dialog for special parameters.

The button **Exit** leaves the application.

## **7.3 Bus configuration**

To parameterize the connection to the device, select a device and click "**Parameterize**".

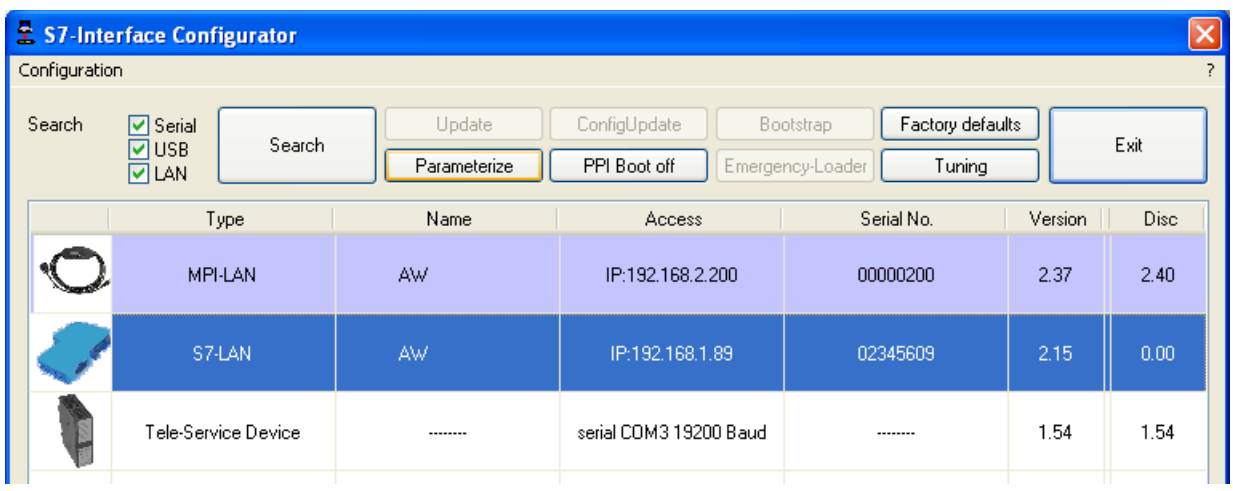

Regarding to the device you maybe have to click on the button **Bus configuration** (see [parameterize](http://192.168.1.250/homepage/getText.html?text=177&ART=1&lang=en_#ParTabelle) table).

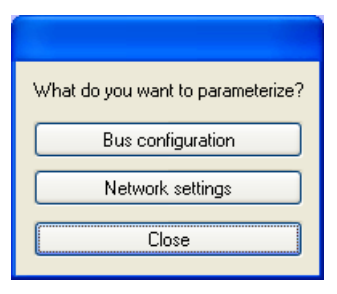

Here you can parameterize the following:

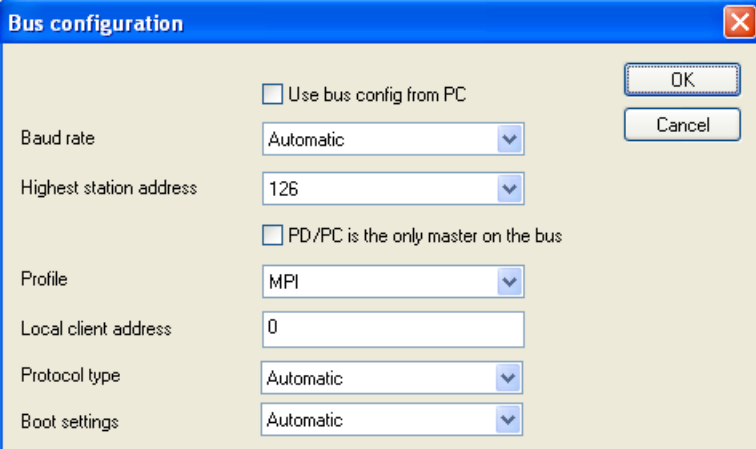

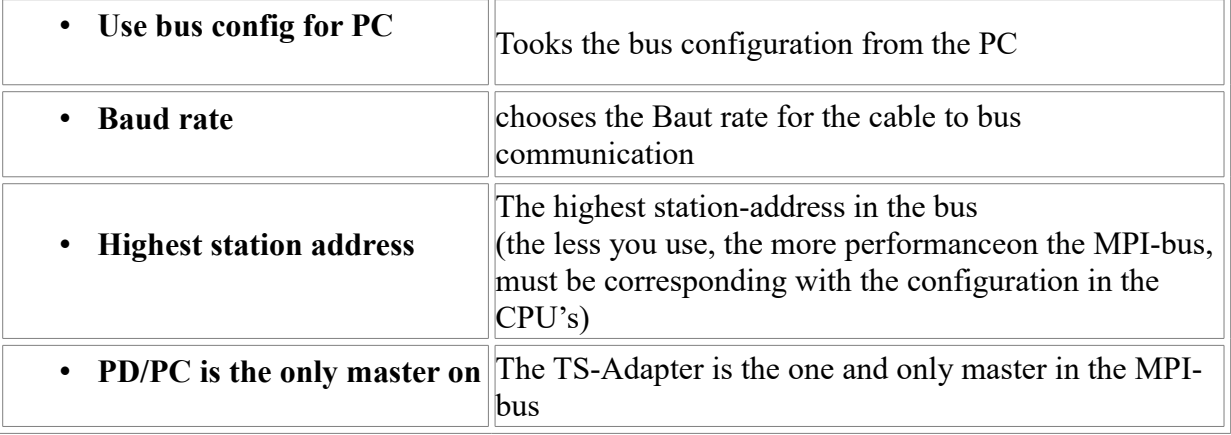

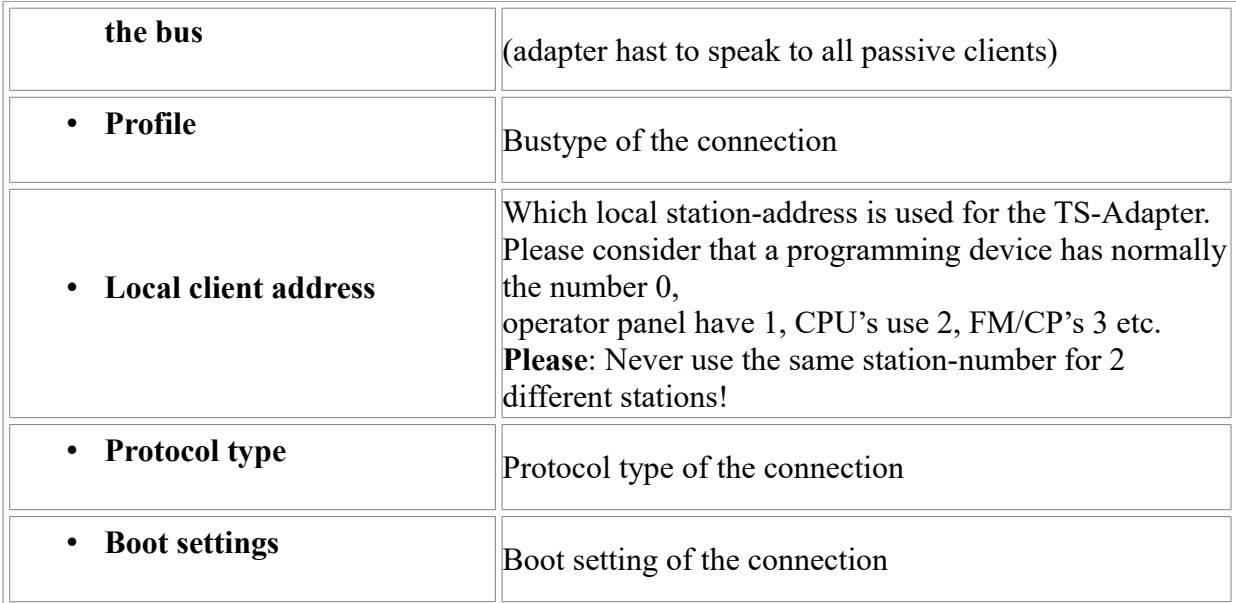

## **7.4 Network settings**

Here you can set the network configuration of the selected device:

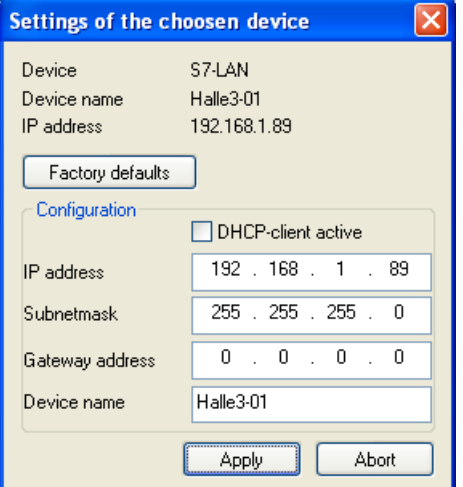

• Factory default This button sets all over the network reachable devices to factory default.

• DHCP-client active When set the device acts as DHCP-client.

- IP address Here you could enter the IP Address over which the device is accessed in the network.
- Subnetmask Here you could enter the Subnetmask of your network.
- Gateway address Here you could enter the IP address of your Gateway. Usual a router address.
- Device name Here you could change the device name.

### **Factory default:**

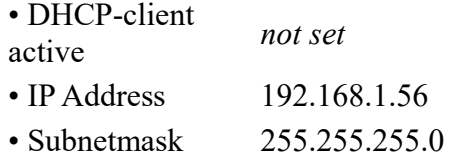

- Gateway address 0.0.0.0
- Device name *empty*

## **7.5 Parameterize TELEService**

To parameterize the device, first click on the device, after that on "**Parameterize**".

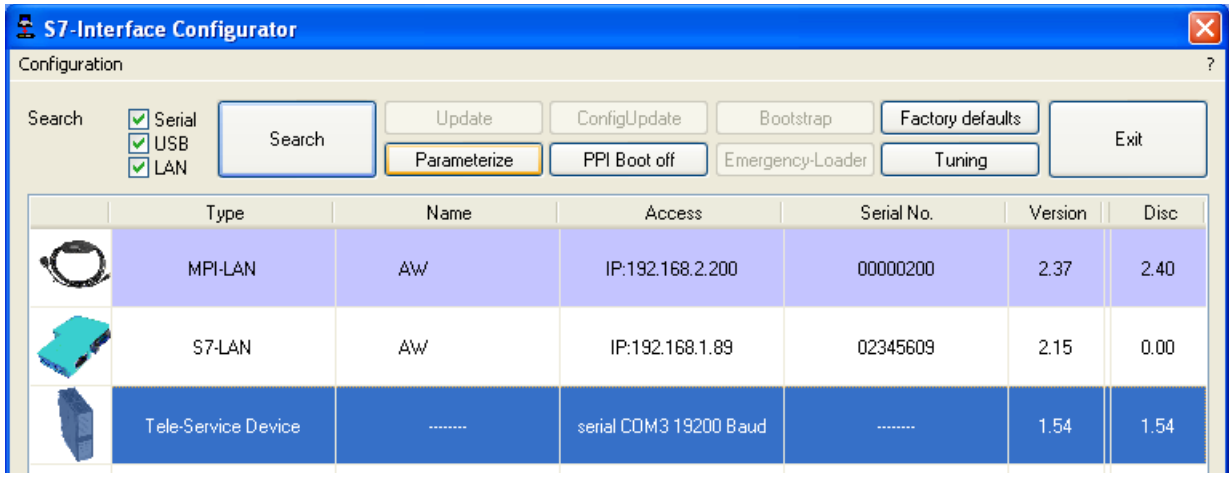

Regarding to the device, you maybe have to click on the **TELEService** button.

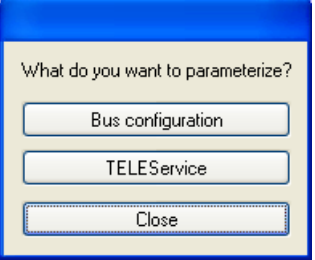

After clicking on "**TELEService**" a message will show up:

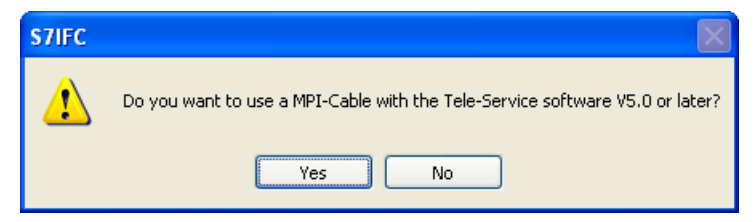

Depending on the version of your TELEService software choose **Yes** or **No**.

The regular parameters can be changed manually in the following categories:

### **7.5.1 Index "Network":**

Here you can configurate following:

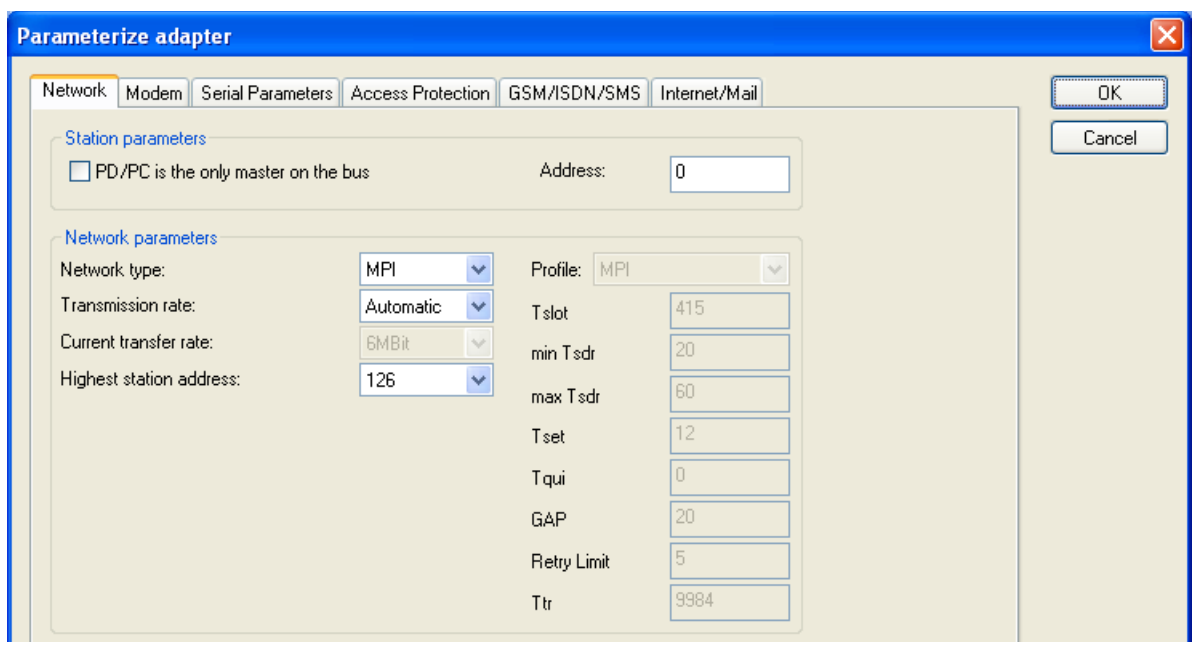

### **Station related**:

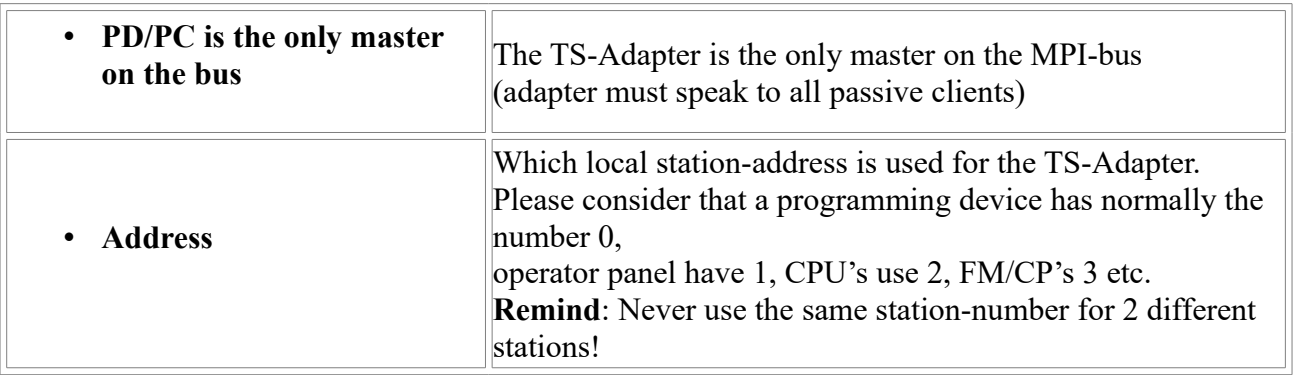

### **Network related**:

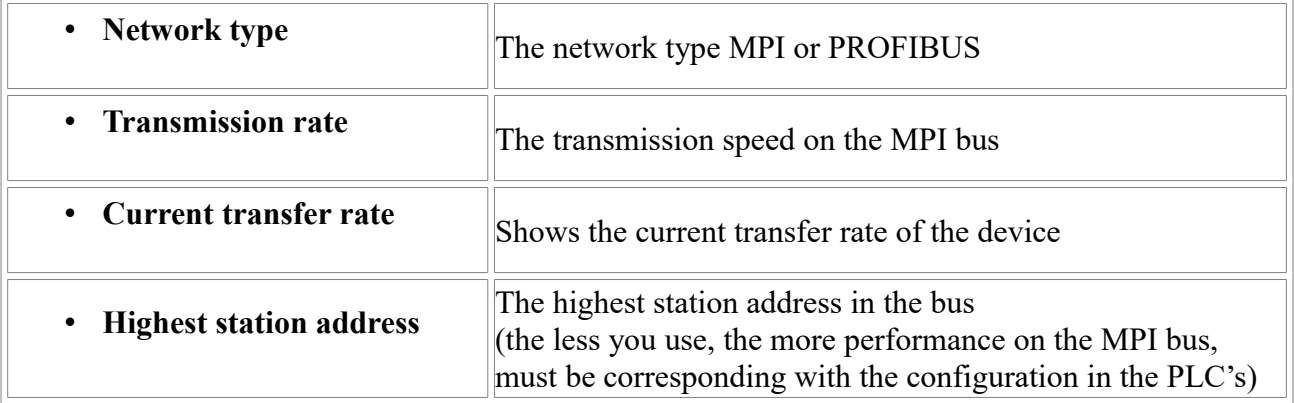

## **7.5.2 Index "Modem":**

In this dialog you could configure the modem related setup.

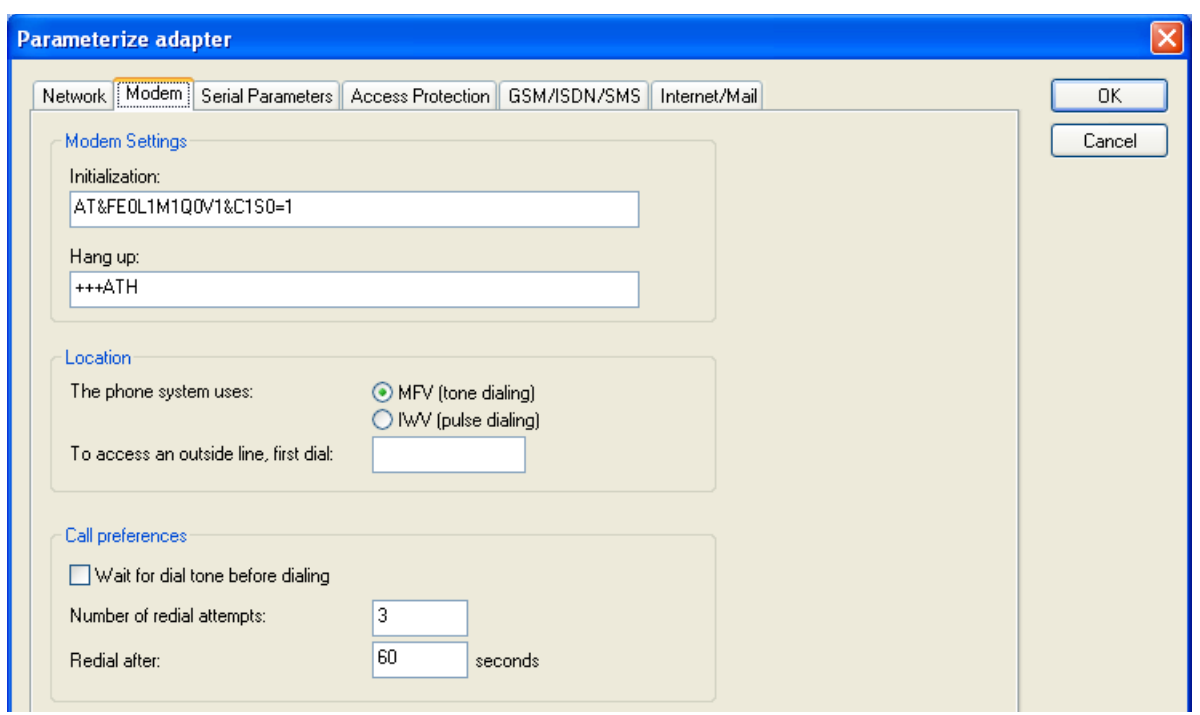

## **Modem Settings**:

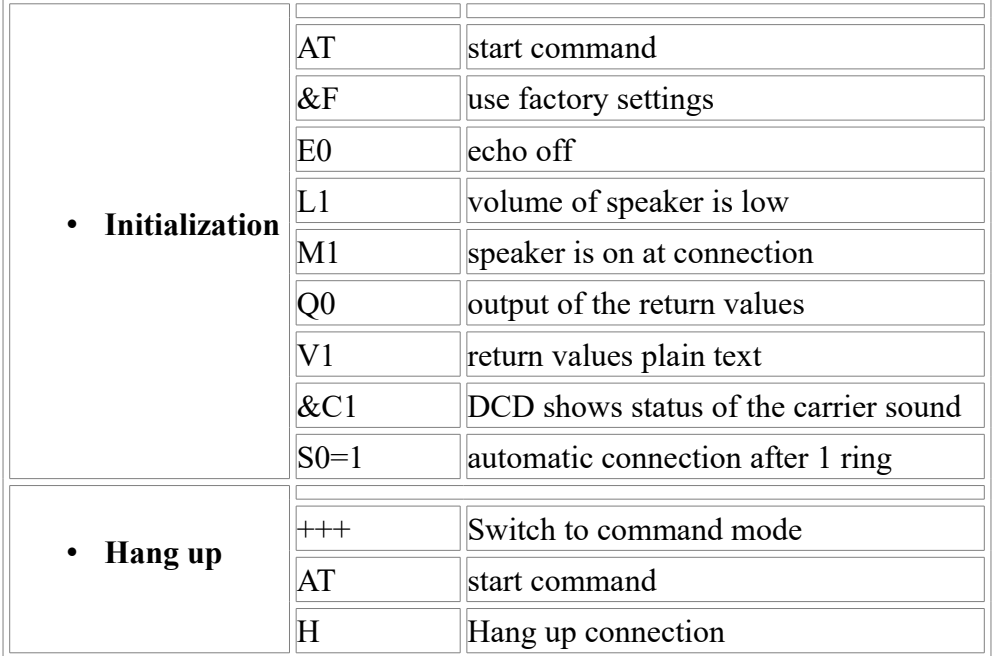

### **Location**:

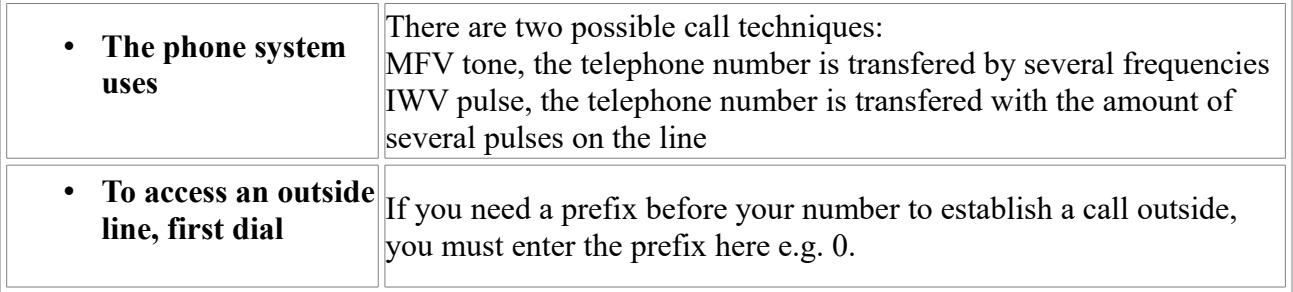

## **Call Preferences**:

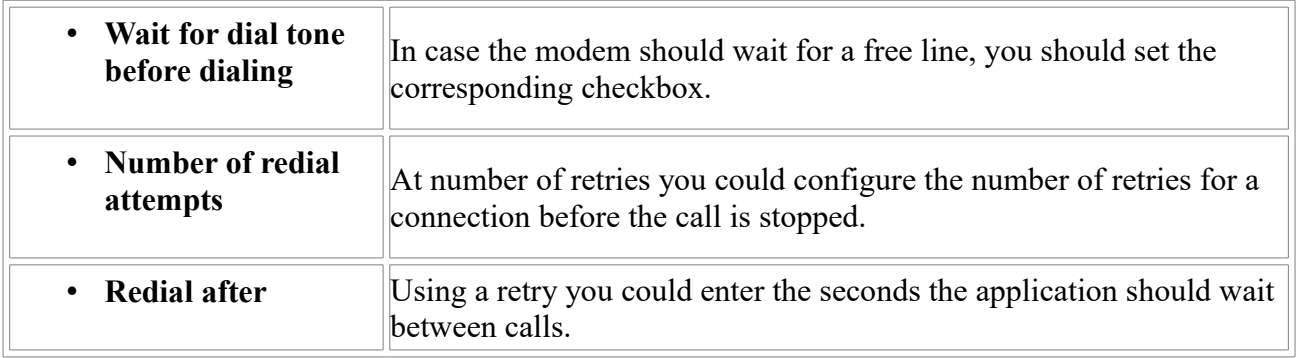

## **7.5.3 Index "Serial parameter":**

In this dialog the transfer rate between modem and TS-Adapter is selected.

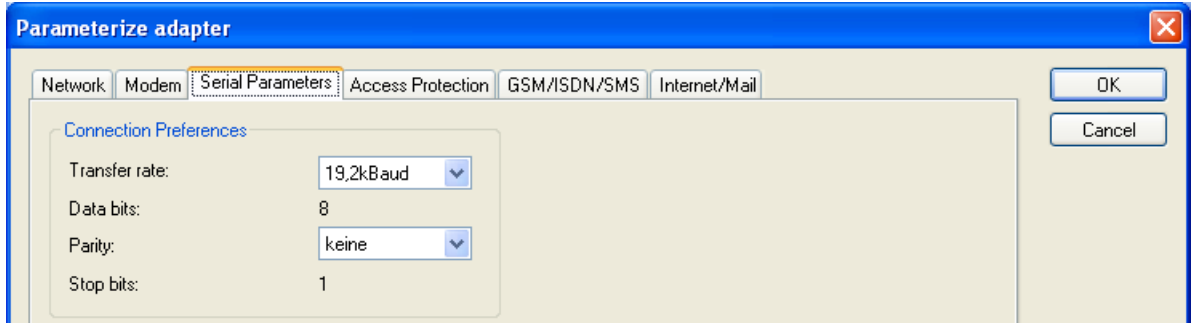

### **Connection Preferences**:

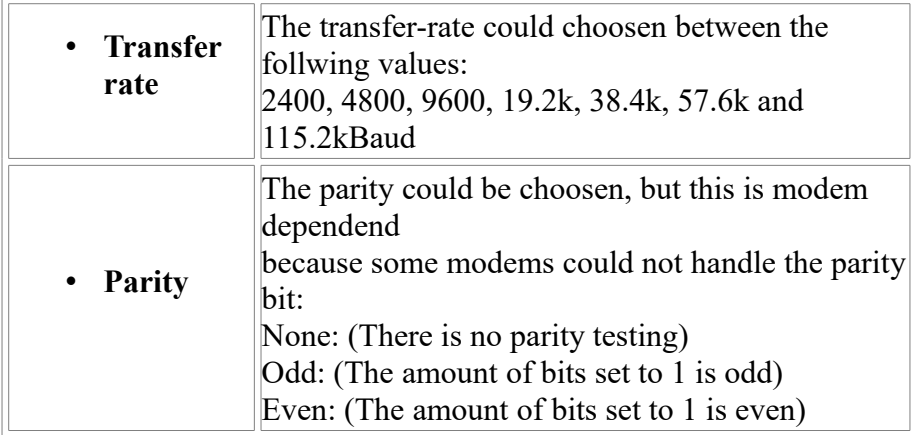

## **7.5.4 Index "Access Protection":**

The access over a telephone line could be configured in this dialog.

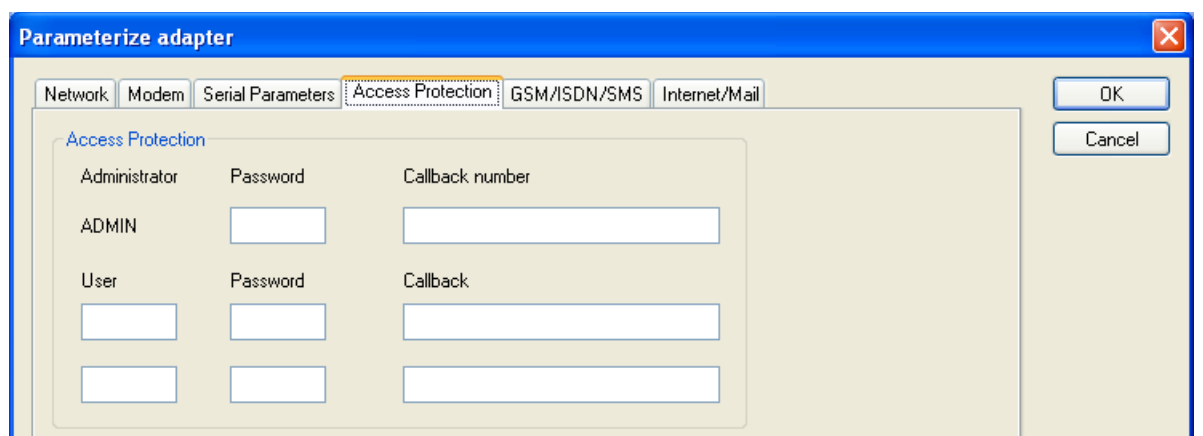

### **Access Protection**:

- The administrator can change the configuration over a telephone line.
- The two user accounts can not change the configuration.
- The username is maximal 8 characters long.
- Every user and the administrator should use a password which is used to login in the TELEService over a telephone-line.
- After three failed retries the connection is hanged up, so you must call again (not like the original TS-adapter).
- After changing the password for a user/administrator you must re-type it again correctly.
- You can enter a callback number which is used for a callback from the TS-adapter. After you dialed the number of the TS-adapter, you are asked for username and password. In case the username and password is valid, the connection is hang up and the TS-adapter calls back the configured callback number.

### **7.5.5 Index "GSM/ISDN/SMS":**

Information about the three different devices:

**Analog Modem:**:

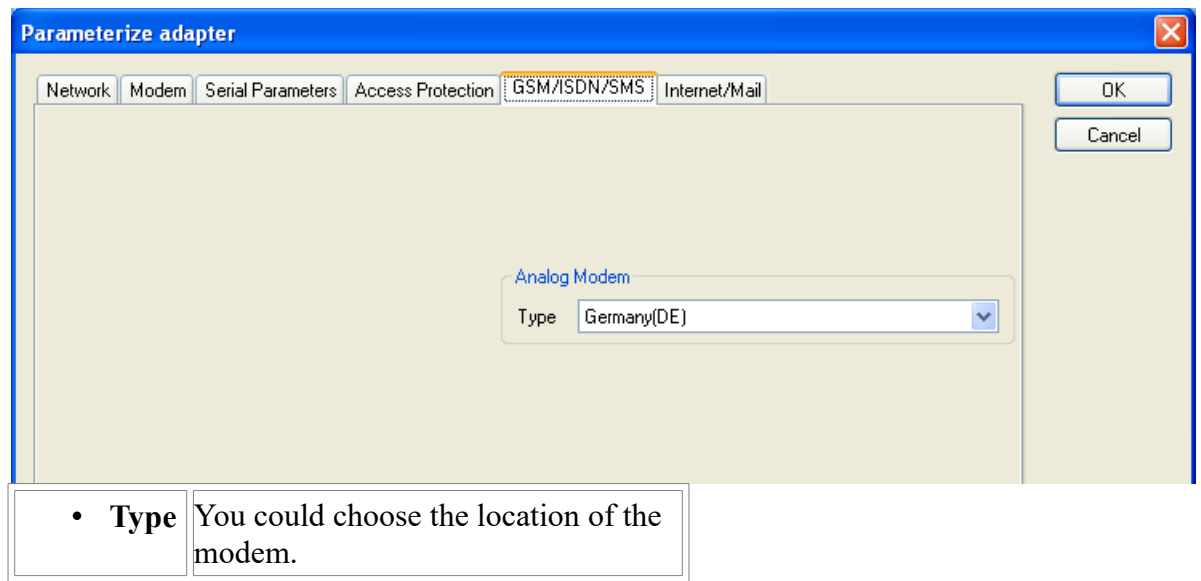

modem. 

### **ISDN Modem**:

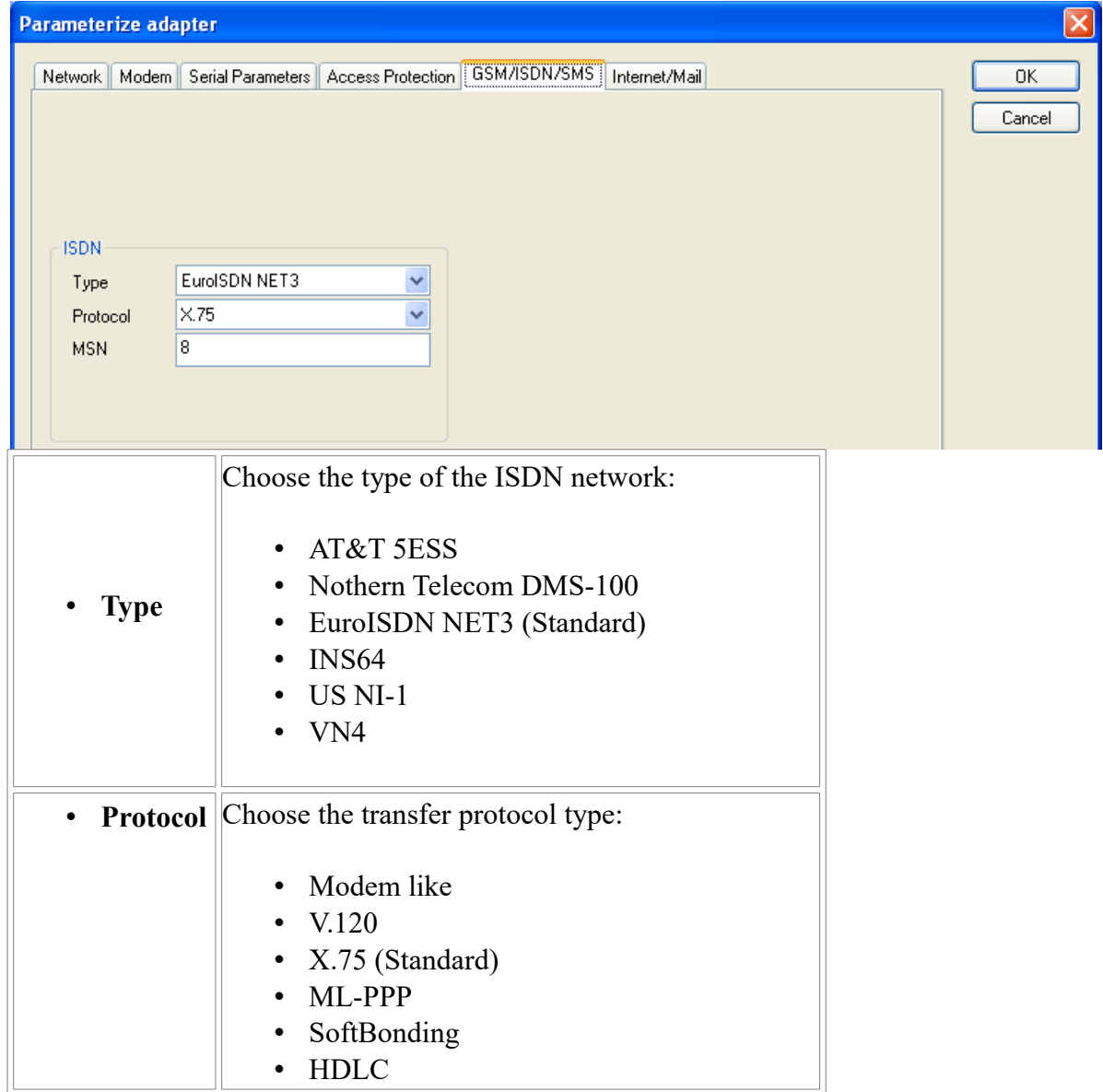

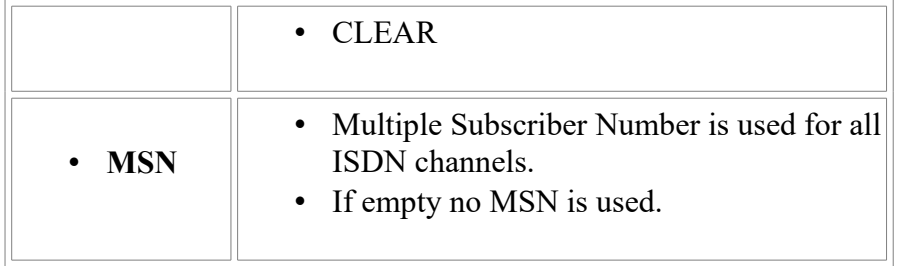

## **GSM Modem**:

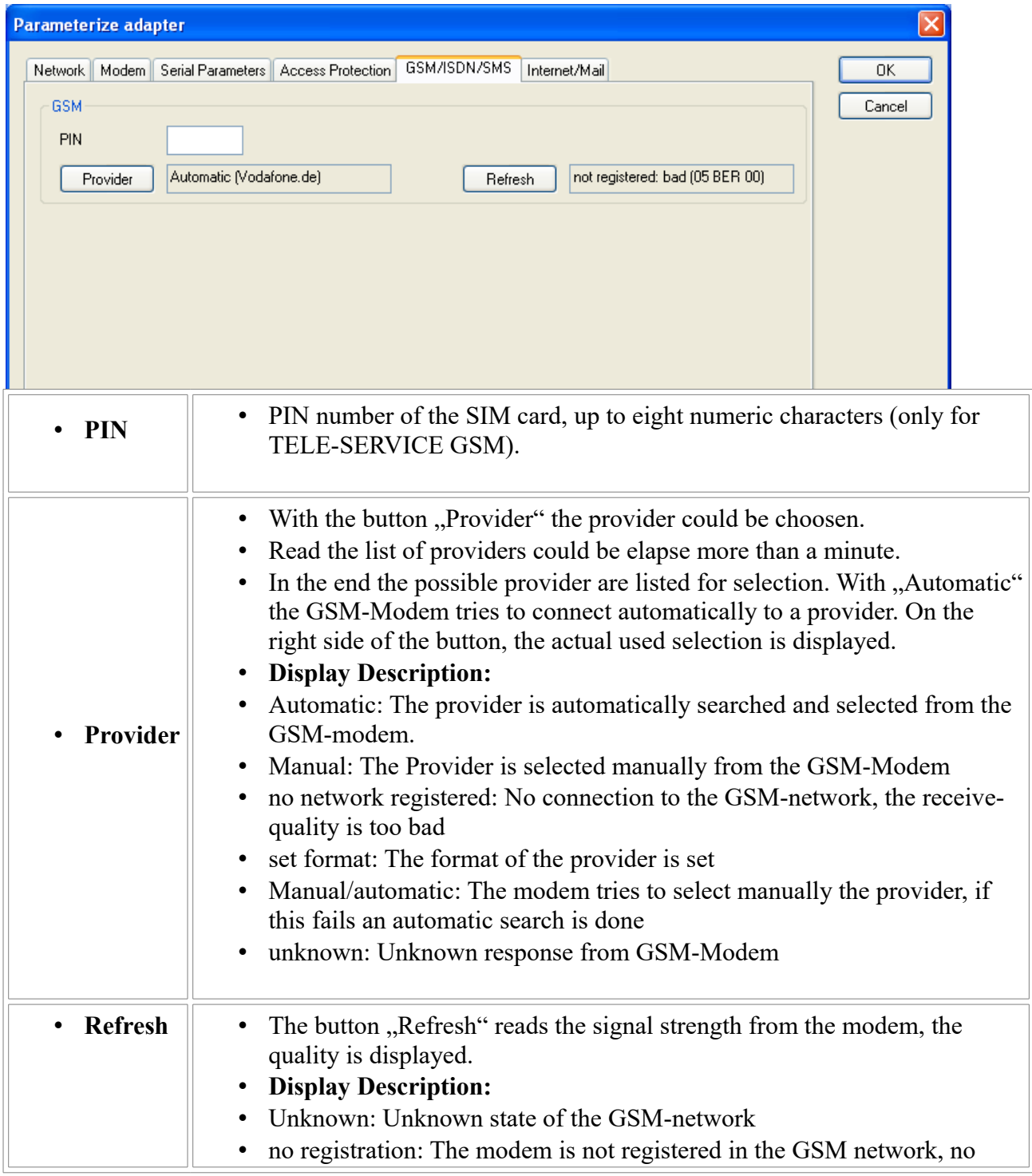

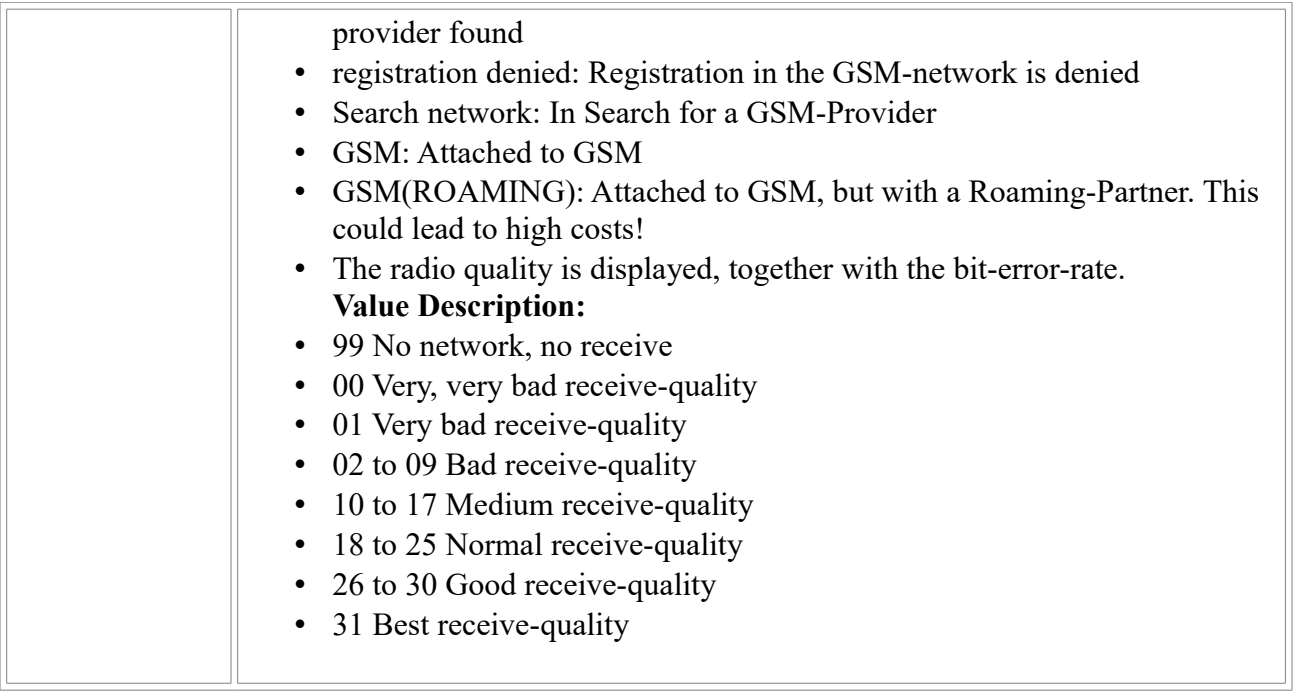

### Information about the rest of the Index GSM/ISDN/SMS:

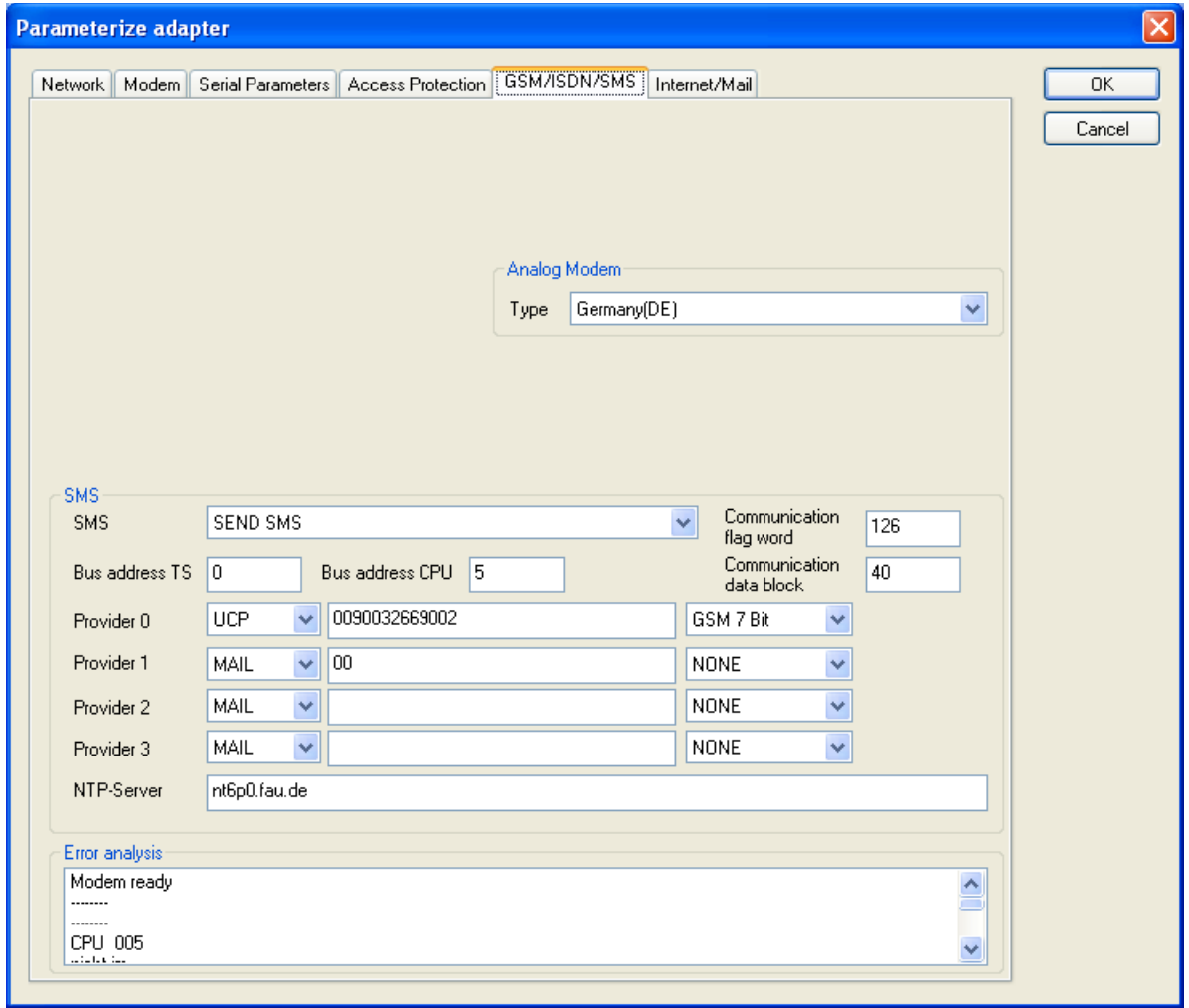

### **SMS**:

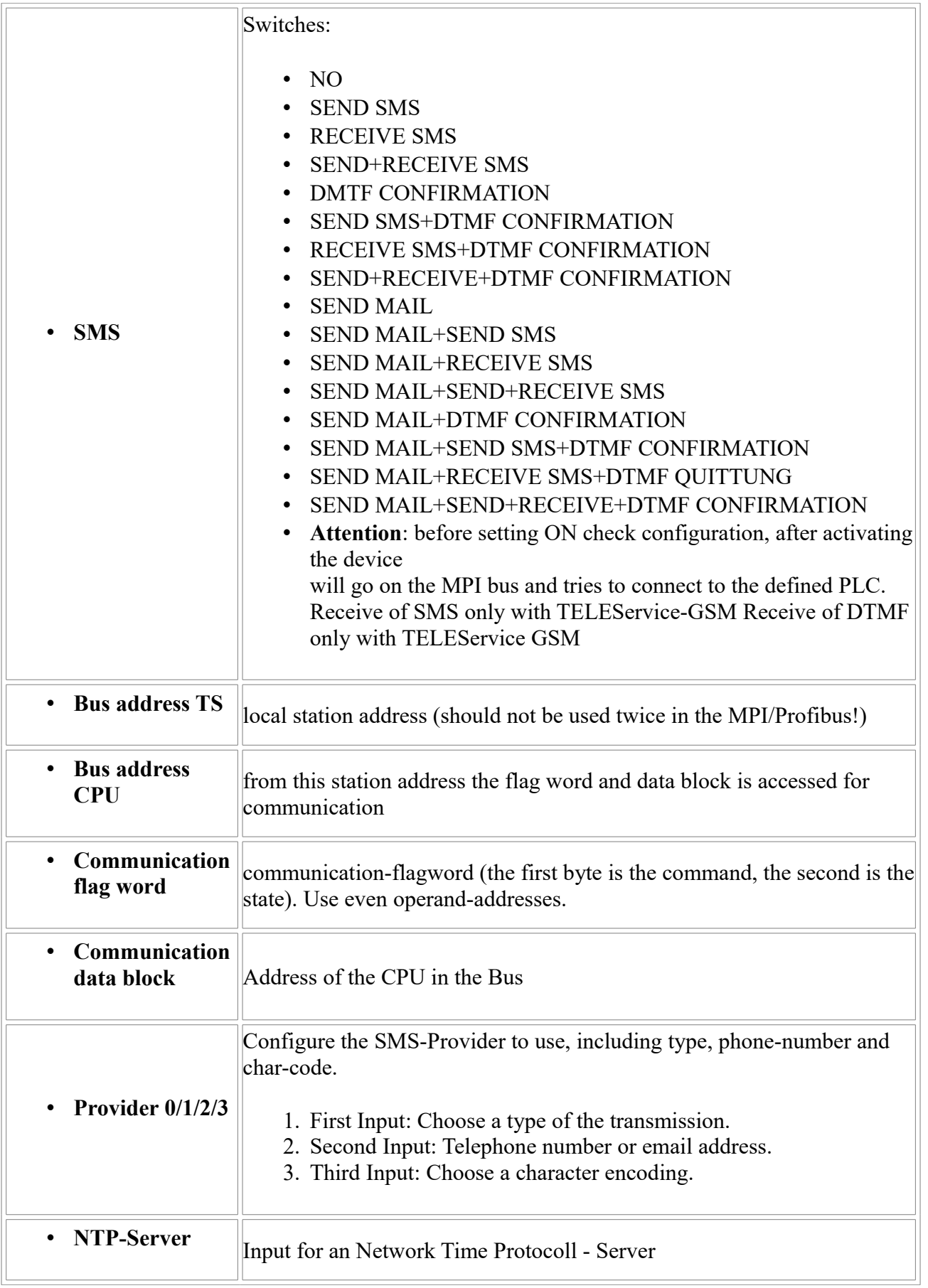

### **Error analysis:**:

The possible error conditions for the modem, mpi bus problems or other problems are displayed in this text-field.

First the modem-related information is shown:

### **Message**

- Modem ready
- Modem error
- No answer from modem
- Modem detects ring
- End of connection
- connected via modem line
- No dialtone detected
- Phone-line or telephone busy
- Phone-number is blacklisted in modem
- Phone-number delayed. Access denied for 1 minute.
- Fax-call detected
- Data-call detected
- unknown error
- The selected direct-access-number not configured
- The configured PIN-Number is wrong for the inserted SIM-Card
- The SIM-Card is not or wrong inserted or the SIM-Card is a 5V Type

### **Possible MPI-Bus error-messages**

MPI/Profibus-Configuration erroneous Timeout at MPI/Profibus detach from device. The local station-address is used twice in the MPI/Profibus. A20/M20/TC35 Modem operation The MPI/Profibus is not correctly configured The HSA is not configured optimal The MPI/Profibus-Baudrate is not detectable Overflow in the internal MPI-Readbuffer Overflow in the internal LAN-Readbuffer Overflow in the serial Buffer The selected MPI/Profibus-Baudrate is wrong Overflow in internal LAN-Writebuffer LAN-Recieve-Error LAN-Send-Error The PD-Numberr is wrong The transferred SAP is wrong/unknown ErrCode 01: The Destination address  $(XXX)$  of a State protocol  $> 127$  detected. In the MPI/Profibus-Bus there are no stations possible which station number is greater than 127. (FC=YYh)

ErrCode 02: At state-protocol the Source-Address is detected as 127. This is the Broadcast-address which is not possible.

ErrCode 03: The received State protocols destination address (XXX respectively YYY) does not exist in the MPI-Bus. (FC=ZZh)

ErrCode 04: The function-code (YYh) of the received State protocol from XXX is incorrect. The 7th Bit is High, but according to the specification the Bit has to be low.

ErrCode 05: A State protocol has been received. But the function-code (YYh) means that the participant is not ready to enter the bus.

ErrCode 06: The function-code in the State-protocol received from XXX is unknown (FC=YYh)

ErrCode 11: The sender (XXX) of the received data-protocol is unknown. To send data the participant must get the Token. (SSAP=YYh, FC=ZZh, length=UUU)

ErrCode 12: Data-protocol with Source-address 255 (Broadcast) is useless. (CPU=XXX, SSAP=YYh, FC=ZZh, length=UUU)

ErrCode 13: The sender (XXX) of the received data-protocol is unknown. To send data the participant must get the Token. (SSAP=YYh, FC=ZZh, length=UUU)

ErrCode 14: The 7th Bit of the function-code is High, but according to the specification the Bit has to be low. (CPU=XXX, SSAP=YYh, FC=ZZh, length=UUU)

ErrCode 15: The upper 4 Bit of the Function-code are wrong/unknown) (CPU=XXX, SSAP=YYh, FC=ZZh, length=UUU)

ErrCode 16: Unknown function-code has been transmitted to the cable. (CPU=XXX, SSAP=YYh, FC=ZZh, length=UUU)

ErrCode 17: Destination-SAP are defined till 3Fh in data-protocols. (CPU=XXX, SSAP=YYh, FC=ZZh, length=UUU)

ErrCode 18: Source-SAP are defined till 3Fh in data-protocols. (CPU=XXX, SSAP=YYh, FC=ZZh, length=UUU)

ErrCode 19: Received a data-protocol with destination-SAP=0, Connection request from another bus-participant with our cable. (CPU=XXX,SSAP=YYh,FC=ZZh,DSAP=UUh)

ErrCode 1A: Participants are sending data to our cable with source-SAP = 0, which means that the participant has not made a connection establishment or has lost the negotiated SAP.

(CPU=XXX,SSAP=YYh,FC=ZZh,DSAP=UUh)

ErrCode 1B: Data-protocol with unknown data-function-code received.

(CPU=XXX,SSAP=YYh,FC=ZZh,DFC=UUh)

ErrCode 1C Data-protocol with unknown data-function-code received.

(CPU=XXX,SSAP=YYh,FC=ZZh,DFC=UUh)

ErrCode 1D: Received a state-protocol with error-code.

(CPU=XXX,FPGA=YYh,RAM=ZZh)

ErrCode 1E: FPGA has caused an interrupt although no data present.

(SD1=XXh,SD1=YYh,CPU=ZZZ,FC=UUh)

ErrCode 20: Unknown protocol at PPIMultimaster-Mode. (FC=XXh,Länge=YYY)

ErrCode 21: Unknown baud-rate at PPIMultimaster-Mode. (Baudrate=XXh)

**After that additional hints are displayed.**

## **7.5.6 Index "Internet/Mail":**

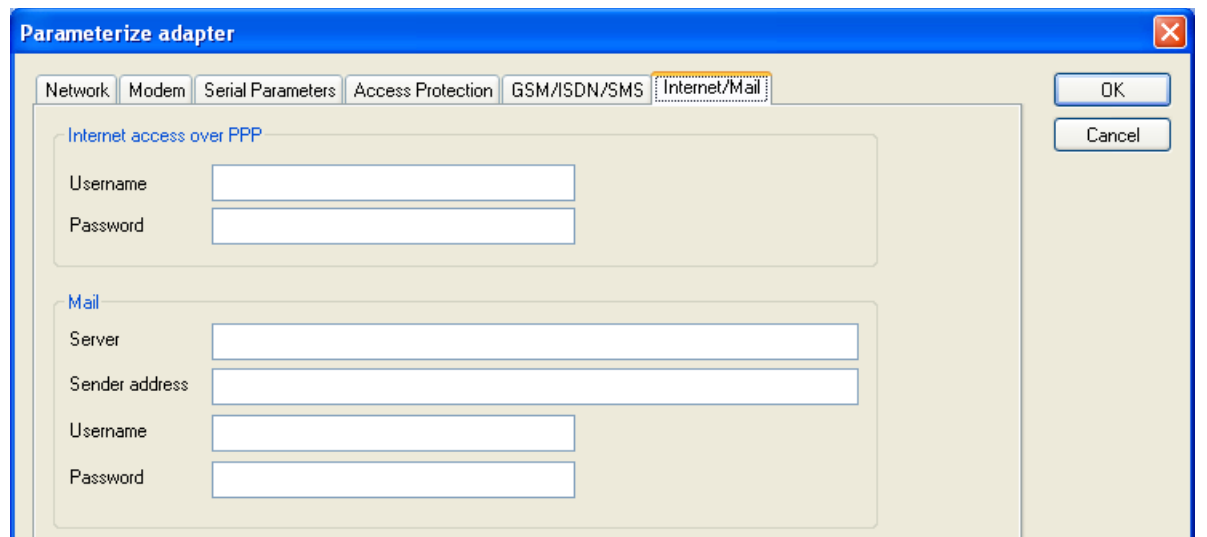

The internet connection is configured by PPP, often a username and password is needed. Define them in "Internet access over PPP".

**Attention:** This is NOT the username and password of your E-Mail-account!

In the next section "Mail" the E-Mail-account is defined:

### **Internet access over PPP**:

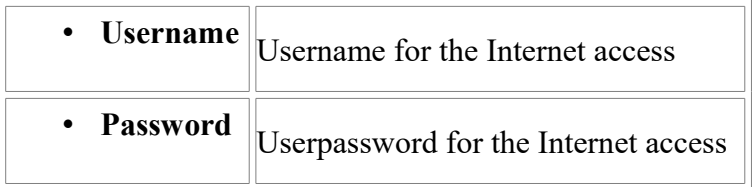

**Mail**:

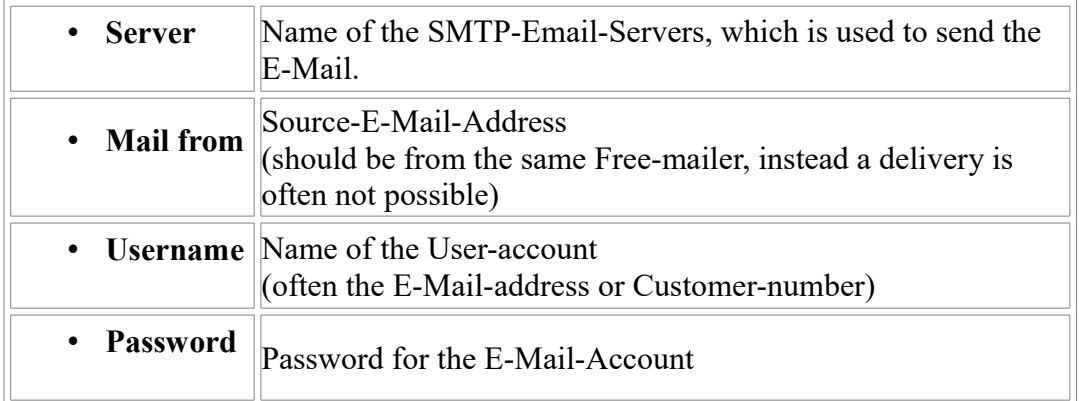

## **7.6 Tuning**

This menu is only used in some special cases.

Select the device and click the button **"Tuning"** and after that the following dialog is displayed:

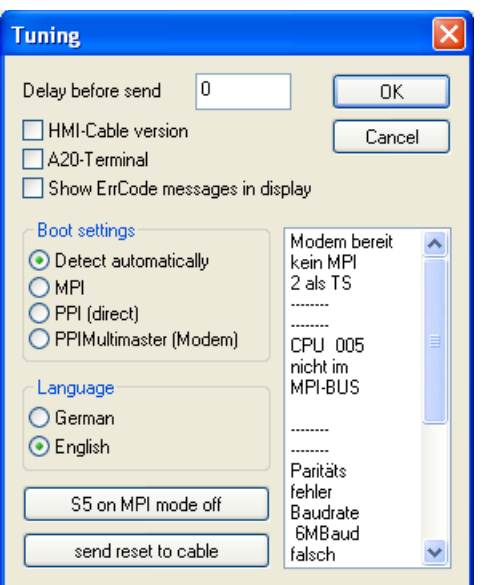

The following configuration is possible, it will be transferred to the Cable by pressing the button  $.$  OK $\cdot$ .

The configuration is saved permanently in the Flash-ROM:

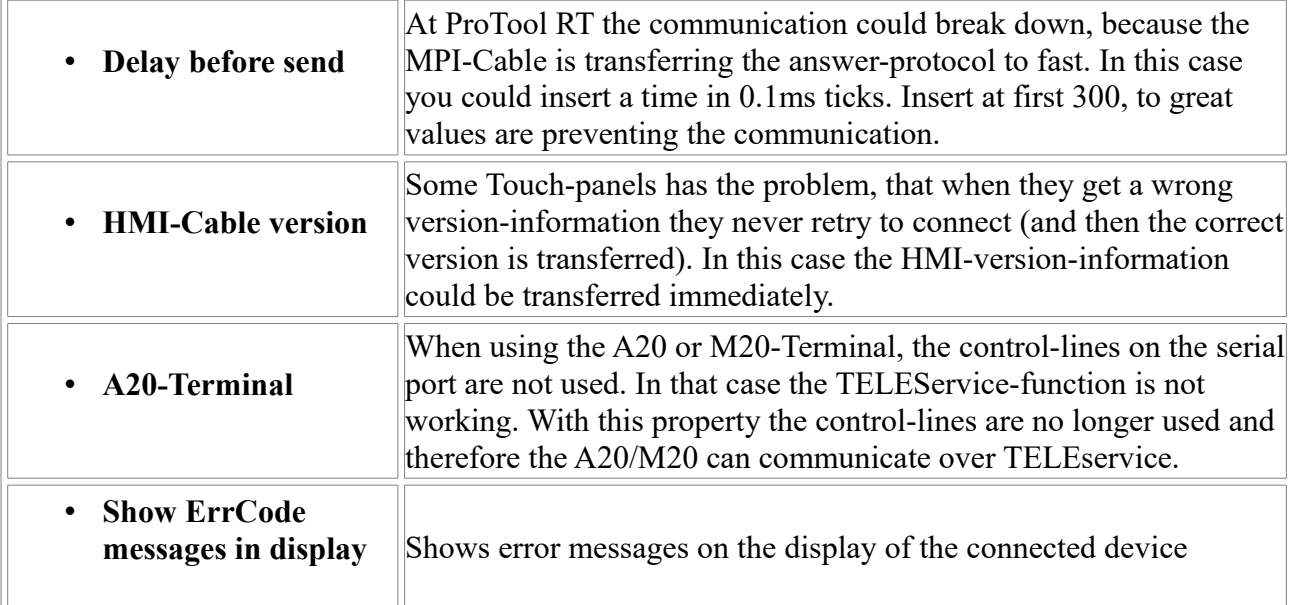

### **Boot settings**:

Normally the MPI-Cable automatically selects the correct bus type, no changes are needed. In special-cases the MPI-Bus could be selected as PPI.

For example: This application and the PLC are powered on at the same time. The application is communicating immediately with the cable, the PLC is booting, in this case the MPI-Bus is not running. The MPI-Bus is erroneous, so no communication is starting. If this occurs you could choose, that the cable is working as MPI-Adapter only.

### **Language**:

You could select the language which is used on the cable (German or English).

### **S5 on MPI mode off**:

Handbook S7-USB Page 58 of 84

Deactivates temporary the "S5 on MPI" function, the cable doesn't poll the bus anymore.

### **send reset to cable**:

Send reset to cable.

### **Console**:

Shows some information about the status of the connection.

## **7.7 Factory defaults**

This button sets the configuration of the selected device to factory defaults.

## **7.8 PPI Boot off**

In PPI boot mode S7IFC cannot communicate with the cable. To disable the PPI boot mode, click on the button PPI Boot off. In the following dialog you must select the serial port where the cable is connected:

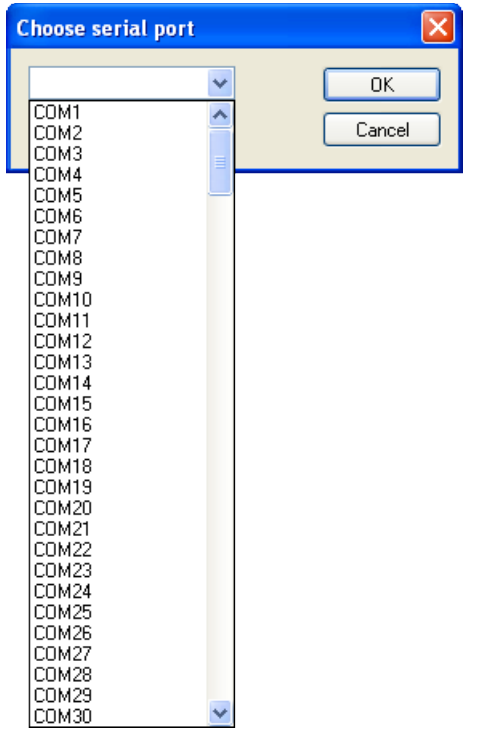

## **7.9 Emergency-Loader**

LAN products running in emergency-loader are automatically found by S7IFC:

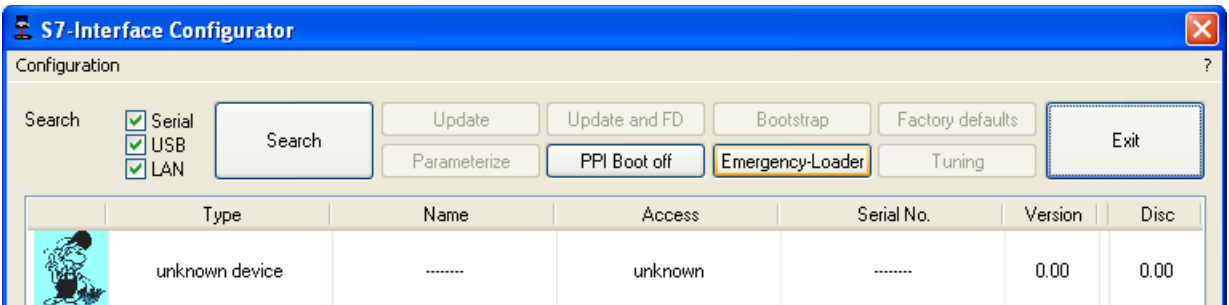

After a click on **Emergency-Loader** the following dialog appears:

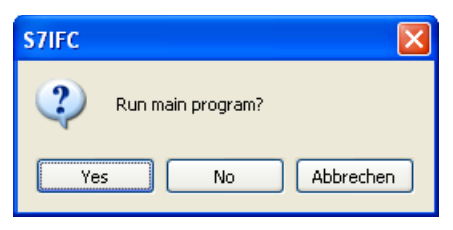

On a click on **Yes** the emergency-loader tries to run the main program of the firmware. On a click on **No** the emergency-loader tries to rewrite the complete firmware.

# **8 MPI cable manager**

## **8.1 Description**

The MPI cable manager allows you to install an update in your cables and modules and configure them.

The MPI cable manager can be used for the following products:

- MPI-LAN cable– Art. ID. 9352-LAN
- S7-LAN module– Art. ID. 9352-LANCon
- MPI-USB cable– Art. ID. 9352-USB
- S7-USB module– Art. ID. 9352-S7-USB
- MPI-II cable (USB operation) Art. ID.  $9352 + 9352.1$
- MPI/PPI cable– Art. ID. 9350
- Tele-Service Art. ID. 9377-(ANALOG/ISDN/GSM)-OP
- MPI/PPI-profibusmodem Art. ID. 9379-(G)-OP

## **8.2 Installation**

1. Download the MPI-Kabelmanager from the product-page of your MPI-product and start the installation.

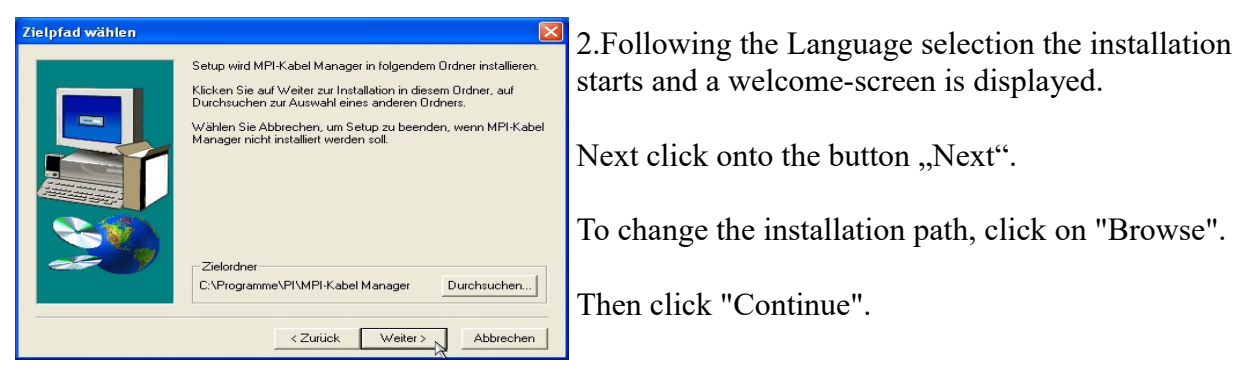

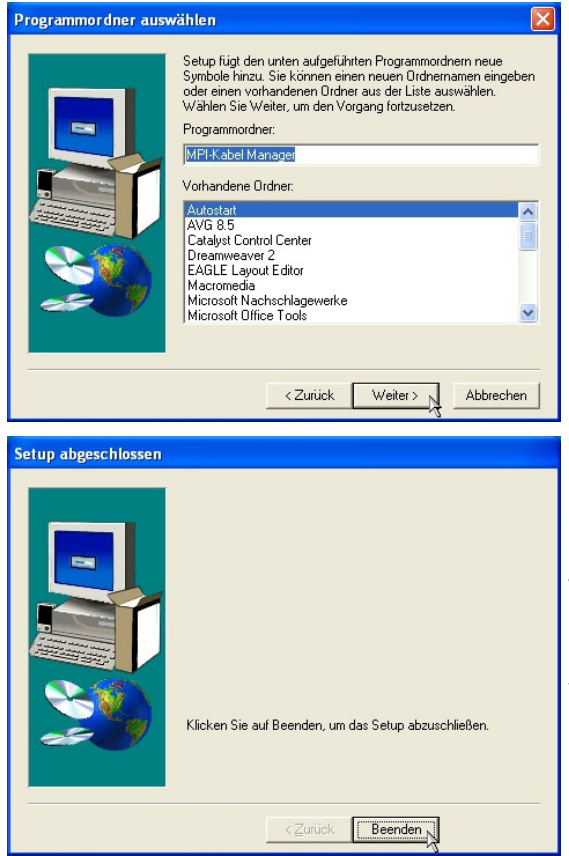

3. Select in this dialog the program folder for the MPI cable manager startup items.

Then click "Continue".

4. Wait for the installation of the files.

5. End the installation after a successful copy of data with "Finish".

## **8.3 Overview**

## **8.3.1 Language**

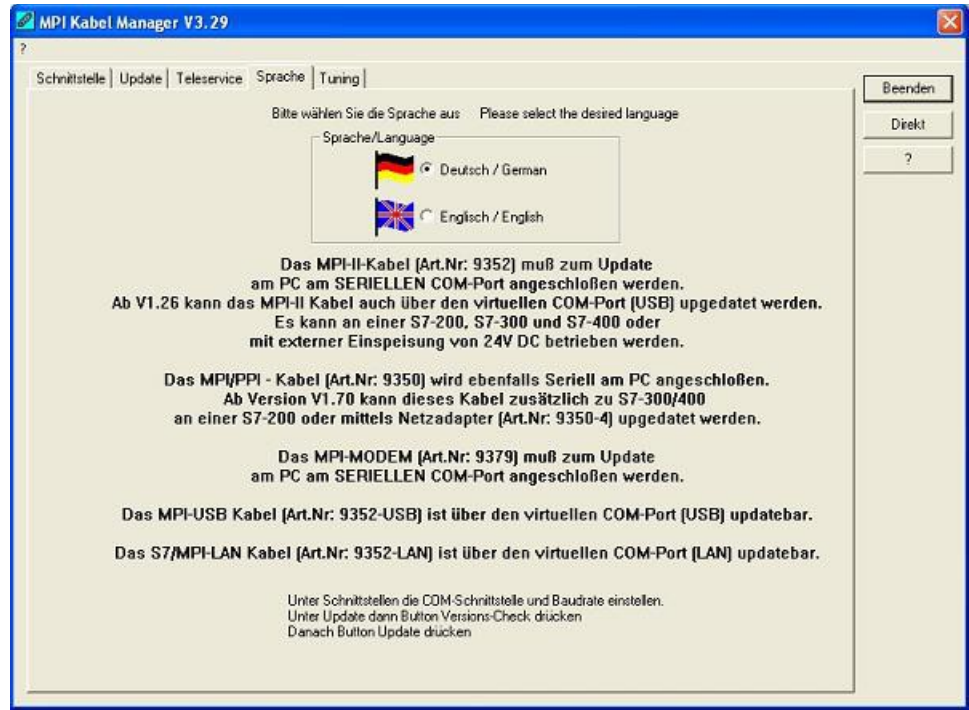

After starting the application the tab Language is displayed at first:

In this Dialog you could choose the used language in the application.

You could choose between German and English and confirm by clicking on the desired language.

## **8.3.2 Interface**

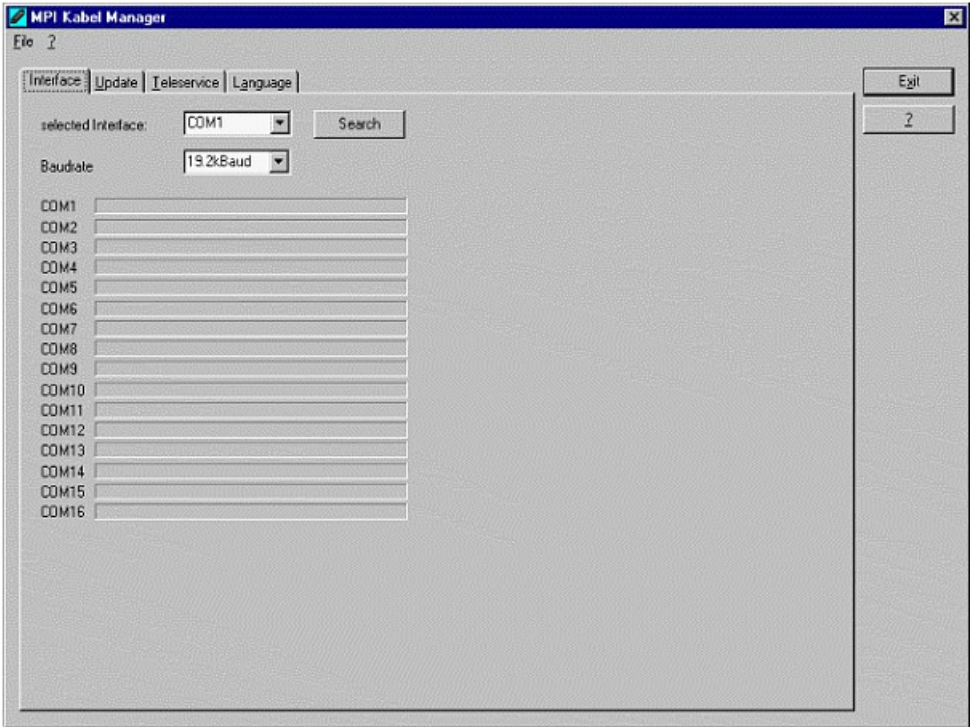

In , set interface "you can choose the COM-port you device is connected at. Only the COM-port which was aktive at starting the MPI-Kabel-Manager are shown.

"Search" update the COM-port listed in "set interface" and put the Kabelmanager to the respective COM-port.

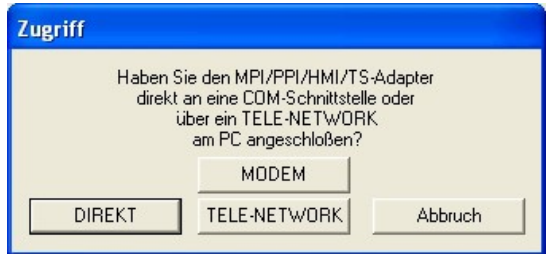

For access query choose "Direct" if your product connects via USB-cable or Nullmodem-cable. "Modem" if your product connects via telephone line or "TELE-Network" if your product connects with a TELE-Network device via telephone line.

The bars below shows at which COM-port something was found or not.

### **8.3.3 Update**

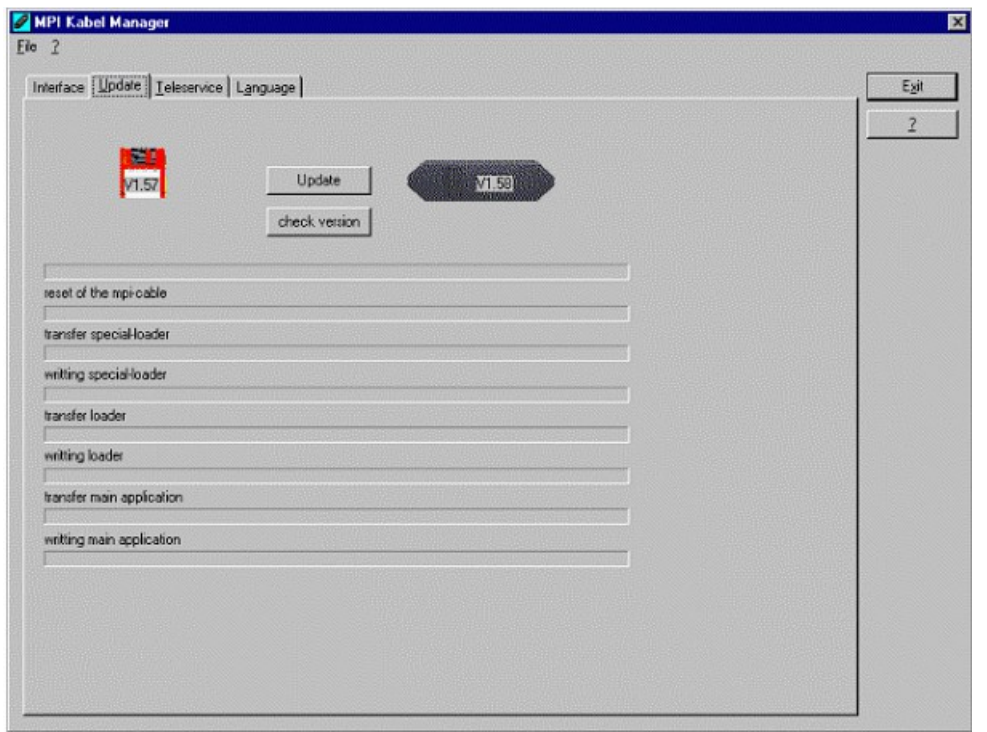

The diskette show the current operating system installed on your PC for corresponding product.

The cabel-symbol on the right show the operating system which is installed on your product at the moment.

With the button "default settings" you can set your products on default settings. Should the device be out of order after configurated. This button is selectable after the version check.

With "Update" you can install the current operating system. This button also is selectable after version check.

With "version check" your cable which is connected to the COM-Port reviewed.

The symbol next to version check shows the running update.

### **While update do not plug out the cable from the PLC or turn off the power supply (The cable will lost all data)!**

If the update is breaking before finished, it could be that the MPI-Cable displays in the first line of the LCD ., Load 1.50" and in the second line ., CheckUpd". Close the MPI-Cable-Manger and restart it. After "check version" (which could time about 30 seconds) and following "Update" the broken update is restarted and finished.

### **8.3.4 Teleservice**

In this dialog the spezific configuration of the Tele-Service is taken. There are 3 Tabs, where the last one is activated:

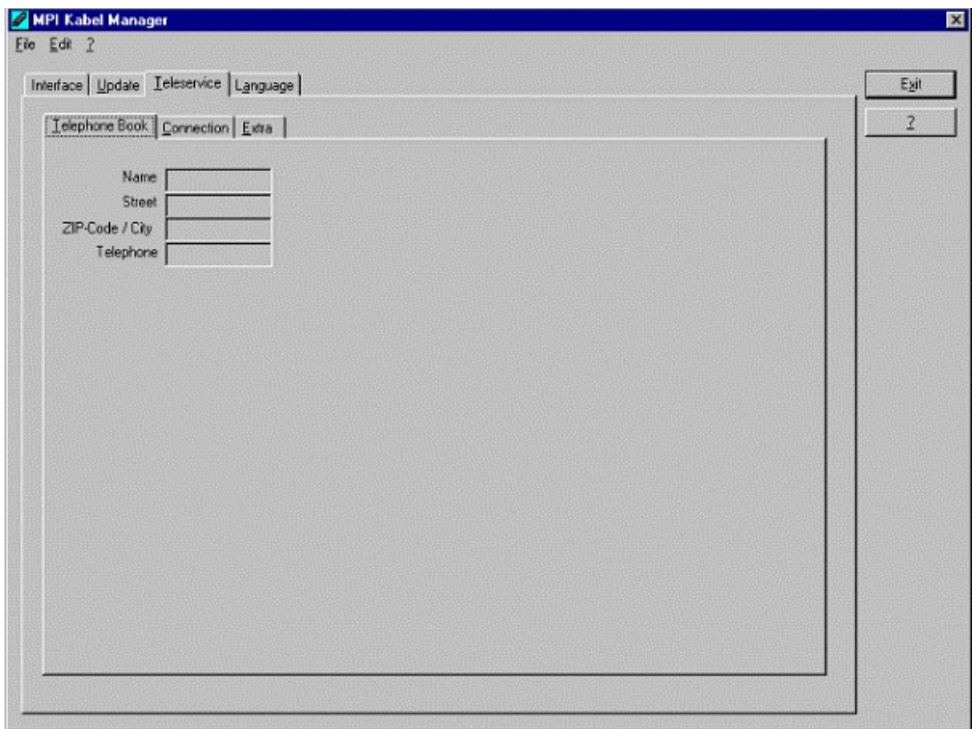

### **8.3.4.1 Telephone book**

At the moment not implemented!

In this dialog you could define new elements or edit/erase existing elements in your telephonebook.

You could edit the following data:

- $\Rightarrow$  Name for the connection (these are displayed at connection)
- $\Rightarrow$  street
- $\Rightarrow$  ZIP-code and country
- $\Rightarrow$  Telephone number you can reach the TS-adapter

### **8.3.4.2 Connect**

At the moment not implemented!

In this dialog the connection to another modem with a MPI-cable connected is started. Choose on the right side the named connection, then press "connect" to establish it.

With "Hang-Up" you could stop an existing connection.

With the button "State" the state of the connection is displayed at the lower side of the dialog.

### **8.3.4.3 Extra**

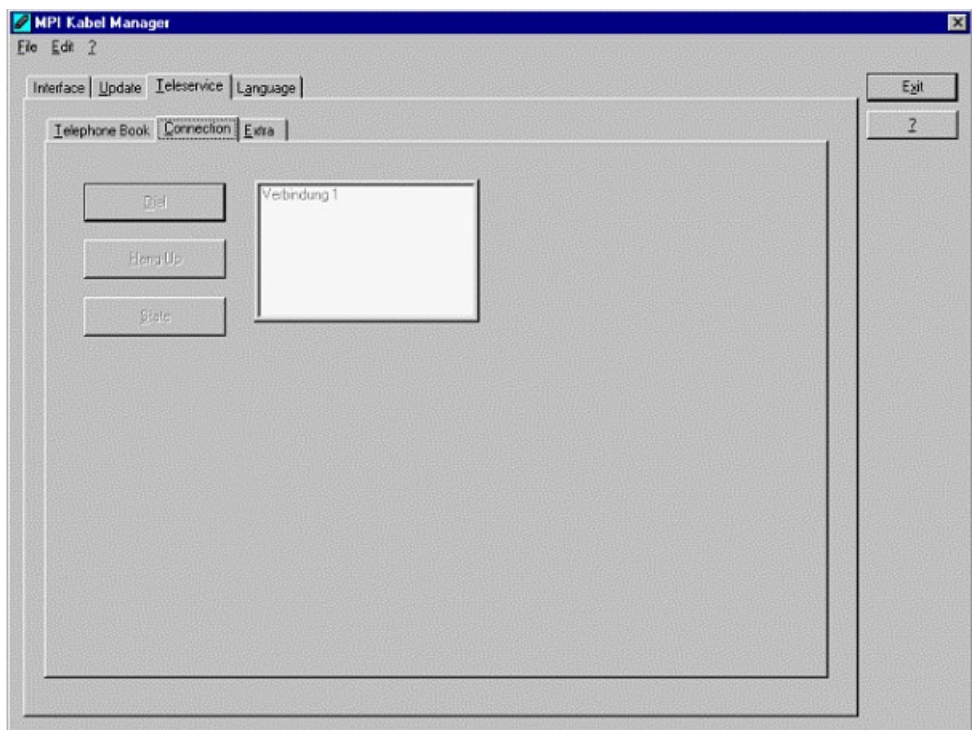

In this dialog, all configuration to the TS-adapter is done.

The actual state of the MPI-cable is displayed right of the button "TS-function", where the follwing 4 possible Messages could apear:

### **"TS-Adapterfunction is NOT activ. To activate press TS-function"**

The MPI-cable acts like an PC-Adapter. There will no answer for TS-spezific protocols, the attached modem will not initialized and the baud-rate to the PG/Modem is not fixed. The baud-rate is detected automatically.

### **"TS-Adapterfunktion is ACTIVE. To disable press TS-function"**

The MPI-cable acts like an TS-Adapter. There will an answer to TS-spezific protocols, the adapter could now configured. An attached Modem will be initiliazed and the baud-rate to the modem is fixed.

### **"SNDERR" or "RCVERR"**

There is a communication error at sending or recieving data from the mpi-cable. Disconnect the MPI-cable from the power supply (PLC). Change to the tab Connect and after that back to Extra. If the problem remains, check the connection to the MPI-cable, especially the COM-port in the dialog interface.

With the buttons you could define which modem is used, activate or disable the TS-function or configure the TS-adapter:

#### 8.3.4.3.1 .Setup"

In the follwing dialog you could choose the used modem.

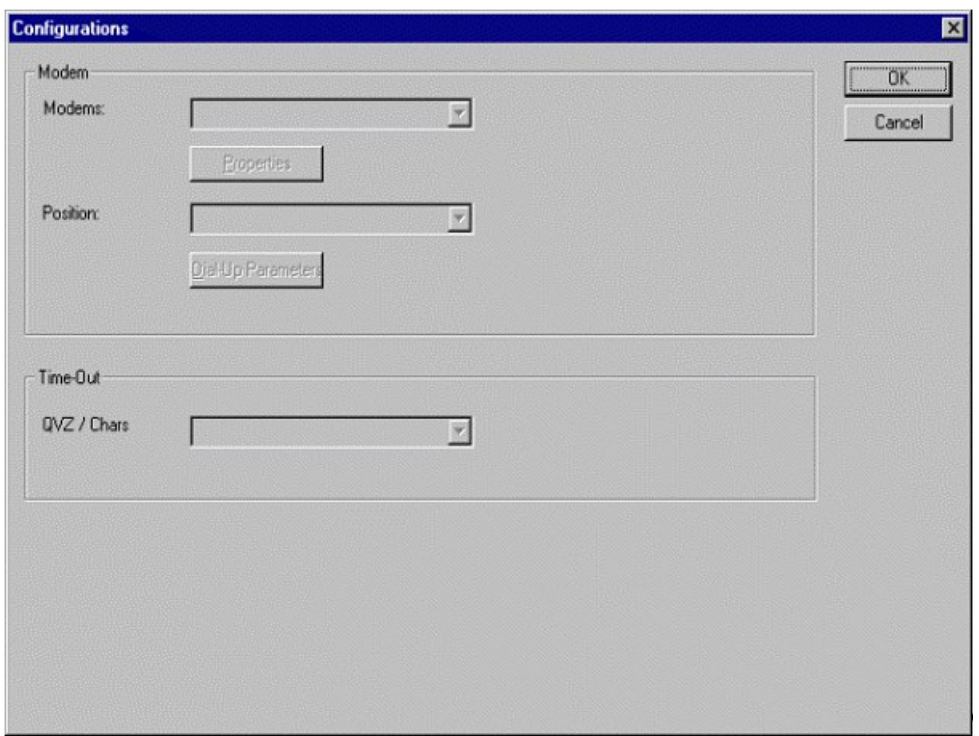

### 8.3.4.3.2 "TS-function"

With this button you select the function of the MPI-cable as TS- or PC-adapter. Right of this button the actual state of the MPI-cable is displayed.

#### 8.3.4.3.3 "configure adapter"

In the following dialog you could, after activating the MPI-cable as TS-adapter, configure the TSspezific setup.

**Network**

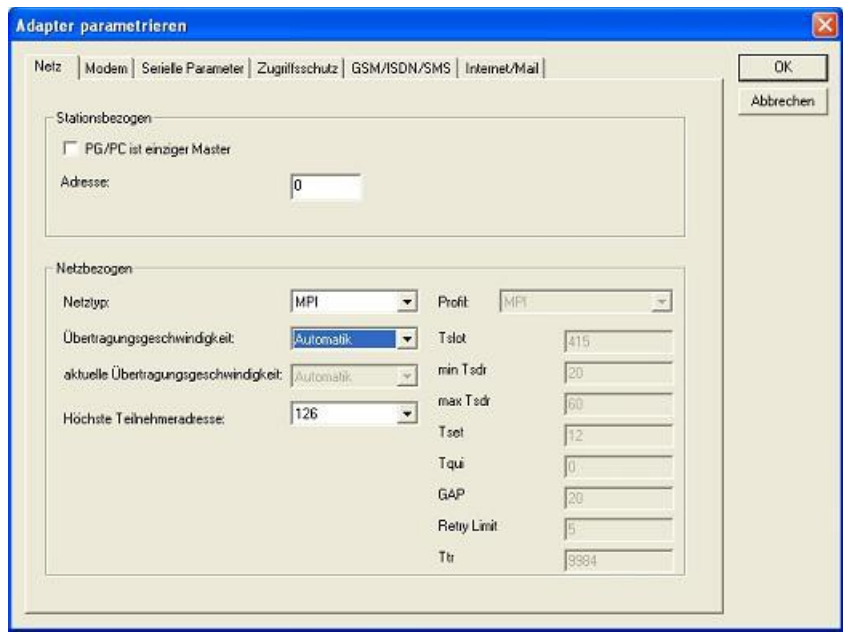

### **station related:**

Here you can configurate following:

The TS-Adapter is the one and only master in the MPI-bus

Which local station-address is used for the TS-Adapter. Please consider that a programming device has normally the number 0, operator panel have 1, PLC's use 2, FM/CP's 3 etc.

Please: Never use the same station-number for 2 different stations!

### **network related:**

Here you can configurate following:

The Nettype MPI or PROFIBUS

The transfer-speed on the MPI-bus

The highest station-adress in the bus (the less you use, the more performanceon the MPI-bus, must be corresponding with the configuration in the PLC's)

### **Modem**

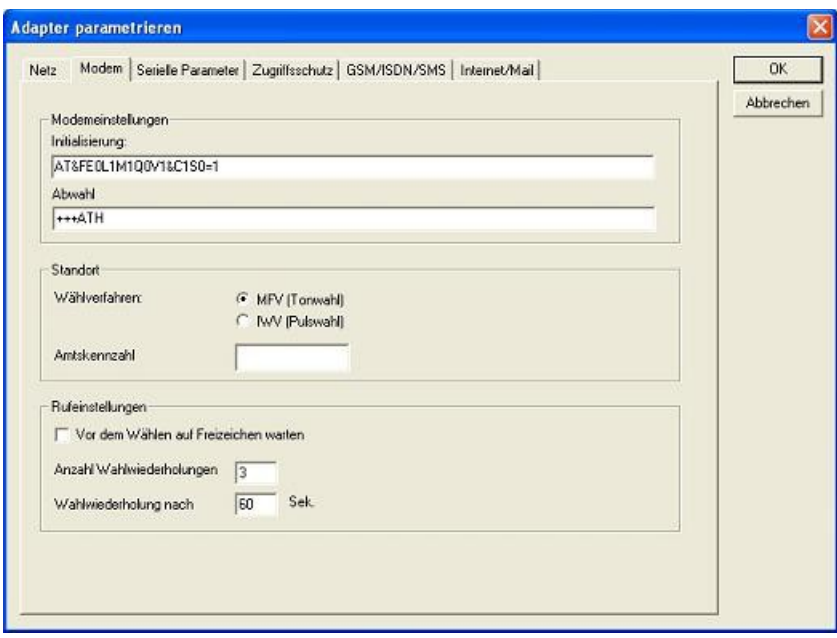

In this dialog you could configure the modem-related setup.

The Init-String is composed out of several commands to the modem:

- $AT \Rightarrow$  start command
- $\&F \Rightarrow$  use factory settings
- $E0 \Rightarrow Echo$  off
- $L1 \Rightarrow$  loudness of speaker is low
- $M1 \Rightarrow$  speaker is on at connection
- $Q0 \Rightarrow$  output of the return values
- $V1 \Rightarrow$  return values plain text
- $\&C1 \Rightarrow DCD$  shows status of the carriersound
- $S0=1 \Rightarrow$  automatic connection after 1 ring

The Hang-Up-String is composed of 2 elements:  $+++=$  Change to command-mode  $AT \Rightarrow$  start command  $H \Rightarrow$  Hand-Up connection

Ther are 2 possible calling technics:

MFV tone, the telphone-number is transfer by several frequencies IWV pulse, the telephone-number is transfered with the count of several pulses on the line

When you must a pre-call to establish a call outside your company, you could define it at Amtskennzahl.

When the modem should wait for a free line, so you should set the corresponding checkbox.

At number of retries you could configure the number of retries for a connection before the call is stopped.

When using a retry you could choose the seconds which the application should wait between calls.

#### **Serial parameter**

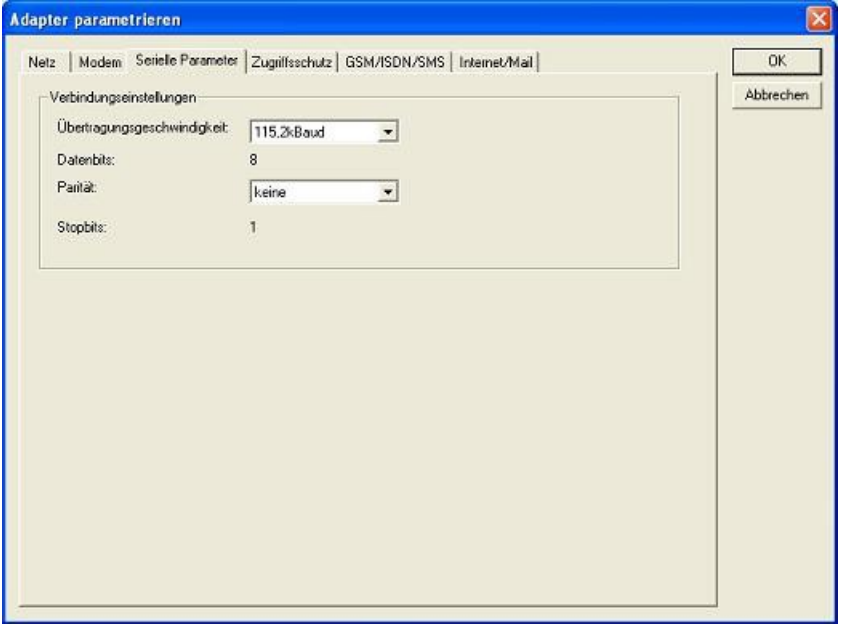

In this dialog the transfer-rate between modem and TS-Adapter is selected. The transfer-rate could choosen between the follwing values: 2400, 4800, 9600, 19.2k, 38.4k, 57.6k and 115.2kBaud

The Parity could be choosen, but this is modem-dependant because some modems could not transfer the parity-bit:

None: (There is no parity testing) Odd: (The number of one-bits are odd) Even: (The number of one-bits are even)

### **Password**

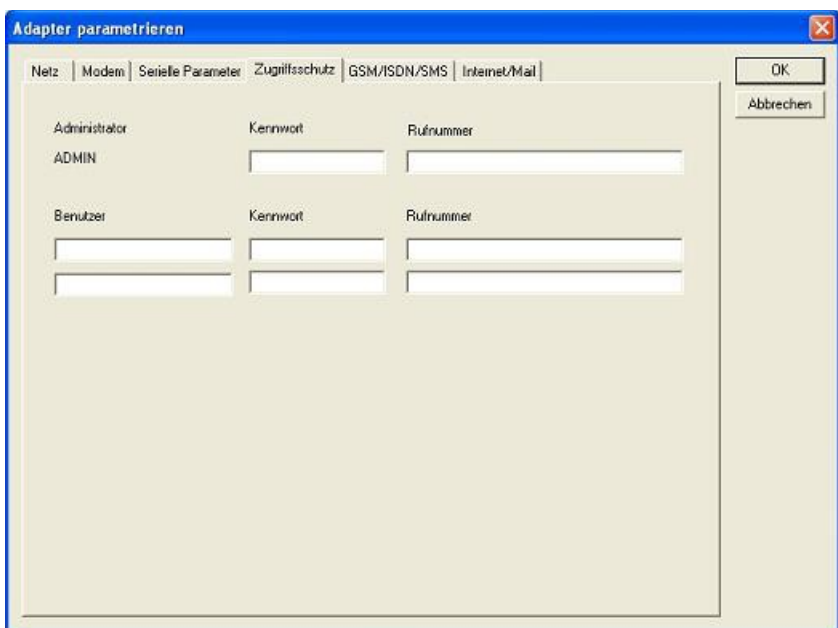

The Access over a telephone-line on the PLC could be configured in this dialog.

The Administrator could change the configuration over a telephone line, where an 2 User could not change the configuration.

The User-Name is maximal 8 Chars long.Every user and the administrator could use a password which is used to log into the PLC over a telephone-line. These have to enter for each new call.

After 3 wrong retries the connection is hanged up, so you must call again (Not so with an original TS-adapter).

After changing the password for one user/administrator you must re-type it again correctly before it is used.

In call-back-number you could define a telephone-number which is used for call-back from the TSadapter. After you connect with the TS-adapter, you are asked for your user-name and password. When the correct password and user-name is transfered, the connection is hanged-up and the TSadapter is calling back this configured call-back-number.

### **GSM/ISDN/SMS**

**Analog modem:**

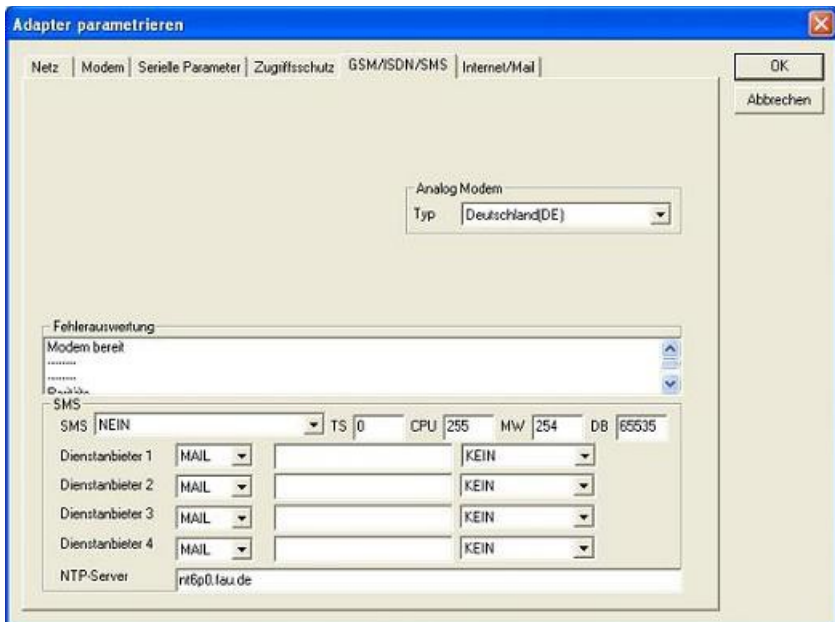

You could choose the Location of the Modem.

### **ISDN modem:**

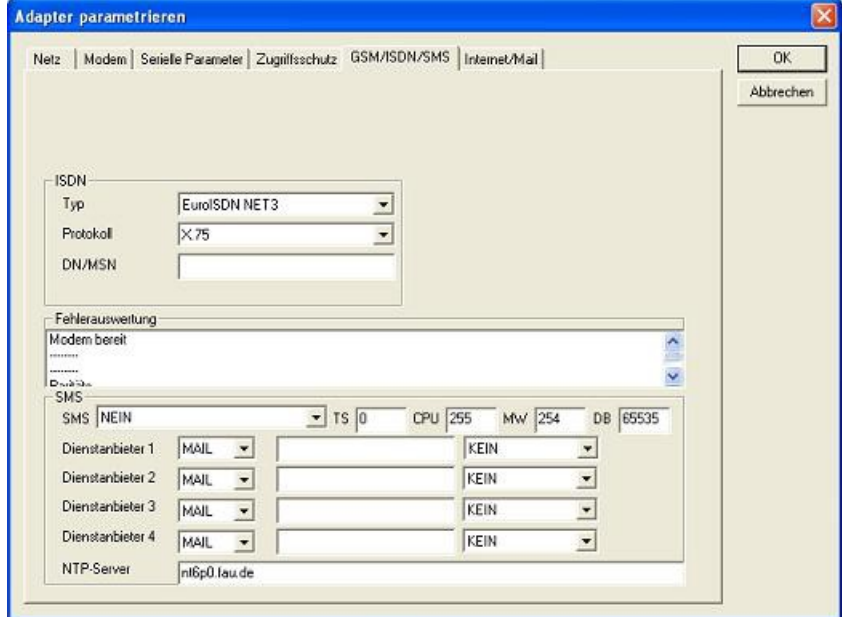

Type: Choose the type of the ISDN-network switch:

AT&T 5ESS Nothern Telecom DMS-100 EuroISDN NET3 (Standard) INS64 US NI-1 VN4

Protocol: Choose the transfer-protocol-type:

Modem like V.120 X.75 (Standard)

ML-PPP SoftBonding HDLC CLEAR

DN/MSN: Directory Number resp. Multiple Subscriber Number Is used for both ISDN-channels. When using the number 255 no DN/MSN is used.

### **GSM modem:**

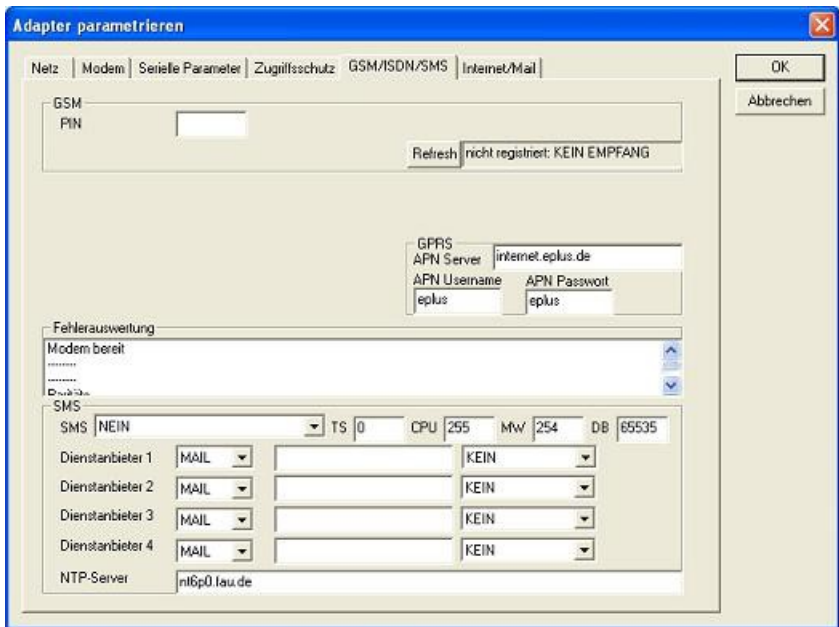

**PIN:** PIN-Number of the SIM-Card, up to 8 numeric chars, (only for TELE-SERVICE GSM).

**Provider:** With the button "Provider" the provider could be choosen. Reading of the list of providers could be elapse more than a minute. At end the possible provider are listed for selection. With . Automatic the GSM-Modem tries to connect automatically to a provider. On the right side of the button, the actual used selection is displayed.

Display Description:

Automatic: The provider is automatically searched and selected from the GSM-modem.

Manual: The Provider is selected manually from the GSM-Modem

no network registered: No connection to the GSM-network, the receive-quality is too bad set format: The format of the provider is set

Manual/automatic: The modem tries to select manually the provider, if this fails an automatic search is done

unknown: Unknown response from GSM-Modem

**Refresh:** The button "Refresh" reads from the Modem the receive quality, the quality is displayed.

Display Description:

Unknown: Unknown state of the GSM-network no registration: The modem is not registered in the GSM network, no provider found registration denied: Registration in the GSM-network is denied Search network: In Search for a GSM-Provider GSM: Attached to GSM GSM(ROAMING): Attached to GSM, but with a Roaming-Partner. This could lead to high costs! The Receive Quality is displayed, also as value together with the bit-error-rate.

Value Description:

99 No network, no receive 00 Very, very bad receive-quality 01 Very bad receive-quality 02 to 09 Bad receive-quality 10 to 17 Medium receive-quality 18 to 25 Normal receive-quality 26 to 30 Good receive-quality 31 Best receive-quality

### **Messages:**

The possible error conditions for the modem, mpi-bus-problems or other problems are displayed in this text-field. Firstly, the modem-related information is shown:

Message

- Modem ready Modem error
- No answer from modem
- Modem detects ring
- End of connection
- connected via modem line
- No dialtone detected
- Phone-line or telephone busy
- Phone-number is blacklisted in modem
- Phone-number delayed. Access denied for 1 minute.
- Fax-call detected
- Data-call detected
- unknown error
- The selected direct-access-number not configured
- The configured PIN-Number is wrong for the inserted SIM-Card
- The SIM-Card is not or wrong inserted or the SIM-Card is a 5V Type
- Following the possible MPI-Bus error-messages

### Message

MPI/Profibus-Configuration erroneous Timeout at MPI/Profibus detach from device. The local station-address is used twice in the MPI/Profibus. A20/M20/TC35 Modem operation The MPI/Profibus is not correctly configured The HSA is not configured optimal The MPI/Profibus-Baudrate is not detectable Overflow in the internal MPI-Readbuffer Overflow in the internal LAN-Readbuffer Overflow in the serial Buffer
The selected MPI/Profibus-Baudrate is wrong

Overflow in internal LAN-Writebuffer

LAN-Recieve-Error

LAN-Send-Error

The PD-Numberr is wrong

The transferred SAP is wrong/unknown

ErrCode 01: The Destination address  $(XXX)$  of a State protocol  $> 127$  detected. In the MPI/Profibus-Bus there are no stations possible which station number is greater than 127. (FC=YYh)

ErrCode 02: At state-protocol the Source-Address is detected as 127. This is the Broadcast-address which is not possible.

ErrCode 03: The received State protocols destination address (XXX respectively YYY) does not exist in the MPI-Bus. (FC=ZZh)

ErrCode 04: The function-code (YYh) of the received State protocol from XXX is incorrect. The 7th Bit is High, but according to the specification the Bit has to be low.

ErrCode 05: A State protocol has been received. But the function-code (YYh) means that the participant is not ready to enter the bus.

ErrCode 06: The function-code in the State-protocol received from XXX is unknown (FC=YYh)

ErrCode 11: The sender (XXX) of the received data-protocol is unknown. To send data the participant must get the Token. (SSAP=YYh, FC=ZZh, length=UUU)

ErrCode 12: Data-protocol with Source-address 255 (Broadcast) is useless. (CPU=XXX, SSAP=YYh, FC=ZZh, length=UUU)

ErrCode 13: The sender (XXX) of the received data-protocol is unknown. To send data the participant must get the Token. (SSAP=YYh, FC=ZZh, length=UUU)

ErrCode 14: The 7th Bit of the function-code is High, but according to the specification the Bit has to be low. (CPU=XXX, SSAP=YYh, FC=ZZh, length=UUU)

ErrCode 15: The upper 4 Bit of the Function-code are wrong/unknown) (CPU=XXX, SSAP=YYh, FC=ZZh, length=UUU)

ErrCode 16: Unknown function-code has been transmitted to the cable. (CPU=XXX, SSAP=YYh, FC=ZZh, length=UUU)

ErrCode 17: Destination-SAP are defined till 3Fh in data-protocols. (CPU=XXX, SSAP=YYh, FC=ZZh, length=UUU)

ErrCode 18: Source-SAP are defined till 3Fh in data-protocols. (CPU=XXX, SSAP=YYh, FC=ZZh, length=UUU)

ErrCode 19: Received a data-protocol with destination-SAP=0, Connection request from another bus-participant with our cable. (CPU=XXX,SSAP=YYh,FC=ZZh,DSAP=UUh)

ErrCode 1A: Participants are sending data to our cable with source-SAP = 0, which means that the participant has not made a connection establishment or has lost the negotiated SAP. (CPU=XXX,SSAP=YYh,FC=ZZh,DSAP=UUh)

ErrCode 1B: Data-protocol with unknown data-function-code received. (CPU=XXX,SSAP=YYh,FC=ZZh,DFC=UUh)

ErrCode 1C Data-protocol with unknown data-function-code received.

(CPU=XXX,SSAP=YYh,FC=ZZh,DFC=UUh)

ErrCode 1D: Received a state-protocol with error-code.

(CPU=XXX,FPGA=YYh,RAM=ZZh)

ErrCode 1E: FPGA has caused an interrupt although no data present. (SD1=XXh,SD1=YYh,CPU=ZZZ,FC=UUh)

ErrCode 20: Unknown protocol at PPIMultimaster-Mode. (FC=XXh,Länge=YYY)

ErrCode 21: Unknown baud-rate at PPIMultimaster-Mode. (Baudrate=XXh)

After that additional hints are displayed.

#### **SMS:**

SMS: Switches Processing OFF / Only Receive / Only Send / Receive and Send. Attention: before setting ON check configuration, after activating the device will go into the MPI-BUS and tries to connect to the defined PLC. Receive of SMS only with TELESERVICE-GSM Receive of DTMF only with with TELESERVICE GSM

TS: local station-address (should not be used twice in the MPI/Profibus!)

PLC: from this station-address the Flagword and Data-block is accessed for communication

MW: communication-flagword (the first byte is the command, the second is the state). Use even operand-addresses.

DB: communication-data-block.

Provider 1/2/3/4: Configure the SMS-Provider to use, including type, phone-number and char-code.

#### **Internet/Mail**

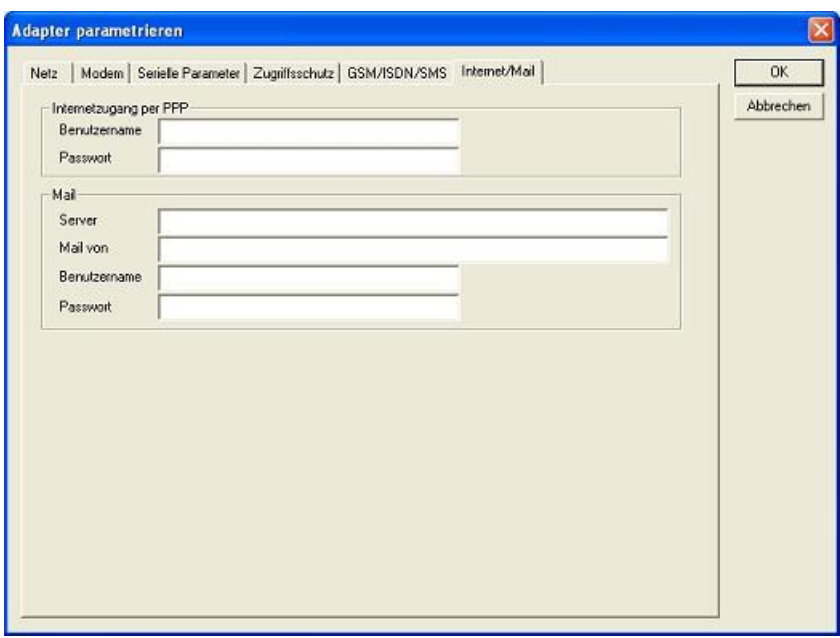

#### **8.3.4.3.4 . Import parameter**"

With this button you could import the parameter from an ASCII-file. This file is compatible to the original file-format.

#### 8.3.4.3.5 "Export parameter"

With this button you could export the parameter to an ASCII-file which has the same file-format as the original.

### **8.3.5 Tuning**

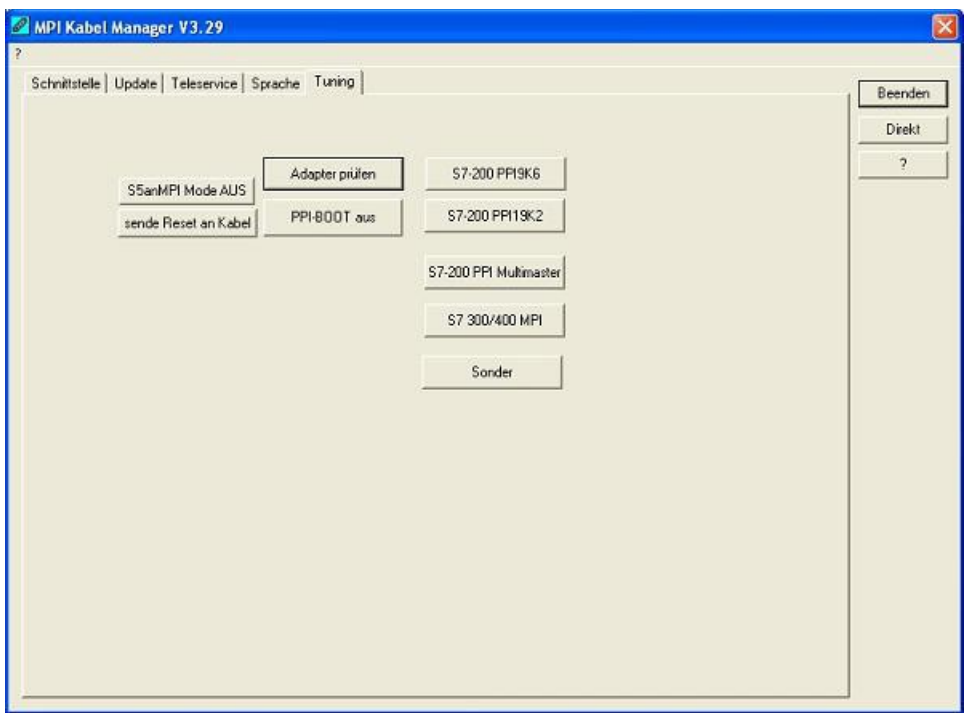

This tab is only used in some special cases. If you press the button "Check Adapter" the cable is connected und after that the following dialog is displayed:

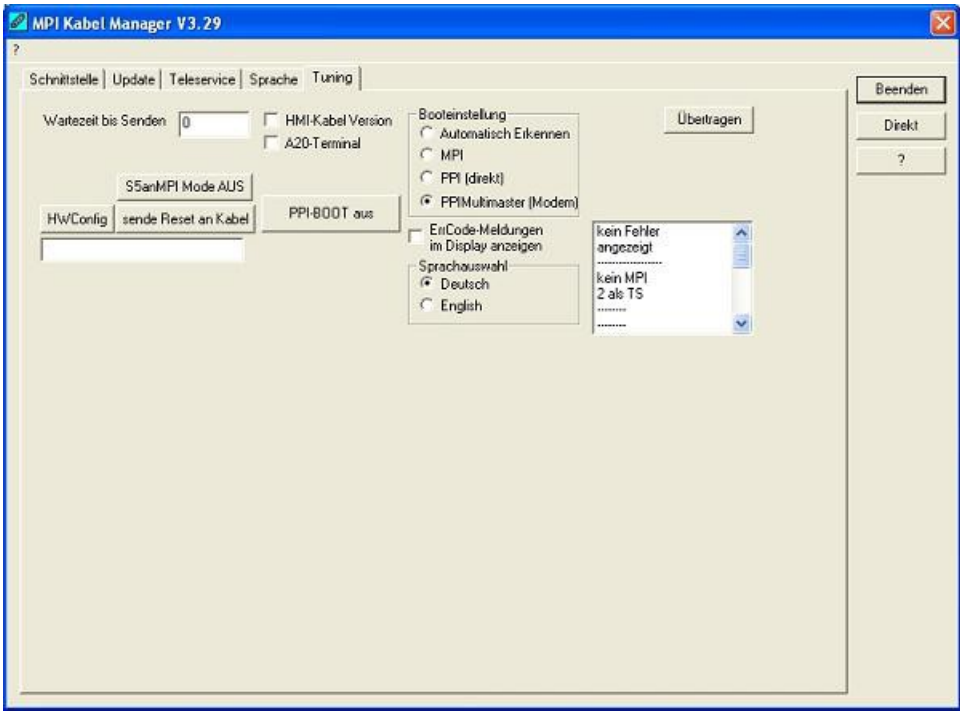

There are the following configuration possible, they will be transferred to the MPI-Cable by pressing the button "Transfer". The configuration is saved permanently in the Flash-ROM:

Time to send:

At ProTool RT the communication could break down, because the MPI-Cable is transferring the answer-protocol to fast. In this property you could insert a time in 0.1ms ticks. Insert at first 300, to great values are preventing the communication.

HMI-Cable-Version:

Some Touch-panels have the problem, that when they get a wrong version-information they never retry to connect (and then the correct version is transferred). In this case the HMI-versioninformation could be transferred immediately.

A20-Terminal:

When using the A20 or M20-Terminal, the control-lines on the serial port are not used. In that case the tele-service-function is not working. With this property the control-lines are no longer used and therefore the A20/M20 can communicate over tele-service.

#### Bootconfiguration:

Normally the MPI-Cable automatically selects the correct bus-type, no changes are needed. In special-cases the MPI-Bus could be selected as PPI.

For example: This application and the PLC are powered on at the same time. The application is communicating immediately with the cable, the PLC is booting, in this case the MPI-Bus is not driven. The MPI-Bus is erroneous, so no communication is starting.

If this occurs you could choose, that the cable is working as MPI-Adapter only..

Language:

You could select the language which is used from the cable (German or English).

# **9 PLC-VCOM**

# **9.1 Description**

It creates a new, virtual com-port in your system, with which the programming software of your PC (such a. PG 2000, Step© 5/7, S5/S7 for Windows, WinCC, Microwin) can communicate with the device

Supported operating-systems:

- Windows XP
- Windows Vista
- Windows 7 Professional, Ultimate and Enterprise
- Windows 8.1 Professional
- Windows 10 Pro and Enterprise

The PLC-VCom application is needed for use with the following devices:

- MPI-LAN Cable– Art. No.. 9352-LAN
- S7-LAN Modul Art. No.. 9352-LANCon
- MPI-USB Cable– Art. No., 9352-USB
- S7-USB Modul Art. No.. 9352-S7-USB
- MPI-II Cable (USB mode) Art. No..  $9352 + 9352.1$
- S5-LAN Modul Art. No.. 9359-LAN
- Tele-Service (as programming adapter) Art. No.. 9377-(ANALOG/ISDN/GSM)-OP

By installing the PLC-VCOM adiconalmente were installed the **S5-LAN** and the **MPI-LAN.** Both offer the possibility to manage the network configuration of your products

# **9.2 Installation**

1. Download the PLCVCom from the product-page of your MPI-product and start the installation.

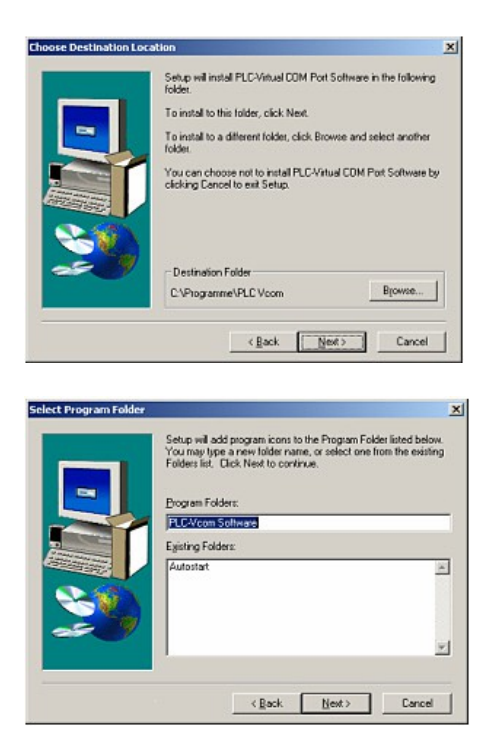

2. After choosing language the welcome dialog appears in the chosen language.

Click "Next" to define the installation path (see right picture).

This can be done with a click "Browse…"

If you are ready press "Next" to go on.

3. In the next dialog you can choose the program folder for your start menu.

Go on with "Next".

### **9.2.1 USB driver installation using Windows NT/2000/XP**

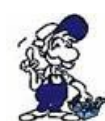

This part of the description is for the operating systems Windows NT/2000/XP.If you are using Windows 98SE or ME please read the description ["Final configuration of the PLC-](http://192.168.1.250/homepage/getText.html?text=177&ART=1&lang=en_#Installabschliessen)[VCOM"](http://192.168.1.250/homepage/getText.html?text=177&ART=1&lang=en_#Installabschliessen).

This driver is only required for USB devices such as MPI-USB/MPI-II/S7-USB. Connect this your MPI-USB cable to your computer.

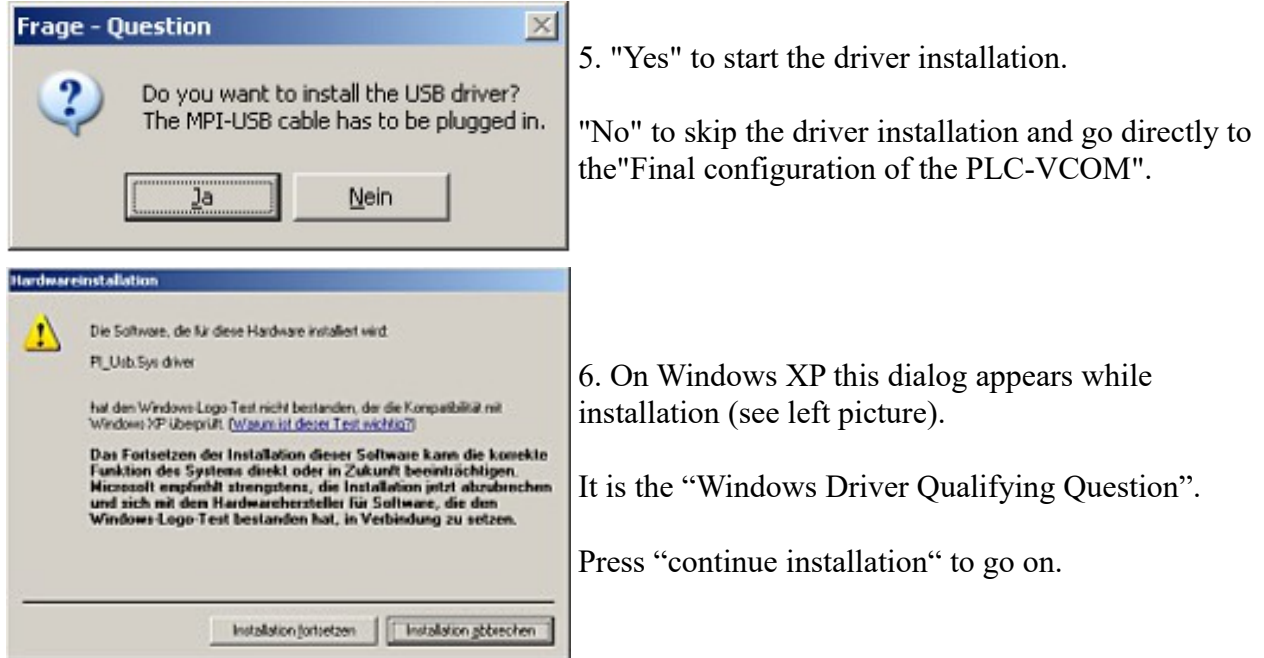

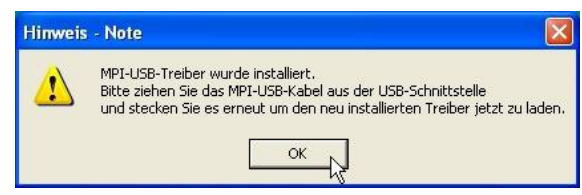

7. After the driver has been installed, please disconnect your MPI-USB Cable and than connect it again.

This loads the new installed driver. "OK" to go on.

## **9.2.2 Final configuration of the PLC-VCOM**

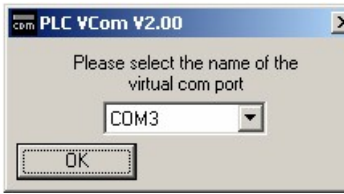

8. Choosing the COM – Port

Already occupied COM port can be viewed in Windows Device Manager if you are not sure which COM ports are still available.

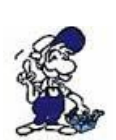

If you are not sure which port is unused, press "OK".

Later you can start this dialog again by clicking in the application folder of your start menu on "SelectCOM".

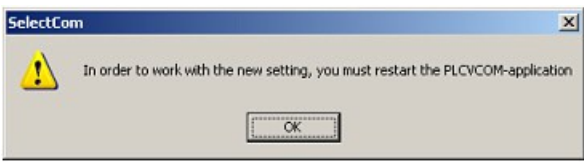

9. The installation ends with a click on "OK".

## **9.2.3 USB driver installation using Windows 98SE/ME)**

After you have finished the installation of the PLC – VCom software (Step 9 and 10) you now have to install an USB driver. Therefore the software PLC – VCom must be installed. Otherwise the needed driver file is not available.

This driver is only required for USB devices such as MPI-USB/MPI-II/S7-USB.

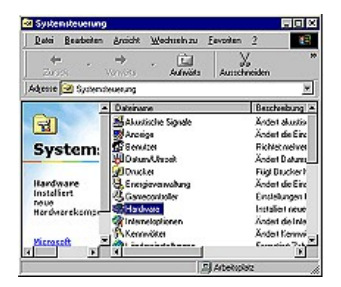

10. Plug the cable into the USB port of your computer and wait until the automatical hardware recognition starts

. Alternative: "Control panel -Hardware".

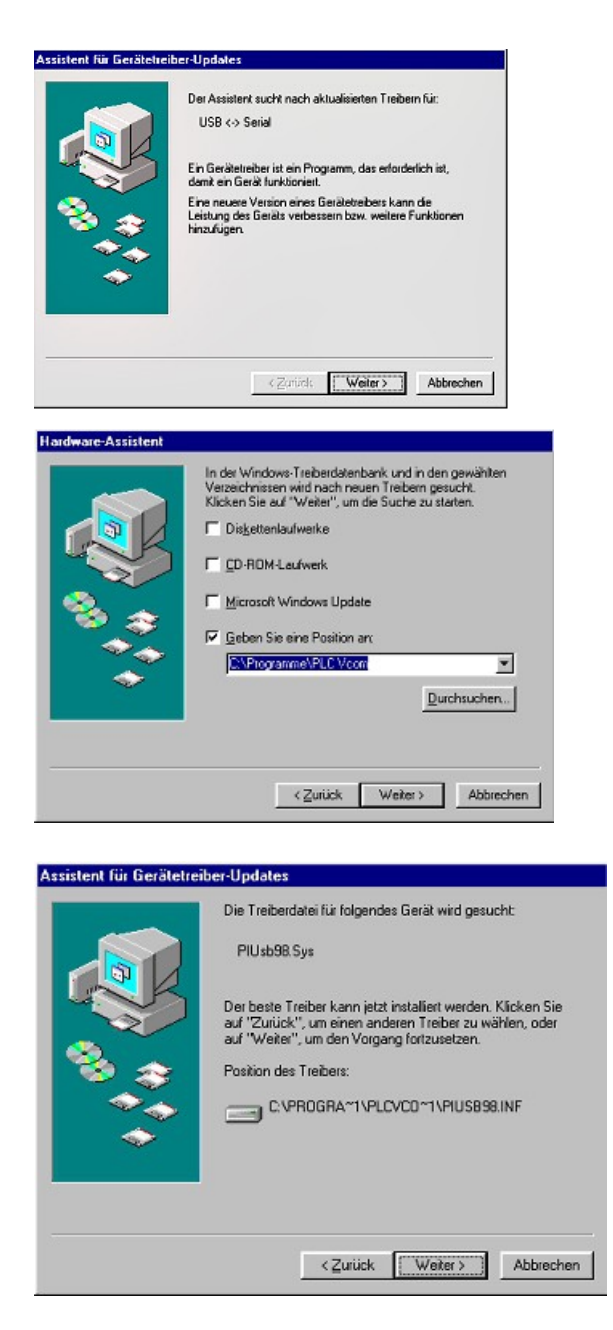

11. The "hardware assistent" wants you to install the "USB < - > Serial" driver. Click on "Next" to configure the driver search.

12. Choose in the next dialog "Search for the best device driver (recommended)" and click on  $Next$ "...

13. Activate the checkbox "Set the driver position:" and deactivate all the others.

Click on "Choose…" and choose the path where the PLC – VCom software is installed.

Confirm your configuration with "OK" and click on "Next".

14. Now the "Hardware - Assistent" should show a dialog which is equal to the picture below.

Click on "Next" to start the installation.

15. After the installation finished successful click on "Ready" to end this installation.

16. The installation is finished successfully after you have restarted you system.

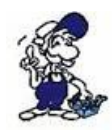

The virtual COM-Port is only view-, select- and accessible when the PLCVCOM is in the "connected" state, that means a cable is present and usable.

# **9.3 Overview**

Beside your watch, in your Windows – Taskbar, appears a new Symbol. This one is for the PLC – VCom software.

It shows the actual connection status with your cable/module MPI-II, MPI-USB, MPI-LAN, S7- USB, S7-LAN or S5-LAN.

### **9.3.1 Status description:**

PLC – VCom is connected with your cable/module and 20 operational.

- PLC VCom is not connected.
- The red symbol indicates that sending/receiving data has been failed.

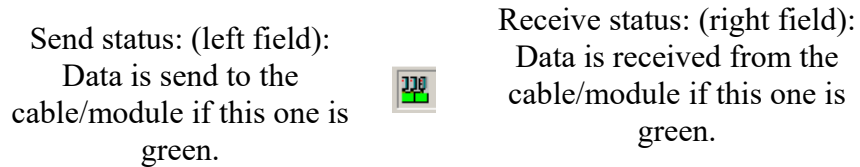

### **9.3.2 Main Window**

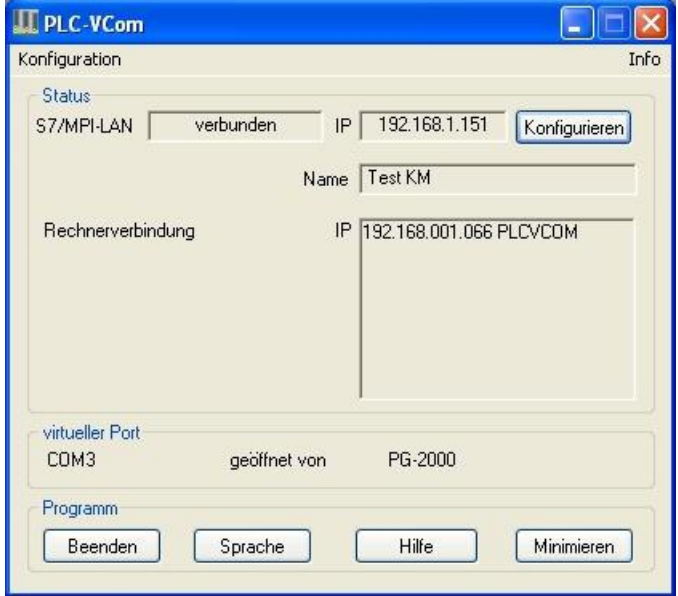

- **1. Configuration:** Select and open the configuration program for your products.
- => PLC-VCOM: Management, connection and communication with the cables
- => S5-LAN: configuration of your S5-LAN modules

=> MPI/S7-LAN: Configuration of your MPI-LAN or S7LAN

**2. Info:** information about the PLC-VCOM and your computer.

**3. Status:** Display the connection parameters of the cable connected.

- $\Rightarrow$  Top left: shows the name of the currently connected product
- => semi-left: shows the connection status
- $\Rightarrow$  half right: shows the IP address of the connecting cable
- $\Rightarrow$  Top right: Click here to search or select a device
- $\Rightarrow$  right middle: name of the connected cable
- => bottom right: displays information about current computer connections

**4. Virtual Port:** Display of selected virtual COM ports and the program that the last has accessed on this COM port.

**5. Program:** Buttons to adjust the PLC-VCOM

 $\Rightarrow$  Exit. This button closes the program and the COM – Port

 $\Rightarrow$  Lenguage: Switch the Language to english/german.

 $\Rightarrow$  Help: opens the Help menu of the PLC-VCOM, when they should have problems or questions  $\Rightarrow$  "Minimize" the dialog. This button does not close the program. It just minimizes the program. You will find the PLC – VCom symbol in the Windows – taskbar beside the watch.

### **9.3.3 Configuration window**

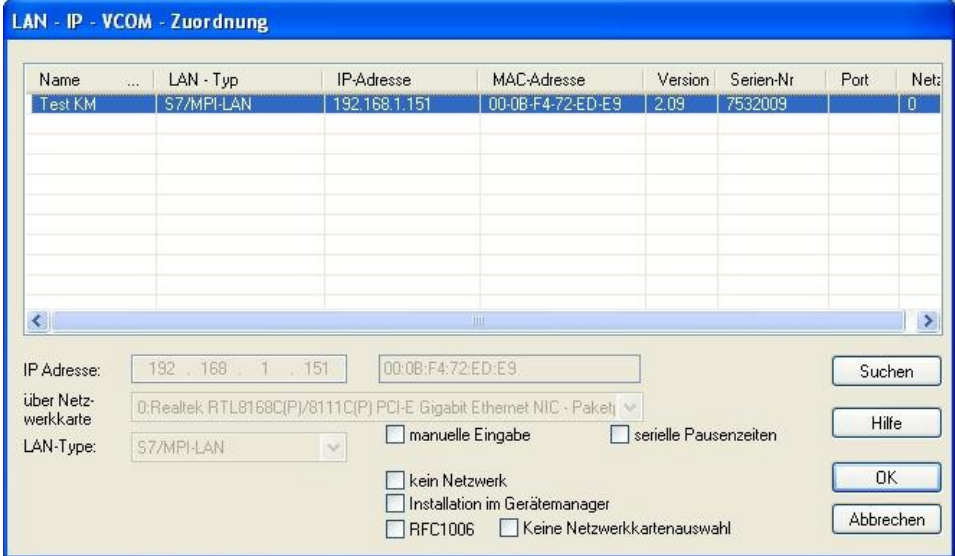

#### **1. List of available cable / modules:**

 $\Rightarrow$  Linewise display of the products found with your properties

#### **2. IP-Adress:**

 $\Rightarrow$  IP address and MAC address of the selected cable / module

#### **3. Via network card:**

=> Selection of the used network interface card

#### **4. LAN-Type:**

 $\Rightarrow$  Selection of the be connected cable / Module Types

#### **5. Several check boxes:**

 $\Rightarrow$  Manual entry: allows you to enter the parameters manually

 $\Rightarrow$  no network: for products which are not in any network

=> Installing in the device Manager: Installs the PLC-VCOM COM port in Device Manager

(required only for S7 for Windows and S7 Doctor software)

 $\Rightarrow$  RFC1006: activation of RFC1006 communication method

 $\Rightarrow$  no network card selection: Passes the routing of packets to the operating system

 $\Rightarrow$  serial interval times: slow down the serial transmission eg panel transfers

#### **6. Search**

 $\Rightarrow$  With a click on Search you are sending an broadcast to every cable/module that is connected with your network or your system. Every responding cable/module will be inserted to the list.

#### **7. Help:**

 $\Rightarrow$  opens the Help menu of the configuration, if they have problems or questions

#### **8. OK:**

 $\Rightarrow$  Ends the PLC-VCOM configuration and accepts the entered / selected settings

#### **9. Cancel:**

 $\Rightarrow$  Ends the PLC-VCOM configuration and discards the entered / selected settings

# **9.4 Configuration**

1. Start the PLC – VCom application, if this is not already running.

2. Open the PLC-VCOM by clicking on the icon  $\frac{1}{2}$  PLC-VCOM in the system tray.

3. After the PLC-VCOM is open, click in the status area on the "Configure" and the wizard to configure is launched.

### **9.4.1 S7-USB**

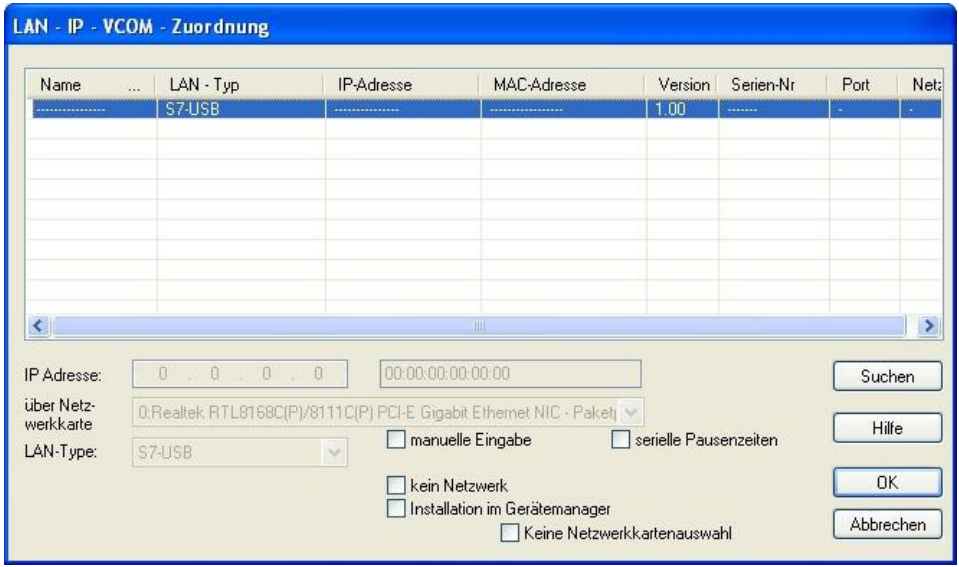

#### **9.4.1.1 Automatically**

1. With a click on "Search" you send a broadcast to all cables and modules that are located on your network or directly connected to the computer. Each reacting cable / module to this broadcast is entered in the list of participants.

2. Select the desired cable / module so that it is highlighted in blue. Here, all parameters are automatically included in the configuration wizard.

#### **9.4.1.2 Manually**

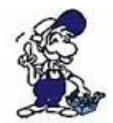

The manual entry relates to the network users that are behind routers in other networks because the broadcast for the automatic detection is not passed from routers and these network devices thus can not be found.

This point is not to be observed for USB devices, because these are all connected directly to the computer.

#### **9.4.1.3 Final settings**

3. Select the options that you may need, eg RFC1006, no network card selection, installation in the device manager or serial breaks.

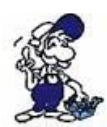

Information about the options which can be selected and deselected with the help of checkboxes, can be found in section "Overview" of the PLC VCOMs.

4. Confirm your entry / selection with "OK".

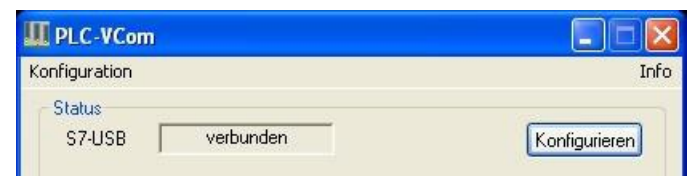

5. After a successful connection, in the main window of the PLC VCOMs appears the cable type with which the computer connects and the connection status is "connected".

6. Finally click "Minimize" to decrease the PLC-VCOM in the notification area, so that this can continue to manage the virtual COM port.

# **10 Technical data**

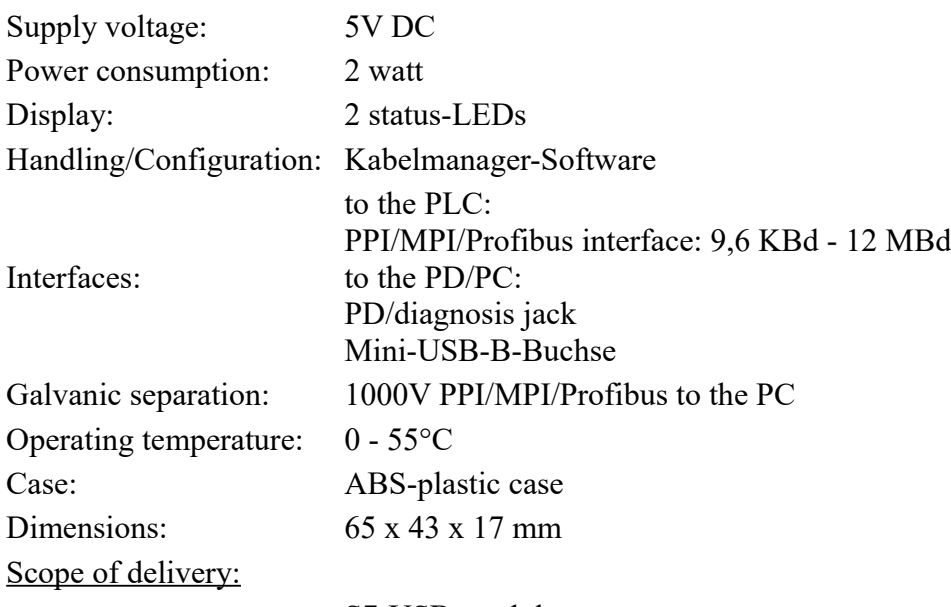

S7-USB-module

# **10.1 Pinning Mini-USB-jack**

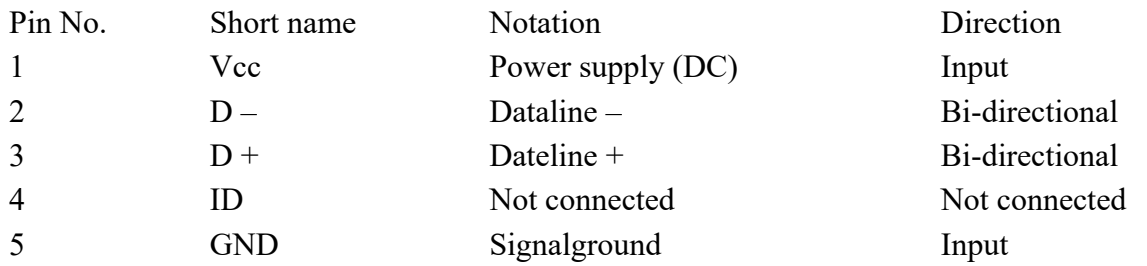

#### **Attention:**

Do not lengthen this side. This side leads also 5V/DC power supply and this will decrease the quality of the signals (maximum allowed cable length is 5 m).

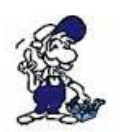

A longer cable would decrease the signal quality of the bus and cause several errors in the transmission!

# **10.2 Pin assignment**

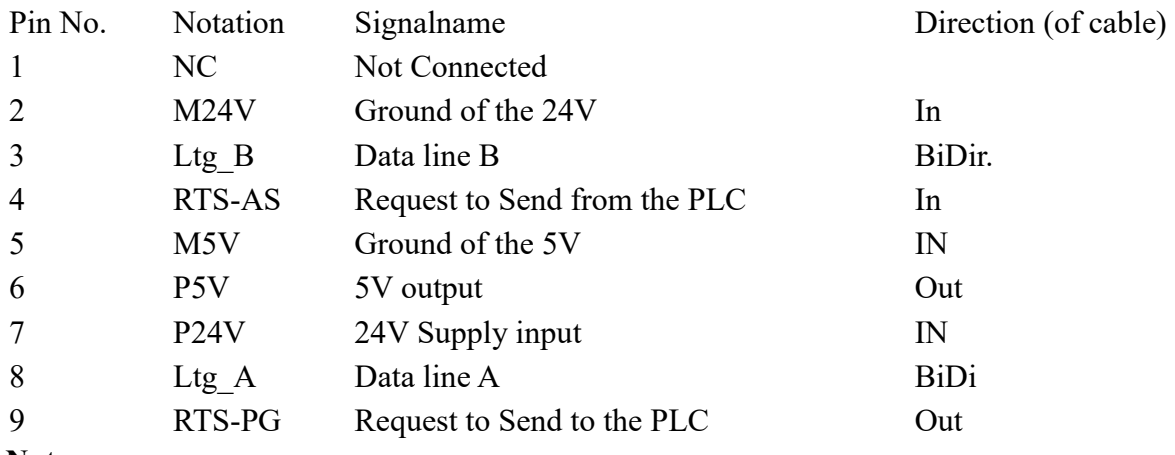

#### **Note**

The shield is attached with the MPI/PPI connector via the shield of the adapter casing. To find directly attended PLC´s , RTS-AS and M5V must be connected in the cable. P5V means a output of the cable and works only as an output for a bus-termination with resistors. This 5V output doesn't drive any load and have a 100R resistor inside his direction.

#### **observe:**

Don't lengthen the connection by a 1:1 cable to the PLC, because there are 24V and 5V inside of the cable. The quality of the bus-signal will be risen down!

To lengthen the connection, please use a MPI-NETZ-Adapter and connect only the signals Ltg\_A and Ltg\_B 1:1 and the shield at both sides of the metal-casing at the SUB-D connector

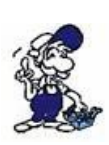

For an extension of the cable please supply the cable with external power and only prolong the signals Ltg\_A and Ltg\_B 1:1. Connect the shield on the SUB-D connector, possibly include a termination resistors (on the bus-END).